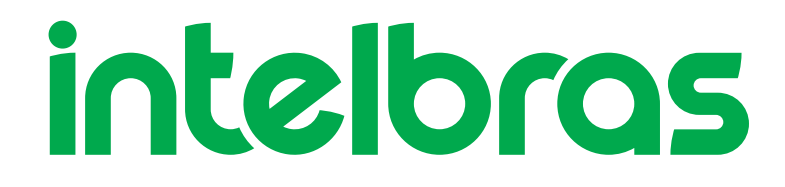

Manual do usuário

**WiFiber 120 AC**

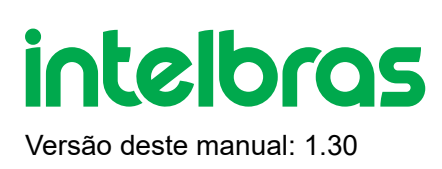

# **WiFiber 120 AC**

# **Modem Óptico GPON/EPON Wireless AC 867 Mbps**

Parabéns, você acaba de adquirir um produto com a qualidade e segurança Intelbras.

A WiFiber 120 AC possui 1 porta de uplink PON atendendo nas velocidades: 2.5/1.25 Gbps de Downstream/Upstream, além de possuir 2 portas Ethernet Gigabit e 2 interfaces wireless, uma no padrão IEEE b/g/n e outra a/n/ac. A WiFiber 120 AC Intelbras foi projetada para implementações avançadas e fornece uma alternativa de baixo custo e alto desempenho para solução GPON/EPON com wifi 5.0Ghz . Sua instalação e gerenciamento podem ser feitos através da interface web, de forma rápida e fácil.

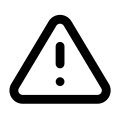

**ATENÇÃO:** esse produto vem com uma senha-padrão de fábrica. Para sua segurança, é IMPRESCINDÍVEL que você a troque assim que instalar o produto.

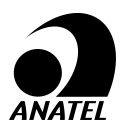

Este é um produto homologado pela Anatel, o número de homologação se encontra na etiqueta do produto, para consultas utilize o link sistemas.anatel.gov.br/sch

# **ÍNDICE**

### [EXPORTAR PARA PDF](#page-2-0)

[CUIDADOS E SEGURANÇA](#page-2-1)

[Proteção e segurança de dados](#page-2-2)

[Diretrizes que se aplicam aos funcionários da Intelbras](#page-3-0)

[Diretrizes que controlam o tratamento de dados](#page-3-1)

[Uso indevido do usuário e invasão de hackers](#page-3-2)

[Aviso de segurança do laser](#page-4-0)

[ESPECIFICAÇÕES TÉCNICAS](#page-4-1)

**INSTALAÇÃO** 

Versão

PABX

<span id="page-2-0"></span>Terminais Inteligentes

[TERMO DE GARANTIA](#page-62-0)

[FALE COM A GENTE](#page-64-0)

# **2. EXPORTAR PARA PDF**

Para exportar este manual para o formato de arquivo PDF, utilize o recurso de impressão que navegadores como Google Chrome<sup>®</sup> e Mozilla Firefox<sup>®</sup> possuem. Para acessá-lo, pressione as teclas *CTRL + P* ou <u>clique aqui</u>. Se preferir, utilize o menu do navegador, acessando a aba *Imprimir*, que geralmente fica no canto superior direito da tela. Na tela que será aberta, execute os passos a seguir, de acordo com o navegador:

<span id="page-2-1"></span>Google Chrome<sup>®</sup>: na tela de impressão, no campo Destino, clique em Alterar, selecione a opção Salvar como PDF na seção *Destinos locais* e clique em *Salvar*. Será aberta a tela do sistema operacional solicitando que seja definido o nome e onde deverá ser salvo o arquivo.

*Mozilla Firefox<sup>®</sup>:* na tela de impressão, clique em *Imprimir*, na aba *Geral*, selecione a opção *Imprimir para arquivo*, no campo *Arquivo*, defina o nome e o local onde deverá ser salvo o arquivo, selecione *PDF* como formato de saída e clique em *Imprimir*.

# <span id="page-2-2"></span>**3. CUIDADOS E SEGURANÇA**

Esta seção apresenta os padrões adotados no gerenciador *web* e neste manual.

### **Proteção e segurança dos dados**

» Observar as leis locais relativas à proteção e uso de tais dados e as regulamentações que prevalecem no país.

<span id="page-3-0"></span>» O objetivo da legislação de proteção de dados é evitar infrações nos direitos individuais de privacidade baseadas no mau uso dos dados pessoais.

» LGPD - Lei Geral de Proteção de Dados Pessoais: este produto faz tratamento de dados pessoais, porém a Intelbras não possui acesso aos dados a partir deste produto. Este produto possui criptografia no armazenamento dos dados pessoais.

### **Diretrizes que se aplicam aos funcionários da Intelbras**

<span id="page-3-1"></span>» Os funcionários da Intelbras estão sujeitos a práticas de comércio seguro e confidencialida- de de dados sob os termos dos procedimentos de trabalho da companhia.

» É imperativo que as regras a seguir sejam observadas para assegurar que as provisões estatutárias relacionadas a serviços (sejam eles serviços internos ou administração e ma- nutenção remotas) sejam estritamente seguidas. Isto preserva os interesses do cliente e oferece proteção pessoal adicional.

# **Diretrizes que controlam o tratamento de dados**

» Assegurar que apenas pessoas autorizadas tenham acesso aos dados de clientes.

» Usar as facilidades de atribuição de senhas, sem permitir qualquer exceção. Jamais informar senhas para pessoas não autorizadas.

» Assegurar que nenhuma pessoa não autorizada tenha como processar (armazenar, alterar, transmitir, desabilitar ou apagar) ou usar dados de clientes.

<span id="page-3-2"></span>» Evitar que pessoas não autorizadas tenham acesso aos meios de dados, por exemplo, discos de backup ou impressões de protocolos.

» Assegurar que os meios de dados que não são mais necessários sejam completamente destru- ídos e que documentos não sejam armazenados ou deixados em locais geralmente acessíveis.

» O trabalho em conjunto com o cliente gera confiança.

# **Uso indevido do usuário e invasão de hackers**

<span id="page-4-0"></span>» As senhas de acesso às informações do produto permitem o alcance e alteração de qualquer facilidade, como o acesso externo ao sistema da empresa para obtenção de dados e realiza- ções de chamadas, portanto, é de suma importância que as senhas sejam disponibilizadas apenas àqueles que tenham autorização para uso, sob o risco de uso indevido.

» O produto possui configurações de segurança que podem ser habilitadas, e que serão abor- dadas neste manual, todavia, é imprescindível que o usuário garanta a segurança da rede na qual o produto está instalado, haja vista que o fabricante não se responsabiliza pela invasão do produto via ataques de hackers e crackers.

### **Aviso de segurança do laser**

A WiFiber 120 AC Intelbras possui fonte emissora de laser que emite energia luminosa em cabos de fibra óptica. Essa energia está dentro da região infravermelho (invisível) do espectro eletro- magnético vermelho (visível).

<span id="page-4-1"></span>Certos procedimentos realizados durante os testes requerem a manipulação de fibras ópticas sem a utilização dos tampões de proteção, aumentando, portanto, o risco de exposição. A expo- sição a qualquer laser visível ou invisível pode danificar seus olhos, sob certas condições.

Atenção: evite exposição direta às extremidades de conectores ópticos. A radiação do laser pode estar presente e prejudicar seus olhos. Nunca olhe diretamente para uma fibra óptica ativa ou para um conector de fibra óptica de um dispositivo que esteja alimentado.

# **4. ESPECIFICAÇÕES TÉCNICAS**

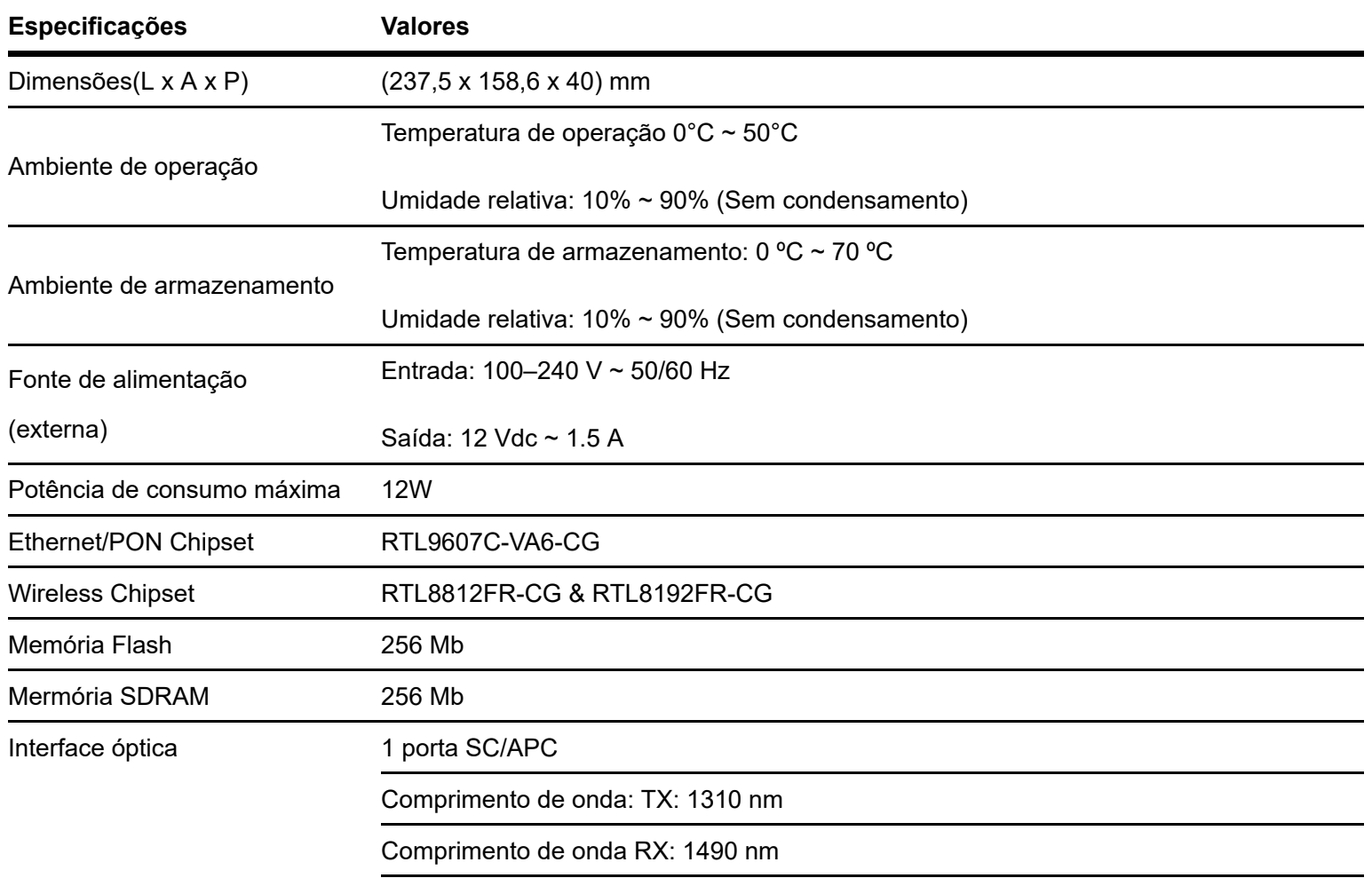

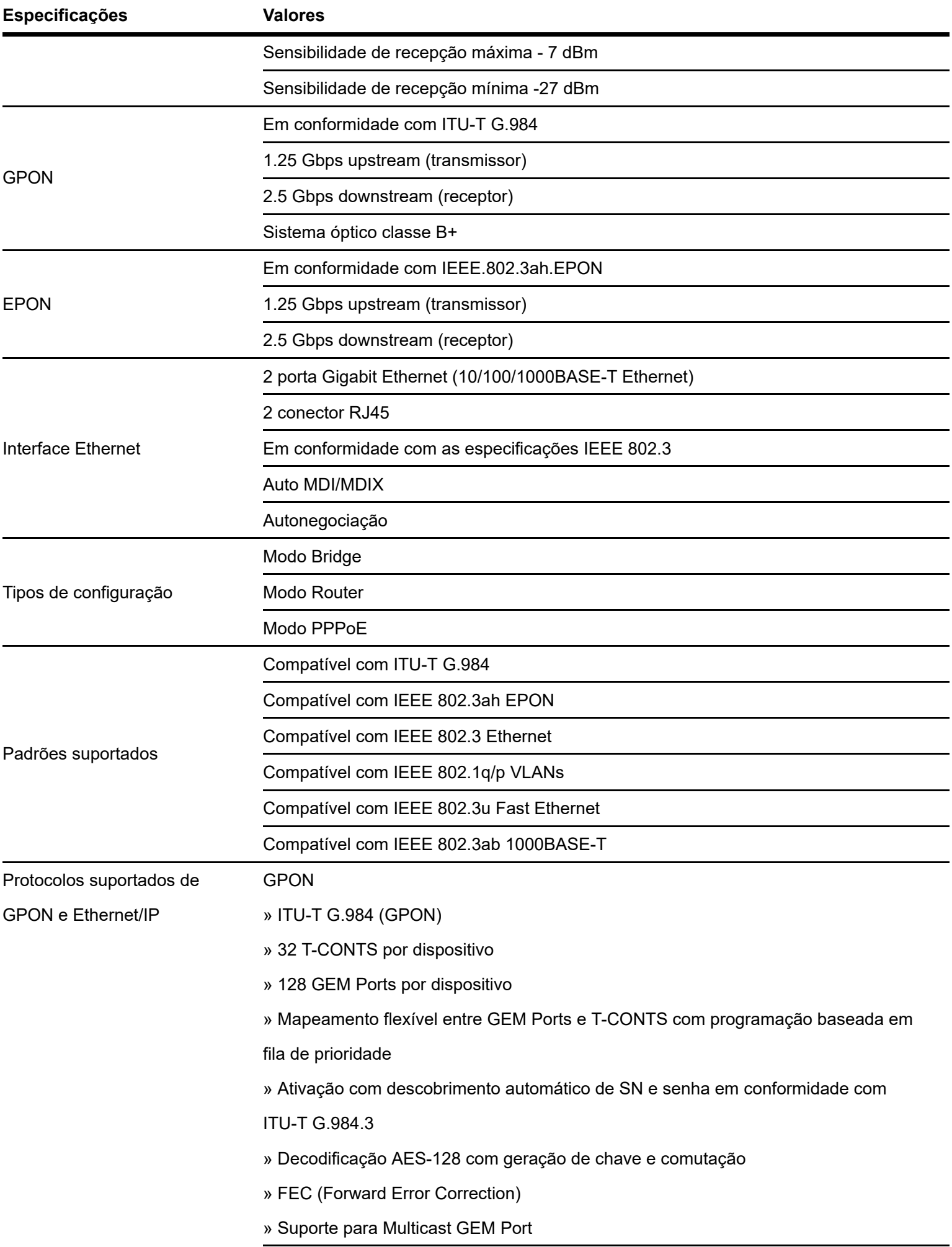

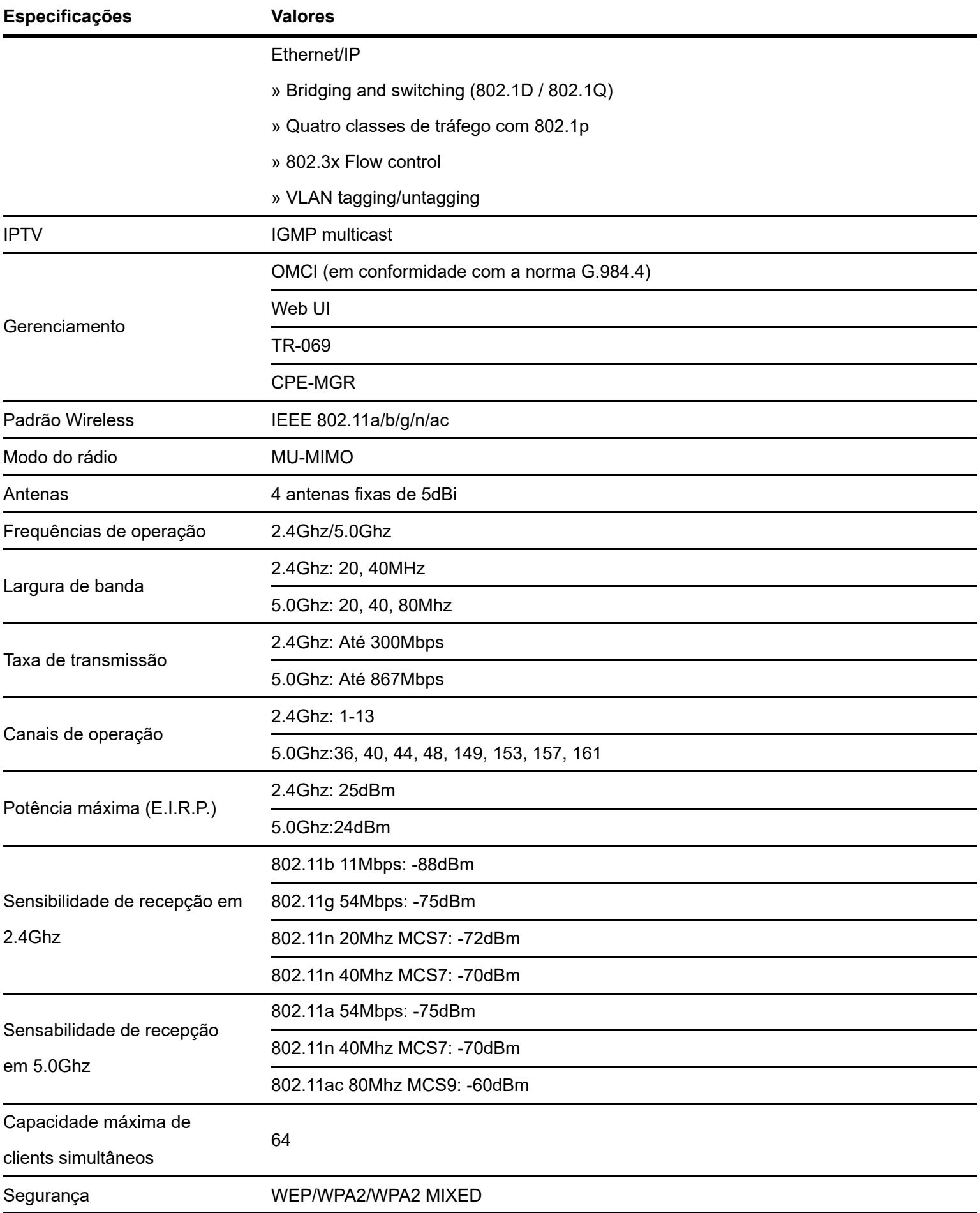

# **5. ACESSÓRIOS**

# **6. GERENCIAMENTO**

Neste manual abordaremos a configuração realizada via computador localmente. Entretanto, caso você deseje, pode realizar o processo utilizando a gerência remota disponível após a ativação e configuração da função CPE-MGR disponível na OLT Intelbras.

# **6.1. Acesso remoto (web)**

A WiFiber 120 AC pode ser gerenciada remotamente por meio da interface web (HTTP) após sua inclusão na função CPE-MGR disponível na OLT Intelbras. O acesso remoto utiliza a VLAN 7 como VLAN de gerenciamento remoto padrão, permitindo que seja atribuído automaticamente um endereço IP quando conectado a OLT Intelbras.

# **6.2. Acesso local (web)**

A WiFiber 120 AC pode ser gerenciada localmente por meio da interface web (HTTP). Este documento utilizará a interface web para exemplificação das configurações.Para acessar a interface web, uma vez conectado à rede do seu modem óptico via cabo ou Wi-Fi, abra seu navegador de internet e digite http://192.168.1.1 no campo de endereço, será solicitado o usuário e senha para autenticação no sistema, preencha:

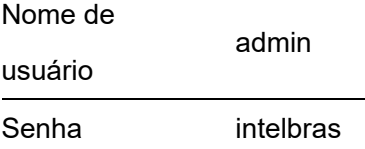

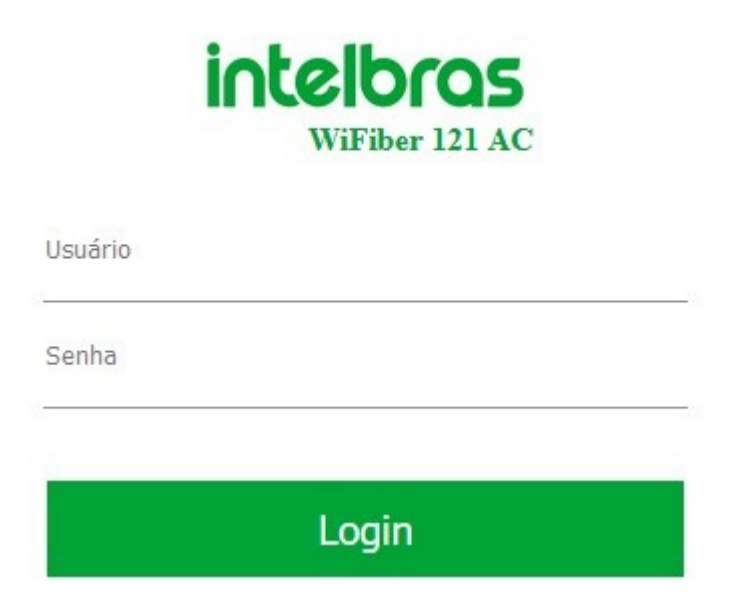

*Tela de login*

*Obs.: por motivos de segurança, a Intelbras recomenda que a senha padrão seja alterada.*

### **6.3. Primeiro acesso (web)**

Ao realizar o primeiro login com a senha padrão na WiFiber 120 AC, será solicitado que a senha padrão seja alterada (por questões de segurança) e que o usuário realize a leitura e aceite dos termos de uso disponíveis no produto através do hyperlink em azul.

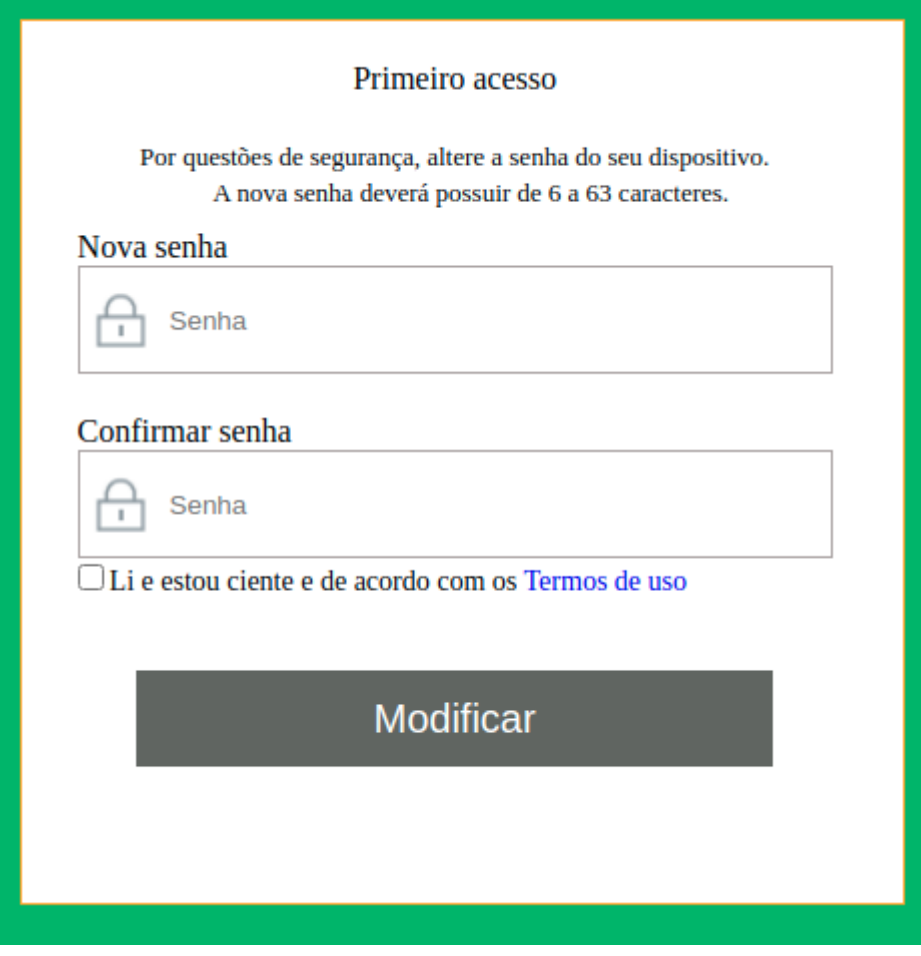

*Tela de alteração de senha padrão e leitura e aceite dos termos de uso*

# **7. CONFIGURAÇÃO**

Após realizada a autenticação no sistema será exibida a interface de configuração da WiFiber 120 AC.

### **7.1. Informações do produto**

O menu Status fornece informações sobre as configurações do modem óptico, incluindo as interfaces LAN, WAN e PON, além de informações referente ao sistema, como versão de firmware, uso de CPU e memória. É possível navegar entre os submenus para verificar cada tipo de informação disponível.

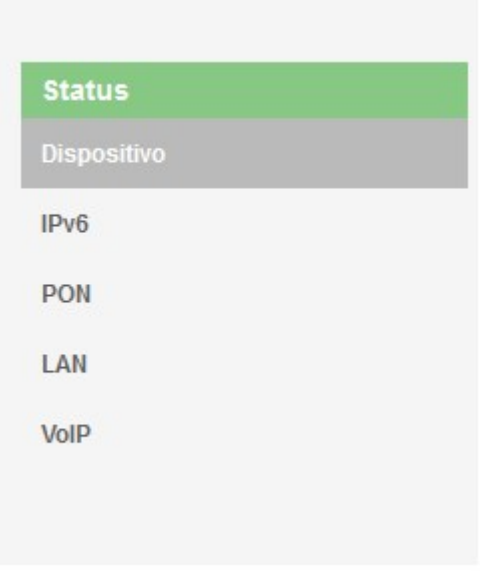

*Informações do Sistema*

# **7.2. Interface LAN**

Através deste menu é possível realizar configurações da interface LAN.

# **7.3. Configurações LAN**

Esta página é utilizada para configurar a interface LAN do modem óptico.

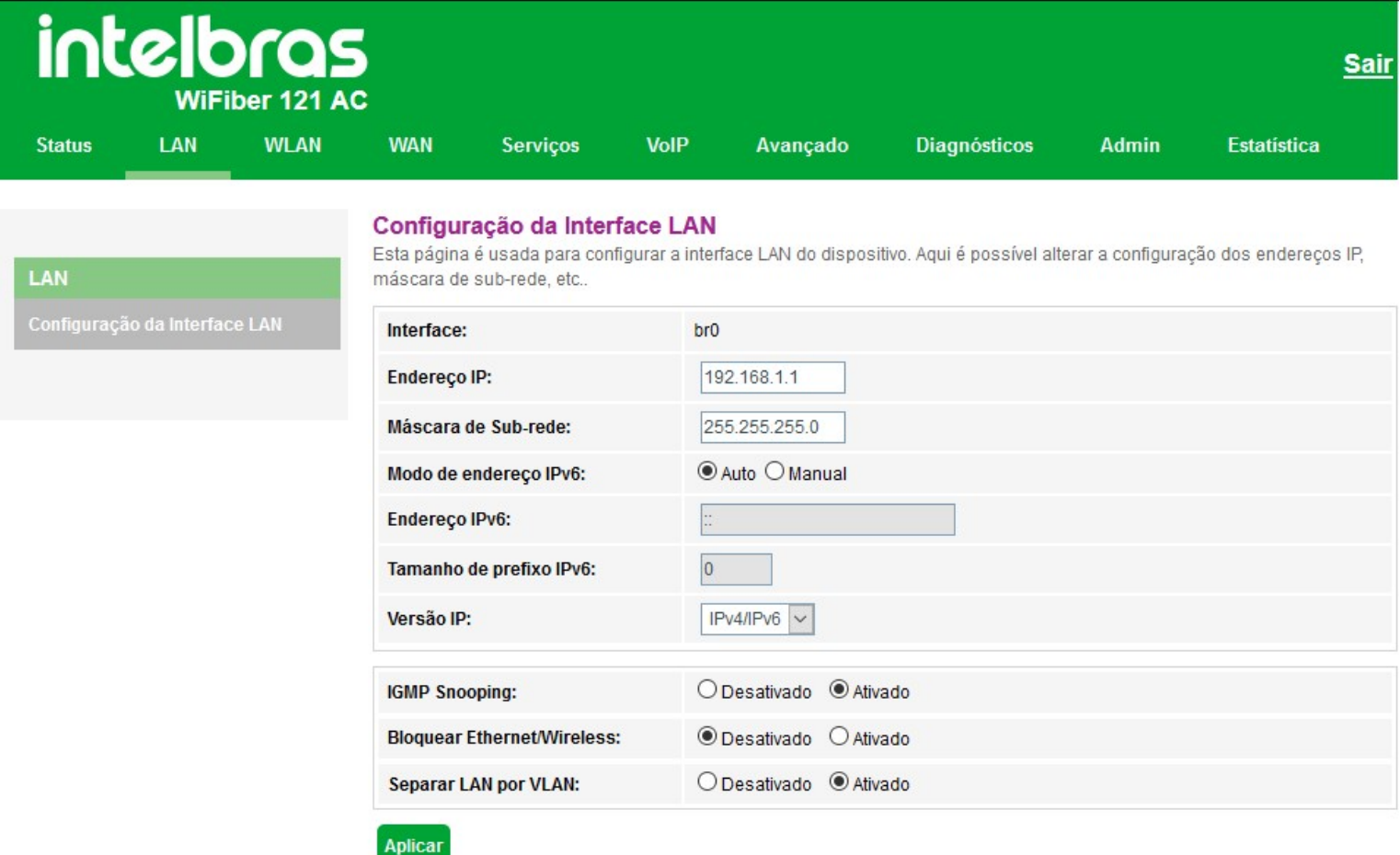

### *Configurações globais da interface LAN*

**» Endereço IP:** insira o endereço IP utilizado na interface *LAN*.

**» Máscara de subrede:** insira a máscara de rede utilizada pelo endereço IP da *LAN*.

- **» Modo de endereço IPv6:** selecione o modo de configuração IPv6 da interface LAN: *Auto ou Manual*
	- **Auto:** neste modo a interface de link local será configurada automaticamente
	- **Manual:** neste modo é permitido que o usuário atribua um endereço *IPv6* na interface *LAN*.
- **» Versão IP:** selecione a opção desejada: *IPv4* ou *IPv6*
	- **IPv4:** nesse modo, a interface *LAN* apenas permitirá configuração em *IPv4*.
	- **IPv4/IPv6:** nesse modo, a interface *LAN* permitirá configuração tanto em *IPv4* quanto em *IPv6*

**» IGMP Snooping:** se habilitado, o modem óptico analisará mensagens IGMP recebidas dos dispositivos conectados na porta LAN, permitindo o ingresso ao grupo multicast (normalmente utilizado em IPTV).

**» Bloquear Ethernet/wireless:** se habilitado, os dispositivos conectados na porta LAN não se comunicarão com os dispositivos conectados através da interface wireless.

**» Separar LAN por VLAN:** se habilitado, é possível vincular a porta LAN com a interface WAN desejada.

# **7.4. Interface Wireless**

Através do menu *WLAN* é possível realizar configurações das interfaces wireless 2.4GHz e 5Ghz.

# **7.4.1. Configurações interface**

Está página é utilizada para configuração das interfaces wireless *2.4GHz e 5GHz*.

# **7.4.2. Configurações básicas**

Nesta página é possível configurar alguns parâmetros básicos para a conexão dos clientes wireless.

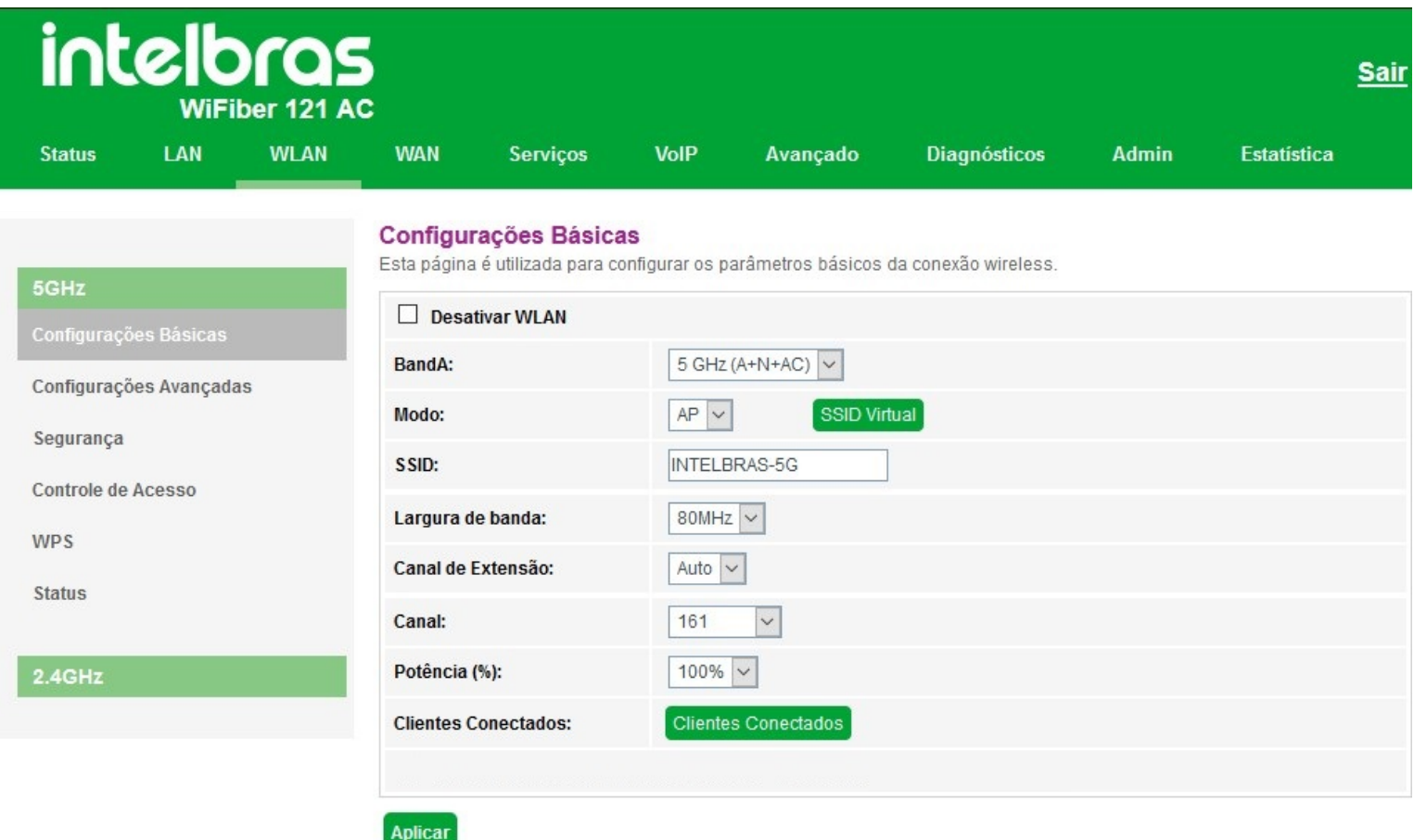

### *Configurações básicas*

**» Desativar WLAN:** se desabilitado, clientes wireless não poderão se conectar ao modem óptico.

**» Banda:** selecione o padrão de comunicação da rede wireless.

**» Modo:** apenas no modo *AP(Acess Point)* é disponibilizado. Nesse modo os clientes wireless podem se conectar a este equipamento.

**» SSID:** insira o nome da rede wireless.

Os caracteres que são aceitos pelo campo SSID são:

• Letras maiúsculas: A a Z (26 caracteres).

- Letras minúsculas: a a z (26 caracteres).
- Números: 0 a 9 (10 caracteres).
- Símbolos: (espaço) ! " # \$ % & ' ( ) \* + , . / : ; < = > ? @ [ \] ^ \_ ` { | } ~ (33 caracteres).

Quaisquer outros caracteres não são aceitos.

**» Largura de banda:** selecione a largura de banda. O padrão 802.11 a/n/ac permite você selecionar três diferentes largura de banda: *20MHz, 40MHz e 80MHz*

**» Canal:** selecione o canal desejado ou utilize a opção *Auto*, que tentará encontrar um canal não utilizado ou menos ocupado.

- **» Potência (%):** selecione a potência de transmissão do rádio.
- **» Clientes conectados:** exibe uma lista de cliente wireless na interface *5GHz* atualmente associados.
- **» SSID virtual:** nesta opção é possível habilitar até 4 SSIDs virtuais.

### **7.4.3. Configurações avançadas**

Esta página pode ser utilizada por usuários avançados com conhecimento em rede wireless. Recomendamos não alterar essas informações pois poderá ocorrer piora no rendimento causado por configurações indevidas.

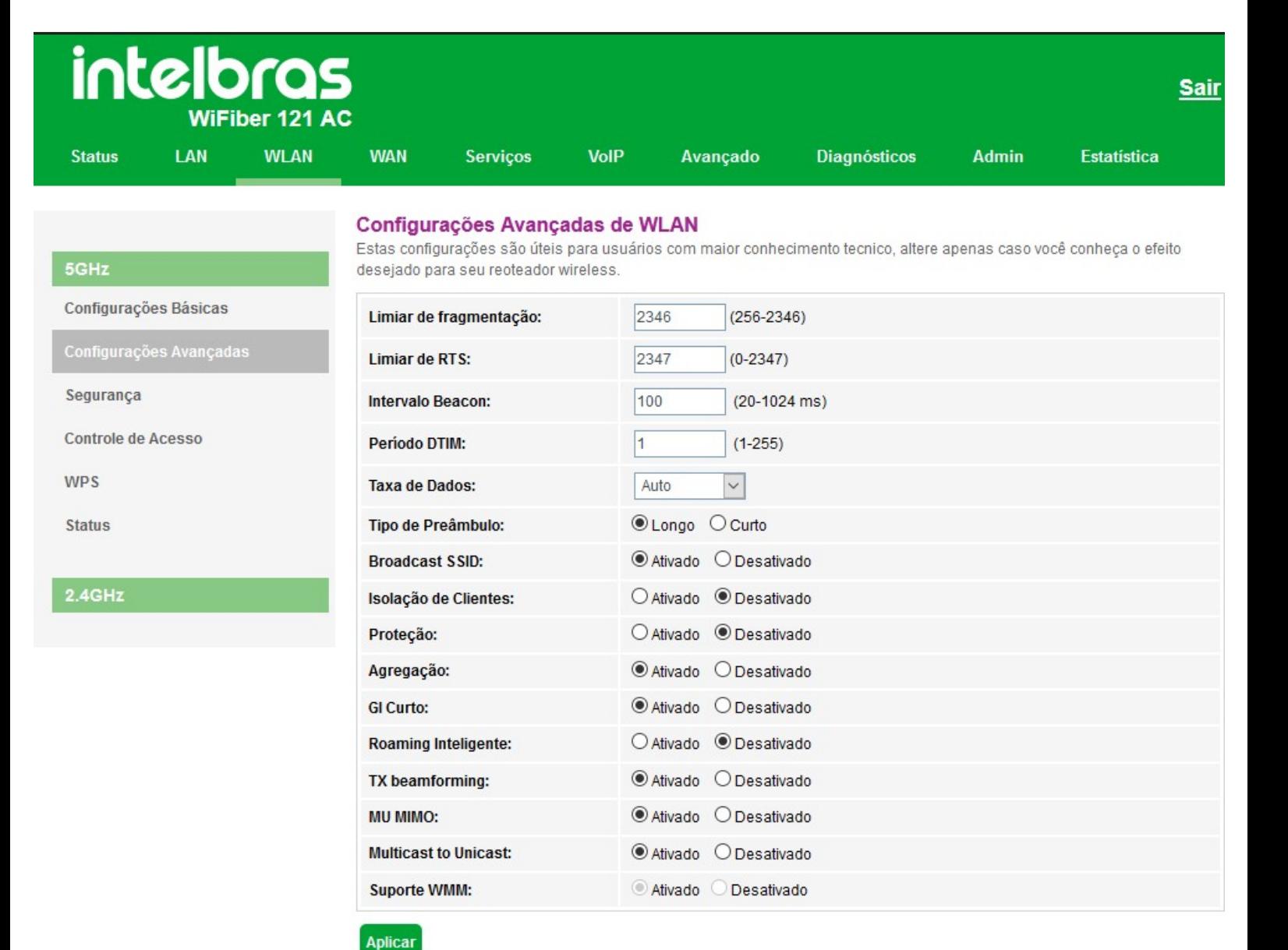

#### *Configurações avançadas*

**» Limiar de fragmentação:** insira o limiar de fragmentação dos pacotes. Pacotes acima desse valor serão fragmentados. Configurar para um valor muito baixo pode resultar em uma baixa performance na rede. O valor-padrão 2346 é a melhor opção na maioria dos casos.

**» Limiar de RTS:** insira o limiar de ativação do controle de fluxo para ajudar no problema de colisão de dados. Pacotes acima desse valor ativarão o controle de fluxo.

**» Intervalo Beacon:** define o intervalo de tempo entre uma transmissão do beacon frame.

**» Período DTIM:** é o período de tempo entre o qual os DTIMs são enviados para os clientes da rede. Informe o tempo em segundos(s).

**» Taxa de dados:** selecione a máxima taxa de transmissão de dados (em Mbps). O equipamento irá tentar transmitir sempre na máxima velocidade, quando possível. Caso necessário, a taxa de dados será reduzida automaticamente (interferência, perda de pacotes). Valor-padrão Auto.

**» Tipo de preâmbulo:** selecione o tempo de espera e sincronismo que precede a transmissão de cada frame, sendo o longo de 128 bits e o curto de 56 bits.

**» Broadcast SSID:** se habilitado, o SSID será divulgado na rede.

**» Isolação de clientes:** se habilitado, impede que um cliente tenha conectividade com outro via interface Wireless, mesmo que conectados ao mesmo SSID.

**» Agregação:** habilitado por padrão. Esta é uma parte do padrão 802.11 n, permitindo o envio de múltiplos quadros por acesso único ao meio, combinando quadros em um quadro maior.

**» GI curto:** *desabilitado* por padrão. Se *habilitado*, ativa o intervalo de guarda curto.

- **» TX beamforming:** se habilitado, ativa função *beamforming*.
- **» MU MIMO:** se habilitado, ativa função *MU MIMO*.

**» Multicast to Unicast:** se habilitado, converte os pacotes *multicast* para *unicast* afim de diminuir perdas de pacote, especialmente em cenários onde existe streaming de mídia.

**» Suporte WMM:** *habilitado* por padrão, permitindo a priorização de tráfego.

### **7.4.4. Segurança**

Nesta página é possível configurar as opções de segurança. Ative pelo menos um método de segurança para prevenir um acesso não autorizado na rede wireless.

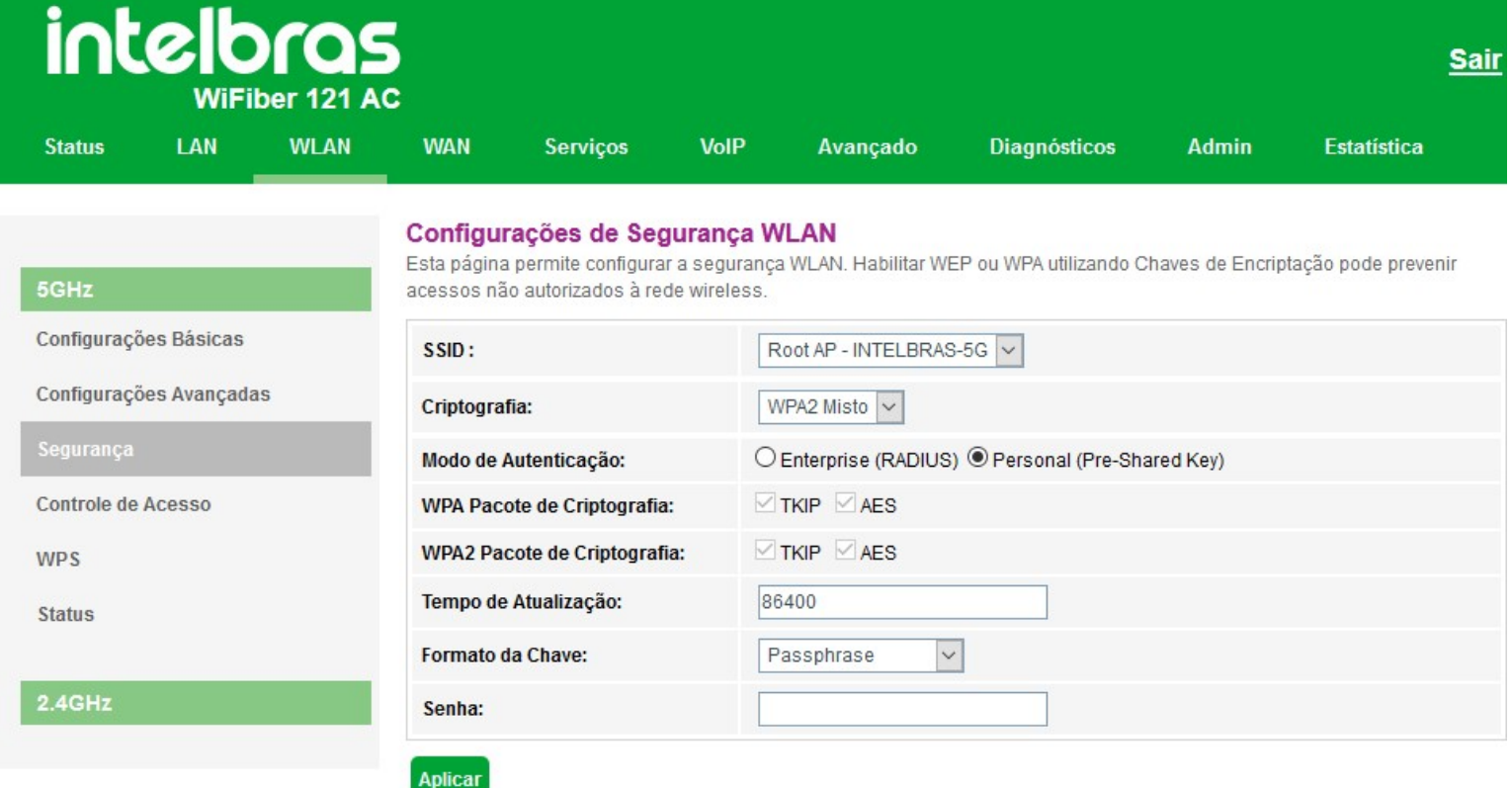

### Opções do método de segurança *WEP*

**» WEP:** é baseado no padrão 802.11 e utiliza o algoritmo de criptografia RC4. Este é um algoritmo antigo de criptografia e pode ser descriptografado em menos de 10 minutos. Recomendamos o uso dos métodos WPA2 ou WPA2 Mixed.

**» 802.1x autenticação:** se habilitado, permite a autenticação baseada em RADIUS, utilizando chave WEP64 ou WEP128. Requer servidor RADIUS.

**» Informações do RADIUS:** insira as informações do servidor RADIUS.

**» Autenticação:** selecione o método de autenticação:

- **Sistema aberto:** autenticação de sistema aberto com chave WEP64 ou WEP128.
- **Chave compartilhada:** autenticação de chave compartilhada com chave WEP64 ou WEP128.
- **Auto:** autenticação automática com chave WEP64 ou WEP128.
- **» Comprimento da Chave:** selecione o tamanho da chave
	- **64 bit:** define a quantidade de caracteres da chave, *5 ASCII ou 10 Hexa*.
	- **128 bit:** define a quantidade de caracteres da chave, *10 ASCII ou 26 Hexa*.
- **» Chave de criptografia:** insira a chave de segurança desejada.

### Opções do método de segurança *WPA2*

- **» WPA2:** este método atualmente é o mais seguro e necessário para utilização na 802.11n.
- **» Modo de autenticação:** selecione o método de autenticação:
	- **Enterprise (RADIUS):** se habilitado, permite autenticação baseado em RADIUS.
		- **· Endereço IP do servidor RADIUS:** insira o endereço IP onde encontra-se o servidor RADIUS.
		- **· Porta do servidor RADIUS:** insira a porta configurada para o funcionamento do servidor RADIUS.
		- **· Senha do servidor RADIUS:** insira a senha configurada para o servidor RADIUS.

**• Personal (Pre-Shared Key):** se habilitado, permite utilizar uma chave pré-definida para encriptação durante a transmissão dos dados.

- **» Tempo de atualização:** tempo para troca de chave.
- **» Formato da chave:** selecione o formato da chave pré-definida:
	- **Passphrase:** permite a utilização de chave de 8 a 63 caracteres ASCII.
	- **HEXA:** permite a utilização de chave de 64 caracteres hexadecimal.
- **» Senha:** insira a chave de segurança desejada.

Opções do método de segurança *WPA2 Misto*

- **» WPA2 Misto:** este método mistura WPA e WPA2.
- **» Modo de autenticação:** selecione o método de autenticação:
	- **Enterprise (RADIUS):** se habilitado, permite autenticação baseado em RADIUS.
		- **· Endereço IP do servidor RADIUS:** insira o endereço IP onde encontra-se o servidor RADIUS.
		- **· Porta do servidor RADIUS:** insira a porta configurada para o funcionamento do servidor RADIUS.
		- **· Senha do servidor RADIUS:** insira a senha configurada para o servidor RADIUS.

**• Personal (Pre-Shared Key):** se habilitado, permite utilizar uma chave pré-definida para encriptação durante a transmissão dos dados.

- **» Tempo de atualização:** tempo para troca de chave.
- **» Formato da chave:** selecione o formato da chave pré-definida:
	- **Passphrase:** permite a utilização de chave de 8 a 63 caracteres ASCII.
	- **HEXA:** permite a utilização de chave de 64 caracteres hexadecimal.
- **» Senha:** insira a chave de segurança desejada.

# **7.4.5. Controle de Acesso**

Nesta página é possível configurar uma lista de controle de acesso à rede wireless, baseado no endereço MAC do cliente wireless.

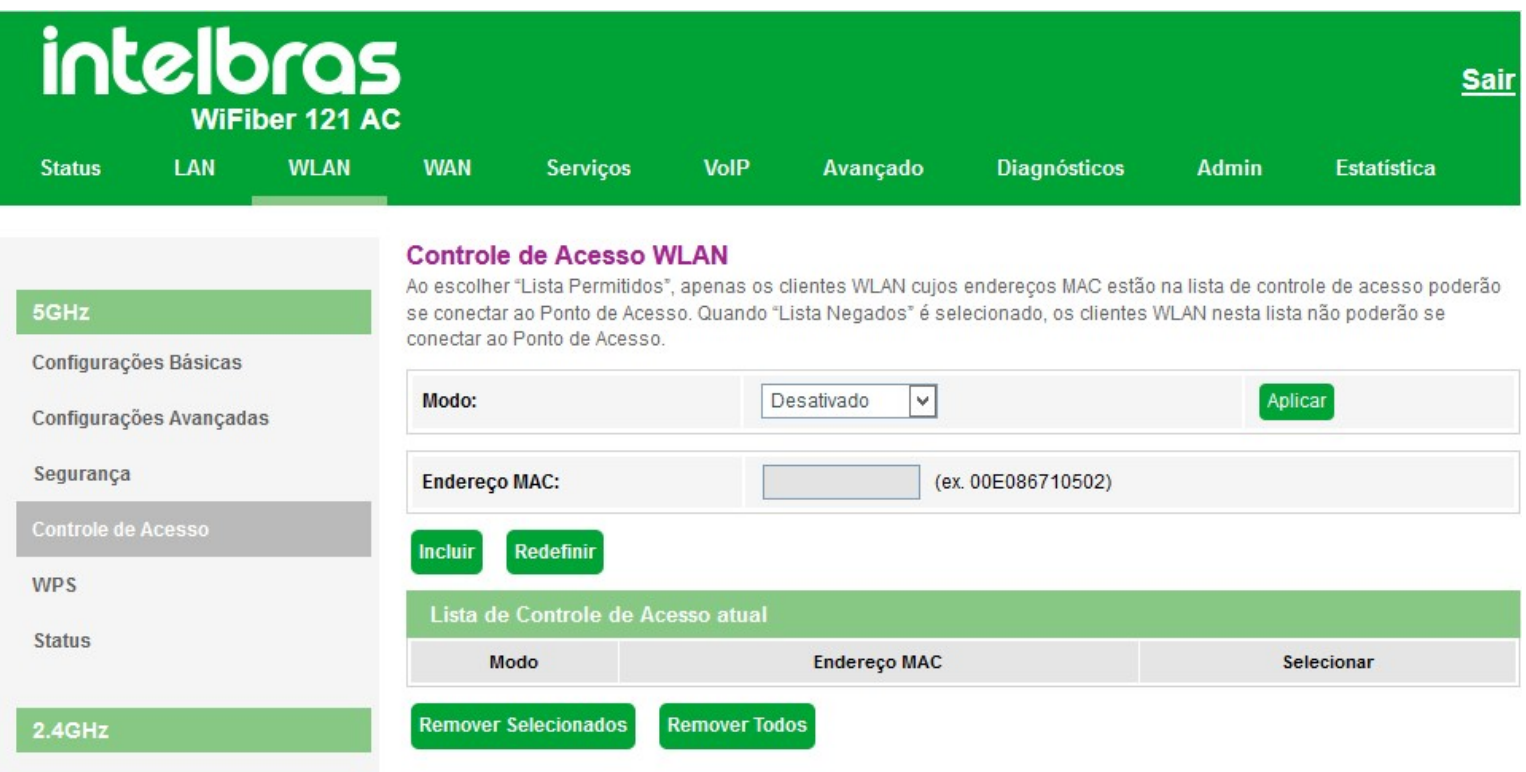

*Configuração da lista de controle de acesso*

**» Modo:** selecione o modo de operação da lista:

**• Desativado:** desabilita a função de controle de acesso.

- **Lista permitidos:** permite que apenas os endereços MACs cadastrados na lista tenham acesso à rede wireless.
- **Lista negados:** não permite que os endereços MACs cadastrados na lista tenham acesso à rede wireless.
- **» Endereço MAC:** insira o endereço MAC desejado. Utilize o formato (ex.: 00E086710502).
- **» Lista de controle de acesso atual:** exibe a lista dos endereços MACs configurados.

# **7.4.6. WPS**

Através deste processo, é possível adicionar clientes à rede wireless sem a necessidade de qualquer configuração específica, como SSID, modo de segurança ou senha. WPS (Wi-Fi Protected Setup) é uma maneira fácil de se conectar a um modem óptico wireless. Para adicionar um cliente wireless ao modem óptico, o cliente deve possuir suporte a WPS.

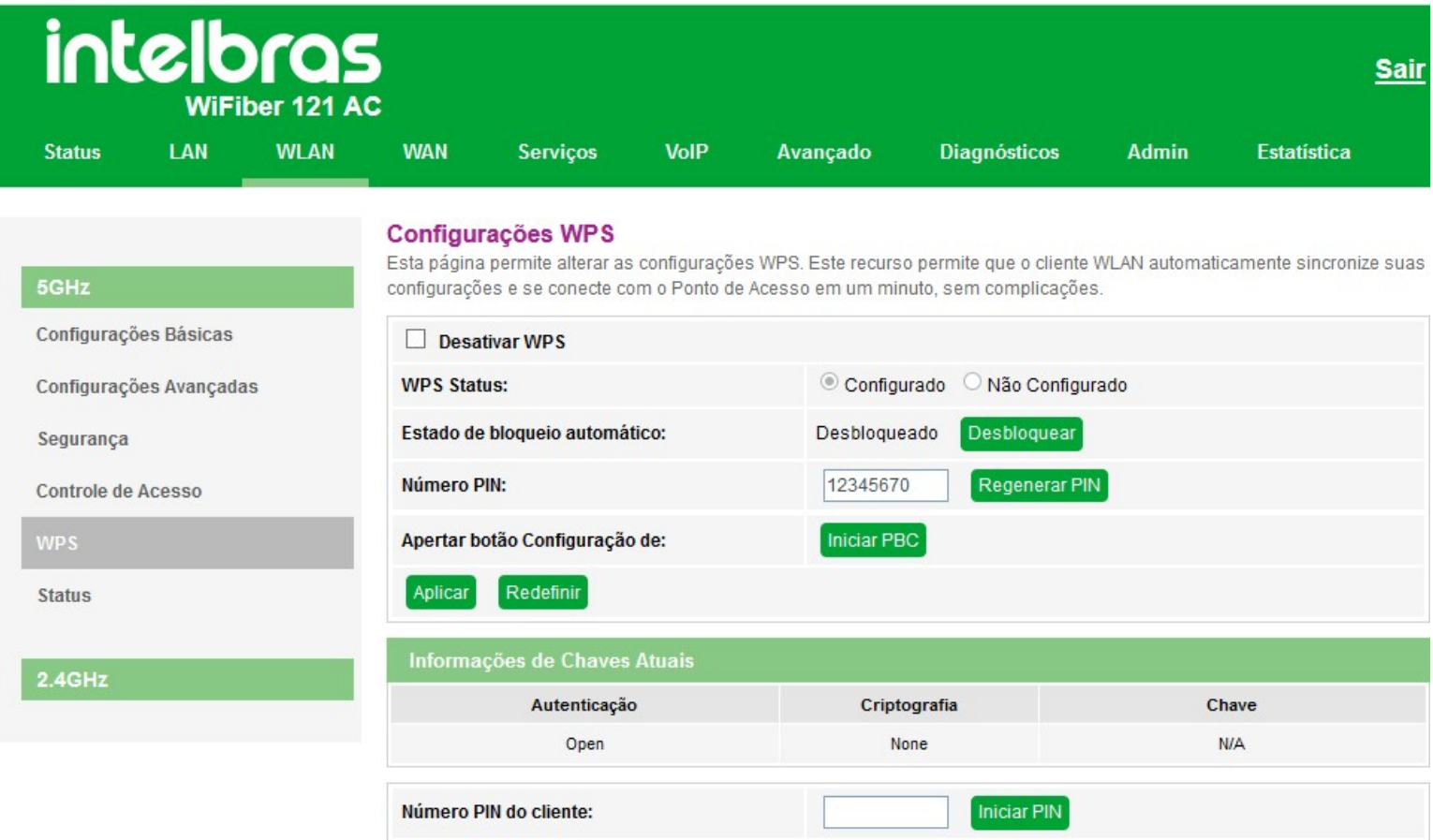

#### *Configuração WPS*

- **» Desativar WPS:** se habilitado, será desativada a função *WPS* do modem óptico.
- **» WPS status:** exibe o status atual da função *WPS (Configurado ou Não configurado).*
- **» Número PIN:** ao pressionar o botão, um novo número *PIN* será gerado.

**» Iniciar PBC:** ao pressionar o botão o modem óptico iniciará o procedimento de configuração WPS no estilo Push Button. O modem óptico irá esperar por solicitações WPS de clientes wireless por cerca de dois minutos.

**» Número PIN do cliente:** insira o código PIN especificado pelo cliente wireless que você deseja conectar e clique no botão Iniciar PIN.

**» Status:** exibe informações e configurações da interface wireless.

# **7.5. Interface WAN**

**WAN** 

Configurações WAN

Interface padrão

Através do menu WAN é possível realizar configurações da interface WAN tanto para conexões IPv4 quanto IPv6.

# **7.5.1. Configurações WAN**

Esta página é utilizada para a configuração da interface WAN e também vincular as interfaces LAN que terão acesso aos serviços.

#### **PON WAN**

Esta página é usada para configurar os parâmetros para PONWAN

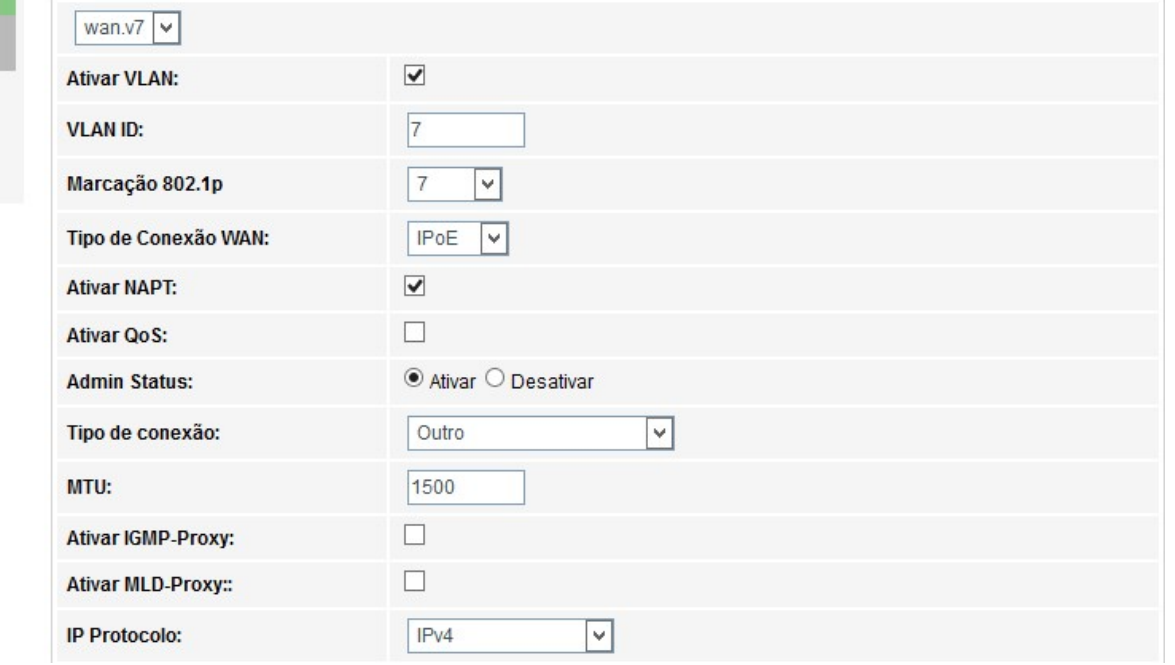

#### *Configuração WAN porta PON*

**» Seleção da interface** *WAN***:** para criar nova interface *WAN*, selecione *new Link*. Para modificar uma interface *WAN* selecione a interface desejada.

**» Ativar VLAN:** selecione esta opção para configurar a *VLAN* utiizada pela interface *WAN*.

**» Marcação 802.1p:** selecione a marcação *802.1p* que o modem óptico colocará no pacote quando o pacote for transmitido para o uplink. Caso não for selecionado nenhum valor, o modem óptico colocará 0 (valor-padrão).

**» Tipo de conexão WAN:** selecione o modo de operação da interface *WAN*. Para cada modo de operação, serão exibidas as configurações possíveis:

**• Bridge:** neste modo, a interface *WAN* estará em bridge com a porta *LAN* selecionada. As funções *NAT* e *IGMP Proxy* serão desabilitadas.

- **IPoE:** neste modo, a interface *WAN* pode ser configurada como cliente *DHCP* ou *IP Estático*.
- **PPPoE:** neste modo, a interface *WAN* será configurada como cliente PPPoE.

**» Ativar NAPT:** habilita a interface *WAN* ao realizar *NAT*. O modem óptico habilitará, por padrão, quando selecionadas as opções *IPoE* e *PPPoE*. A intelbras recomenda não alterar esta opção.

**» Ativar QoS:** se habilitado, o modem óptico priorizará o tráfego conforme configurações realizadas.

- **» Admin Status:** habilita ou desabilita a interface *WAN*.
- **» Tipo de conexão:** selecione qual tipo de serviço estará vinculado à interface *WAN* configurada:
	- **Outro:** normalmente utilizado para vincular o serviço de vídeo (IPTV).
	- **TR069:** a interface *WAN* estará vinculada ao serviço TR-069.
	- **INTERNET:** a interface *WAN* estará vinculada ao serviço de internet.
	- **INTERNET\_TR069:** a interface *WAN* estará vinculada ao serviço de internet e TR-069.

**» MTU:** tamanho máximo de transmissão do pacote. Altere o valor-padrão definido pelo modem óptico apenas se requisitado por seu provedor de serviço.

**» Ativar IGMP-Proxy:** se habilitado, o modem óptico encaminhará para o upstream as mensagens *IGMP* recebidas pelos computadores conectados na interface *LAN*.

**» Ativar MLD-Proxy:** se habilitado, a interface *WAN* selecionada atuará como *proxy MLD*.

- **» IP Protocolo:** selecione o protocolo desejado:
	- **IPv4:** neste modo, a interface WAN apenas permitirá configuração em IPv4.
	- **IPv6:** neste modo, a interface WAN apenas permitirá configuração em IPv6.
	- **IPv4/IPv6:** neste modo, a interface WAN permitirá configuração tanto em IPv4 quanto em IPv6.

### Configurações de modo Cliente IPoE

Informações referentes à configuração do modo *IPoE* (IP Estático ou Dinâmico)

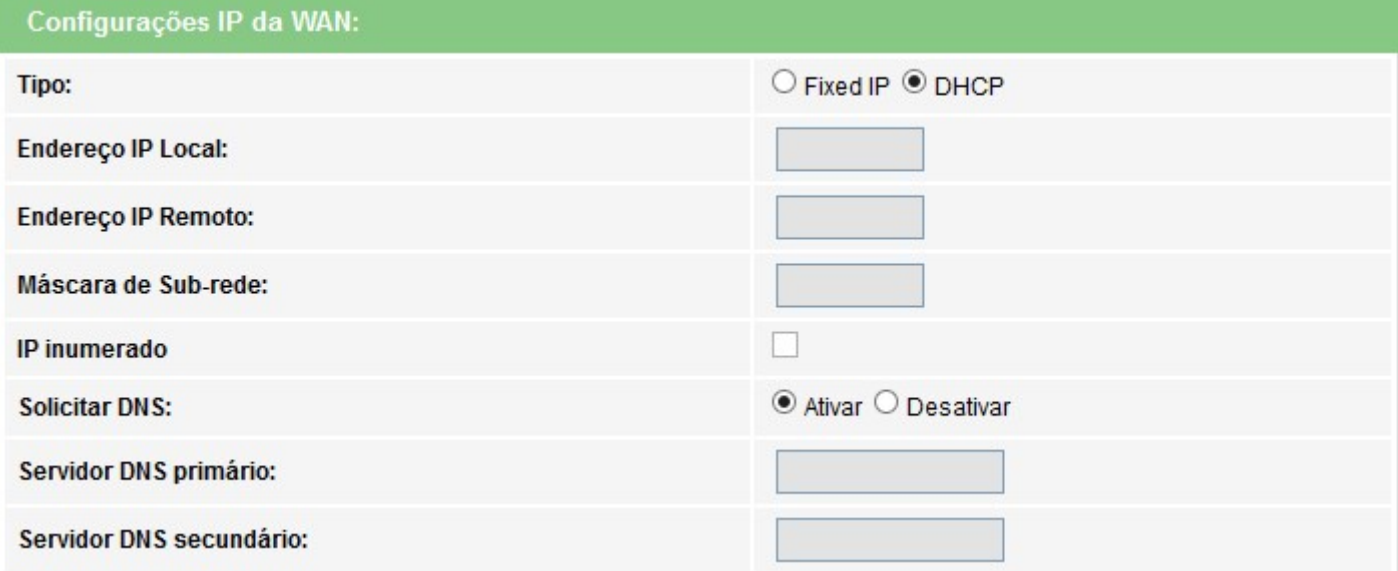

#### *Opções de configuração do tipo de conexão IPoE*

**» Tipo:** selecione o modo de operação da interface *WAN*:

**• IP Fixo:** neste modo, será necessário inserir manualmente todas as informações da conexão *WAN*.

**• DHCP:** neste modo, a interface *WAN* será configurada automaticamente, conforme informações enviadas por seu provedor de internet.

**» Endereço IP Local:** disponível apenas no modo *IP Fixo*. Insira o endereço *IP* da interface *WAN*, conforme informado por seu provedor de internet.

**» Endereço IP Remoto:** disponível apenas no modo *IP Fixo*. Insira o endereço *IP* do gateway utilizado pela interface *WAN*, conforme informado por seu provedor de internet.

**» Máscara de Sub-rede:** disponível apenas no modo *IP Fixo*. Insira a máscara de rede utilizada pela interface *WAN*,conforme informado por seu provedor de internet.

**» Solicitar DNS:** se habilitado, o endereço *DNS* utilizado pela interface *WAN* será atribuído automaticamente pelo seu provedor de internet. Disponível apenas para o modo *DHCP*.

**» Servidor DNS primário:** disponível apenas se *Requisitar DNS* estiver desabilitado. Insira manualmente o endereço do servidor *DNS* primário.

**» Servidor DNS secundário:** disponível apenas se *Requisitar DNS* estiver desabilitado. Insira manualmente o endereço do servidor *DNS* secundário.

### Configurações de modo Cliente PPPoE

Informações referentes à configuração do modo *Cliente PPPoE*.

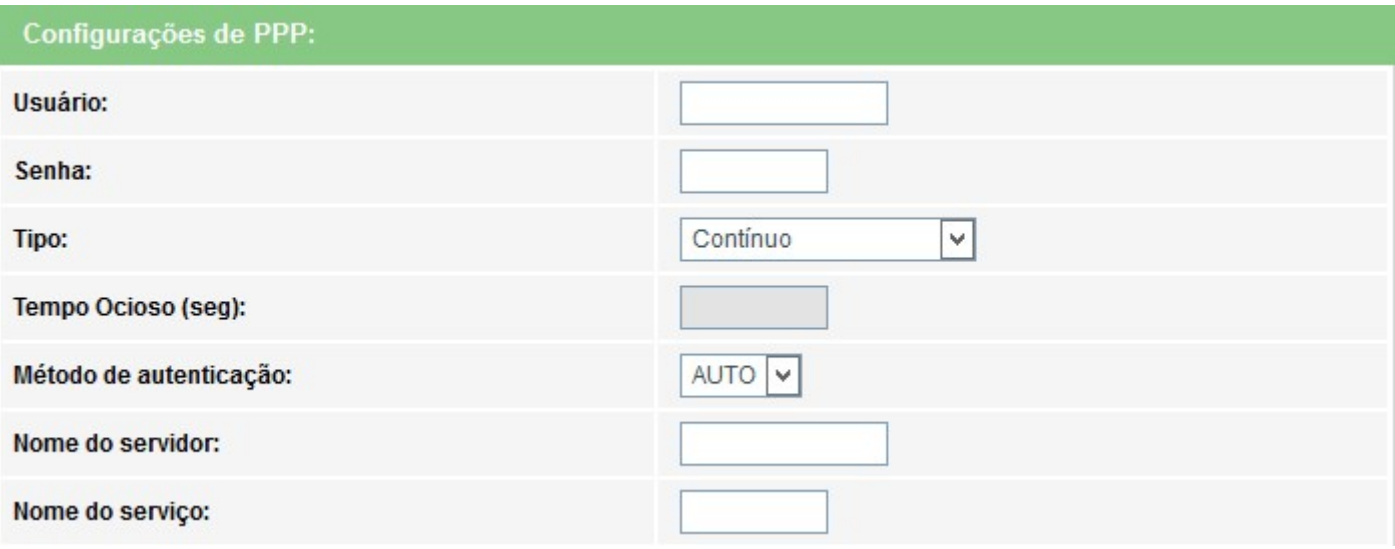

*Opções de configuração do tipo de conexão PPPoE*

- **» Usuário:** insira o nome do usuário utilizado para a autenticação *PPPoE*.
- **» Senha:** insira a senha do usuário utilizado para a autenticação *PPPoE*.
- **» Tipo:** selecione o método de conexão:
	- **Contínuo:** opção padrão, altere apenas se solicitado por seu provedor de internet.
- **Conectar por demanda:** selecione este método apenas se solicitado por seu provedor de internet.
- **Manual:** selecione este método apenas se solicitado por seu provedor de internet.
- **» Tempo Ocioso (seg):** configure este campo apenas se solicitado por seu provedor de internet.
- **» Método de autenticação:** selecione o método de autenticação:
	- **Auto:** opção padrão, altere este campo apenas se solicitado por seu provedor de internet.
	- **PAP:** selecione este método apenas se solicitado por seu provedor de internet.
	- **CHAP:** selecione este método apenas se solicitado por seu provedor de internet.
- **» Nome do servidor:** campo opcional, deve ser preenchido apenas se solicitado por seu provedor de internet.
- **» Nome do serviço:** campo opcional, deve ser preenchido apenas se solicitado por seu provedor de internet.

### Configuração do modo de endereçamento IPv6

Ao selecionar a opção IPv6 durante a configuração da interface WAN, serão disponibilizadas as seguintes informações de configuração.

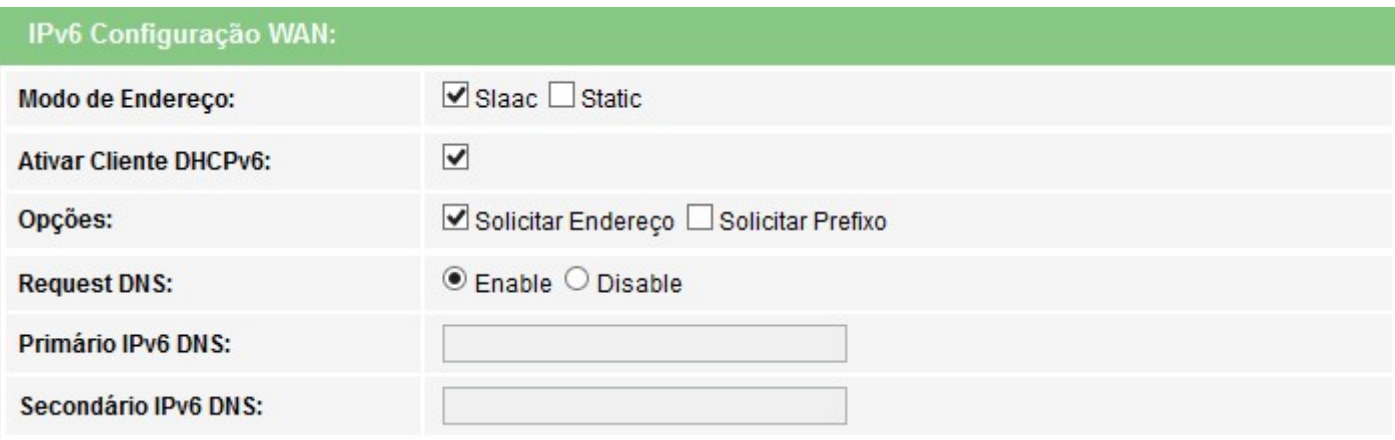

### *Configuração do endereçamento IPv6 da interface WAN*

**» Modo de endereço:** selecione o método de atribuição do endereço *IPv6* na interface *WAN*:

**• Slaac:** se selecionado, a interface *WAN* realizará a autoconfiguração do endereço IPv6 global a partir do prefixo recebido da mensagem *RA(Router Advertisement)*.

**• Static:** se selecionado, será solicitada a configuração manual dos endereços *IPv6*.

**» Ativar cliente DHCPv6:** se habilitado, o modem óptico receberá o endereço *IPv6* global e/ou o prefixo a ser delegado em sua interface *LAN* através de mensagens *DHCPv6*.

**• Solicitar endereço:** ao habilitar, o modem óptico solicitará ao servidor *DHCPv6* o endereço *IPv6* global.

**• Solicitar prefixo:** ao habilitar, o modem óptico solicitará ao servidor *DHCPv6* o prefixo que será delegado em sua *LAN*.

*Obs.: » Ao habilitar a opção Solicitar prefixo certifique-se que a opção DHCP Server(Auto) esteja selecionada no menu IPv6 > DHCPv6. » Ao ativar a opção Cliente DHCPv6, pelo menos uma das opções deverá ser selecionada.*

**» Solicitar DNS:** se habilitado, o endereço DNS utilizado pela interface *WAN* será atribuído automaticamente pelo seu provedor de internet. Disponível apenas para o modo *DHCPv6*.

**» Servidor IPv6 DNS:** disponível apenas para o modo *estático*. Insira o endereço *IPv6* do servidor *DNS primário*, conforme informado por seu provedor de internet.

**» Secundário IPv6 DNS:** disponível apenas para o modo *estático*. Insira o endereço *IPv6* do servidor *DNS secundário*, conforme informado por seu provedor de internet.

### Mapeamento de portas

Esta opção é utilizada para vincular uma ou mais portas LAN com a interface *WAN* desejada. Selecione as interfaces conforme a necessidade.

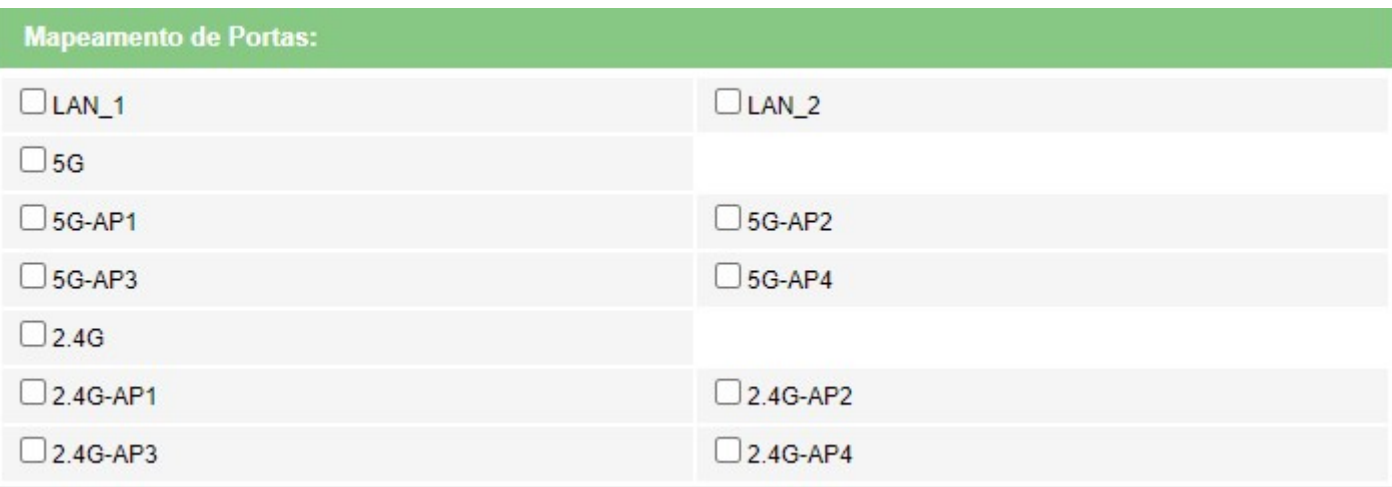

*Mapeamento das interfaces LAN*

*Obs.: » Não é possível selecionar a mesma porta LAN para diferentes interfaces WAN, neste caso, a última configuração realizada será a válida.*

*» Se uma determinada porta não for selecionada por nenhuma interface WAN, significa que ela terá comunicação com todas as interfaces WAN configuradas e utilizará a interface WAN configurada como padrão router como seu gateway padrão.*

 *» Recomendamos a utilização de até 4 servidores DNS distintos.*

# **7.5.2. Interface padrão**

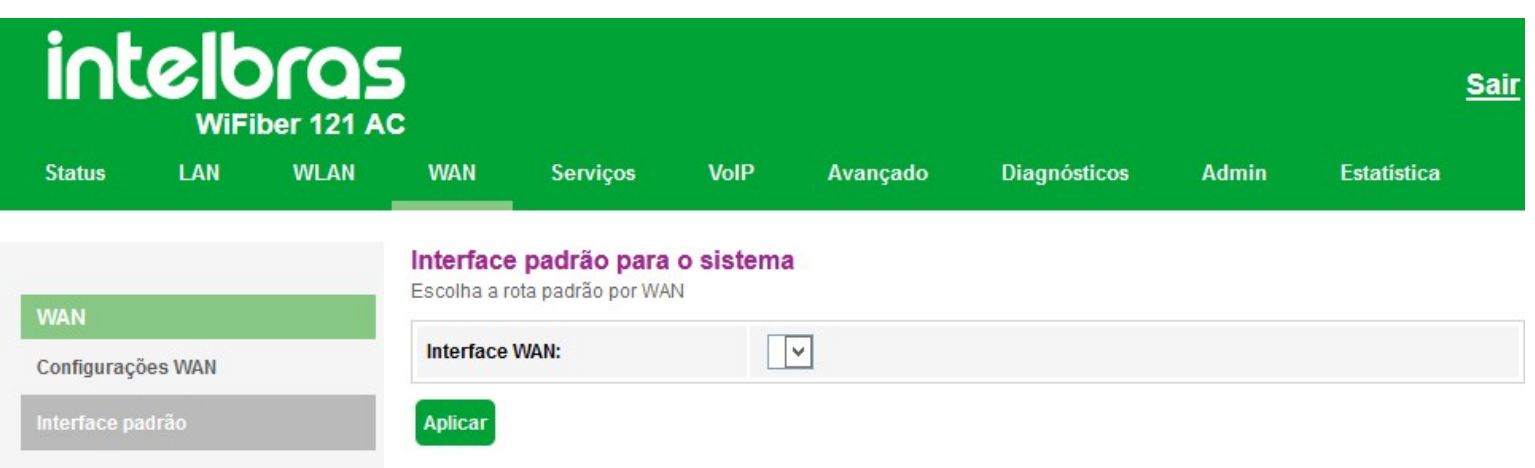

#### *Interface padrão para o sistema*

**» Interface WAN:** selecione se a interface *WAN* será a interface padrão do modem óptico. Apenas uma interface *WAN* pode ser definida com padrão.

# **7.6. Serviços**

Através deste menu é possível configurar os serviços disponibilizados pelo modem óptico.

# **7.6.1.1 Configurações DHCP**

Esta página é utilizada para configurar como o modem óptico atuará como servidor DHCP.

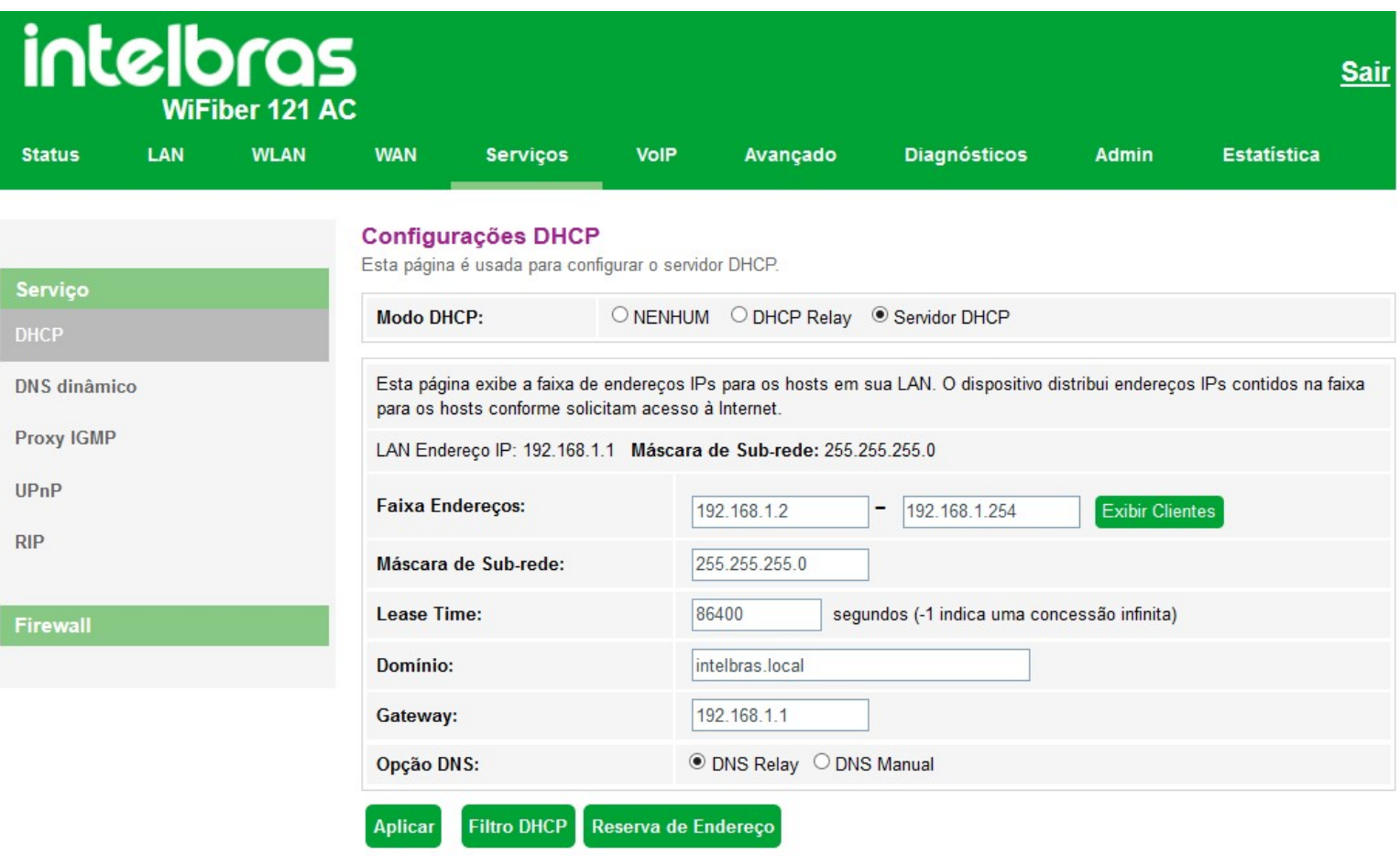

#### *Configurações do servidor DHCP*

**» Modo DHCP:** selecione a opção desejada: Nenhum, *DHCP* Relay ou Servidor *DHCP*.

- **Nenhum:** desativa o modo *DHCP*.
- **DHCP Relay:** informe o endereço *IP* do servidor *DHCP* na qual o modem óptico encaminhará as mensagens.

**• Servidor DHCP:** o modem óptico atuará como servidor *DHCP*. Os equipamentos conectados na porta *LAN* que solicitarem as informações para o modem óptico, receberão as informações configuradas.

#### **» Modo Servidor DHCP:**

- **Faixa de endereços:** insira o endereço *IP* inicial e final distribuído pelo servidor *DHCP*.
- **Máscara de subrede:** insira a máscara de rede utilizada pelo servidor *DHCP*.
- **Lease Time:** tempo em segundos, em que o endereço *IP* atribuído para o cliente será válido.
- **Domínio:** nome do domínio atribuído para o endereço *IP*.
- **Gateway:** insira o endereço *IP* do gateway que será atribuído para o cliente.
- **Opção DNS:** use *DNS Relay* ou *DNS Manual*:

**· DNS Relay:** neste modo, o modem óptico informará para o cliente que é o servidor *DNS* e então fará as solicitações *DNS* requisitadas.

**· DNS Manual:** neste modo, os endereços dos servidores *DNS* devem ser inseridos manualmente.

**» Filtro DHCP:** esta opção é usada para configurar o filtro com base na porta.

**» Reserva de endereço:** esta opção é usada para configurar *IP* estático baseado no endereço de *MAC*.

**» Exibir clientes:** exibe uma lista com o endereço IP, endereço MAC e tempo de expiração de cada cliente *DHCP* designado.

# **7.6.1.2. Configuração DNS dinâmico**

Nesta página é possível adicionar hosts dinâmicos dos serviços No-IP®, DynDNS® e TZO® diretamente em seu modem óptico. Você deve cadastrar suas informações diretamente no site de um dos serviços, e em seguida, informar no modem óptico os parâme-tros para autenticação.

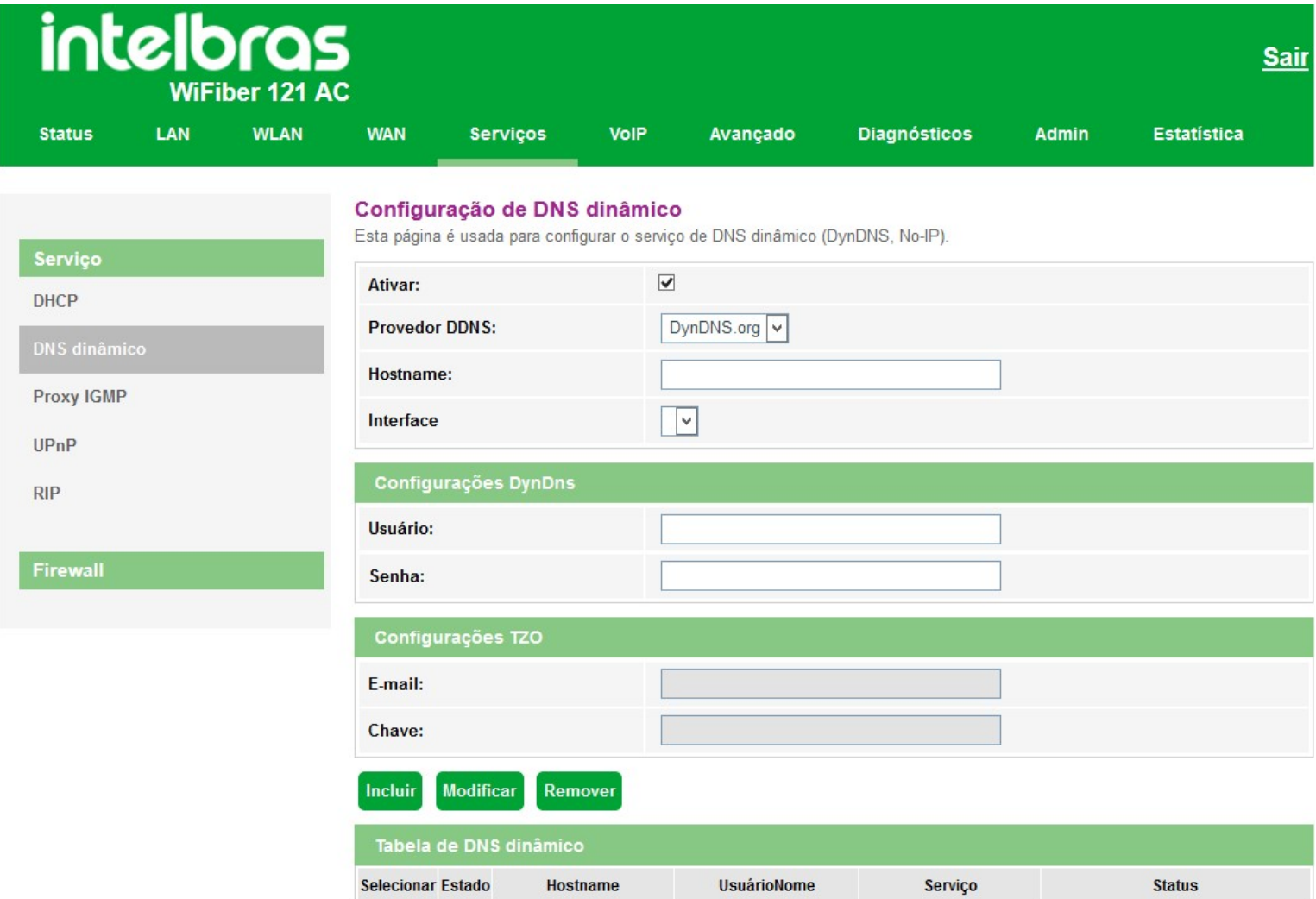

- **» Ativar:** selecione a opção para a configuração das credenciais do servidor *DDNS*.
- **» Provedor** *DDNS***:** selecone o servidor *DDNS* desejado: *DynDNS®*, *No-IP®* ou *TZO®*.
- **» Hostname:** insira o nome do host conforme cadastro no provedor *DDNS*.
- **» Interface:** selecione a interface *WAN* utilizada para estabelecer comunicação com o servidor *DDNS*.

### Configurações DynDNS® e No-IP®

- **» Usuário:** insira o nome de usuário conforme cadastro no provedor *DDNS*.
- **» Senha:** insira a senha de usuário conforme cadastro no provedor *DDNS*.

### Configurações TZO®

- **» E-mail:** insira o e-mail conforme cadastro no provedor *DDNS*.
- **» Chave:** insira a chave conforme cadastro no provedor *DDNS*.

# **7.6.1.3. Configuração Proxy IGMP**

O *IGMP Proxy* permite que o sistema envie mensagens *IGMP* em nome dos hosts que o sistema descobriu através da interface. O sistema atua como um proxy para seus hosts quando habilitado.

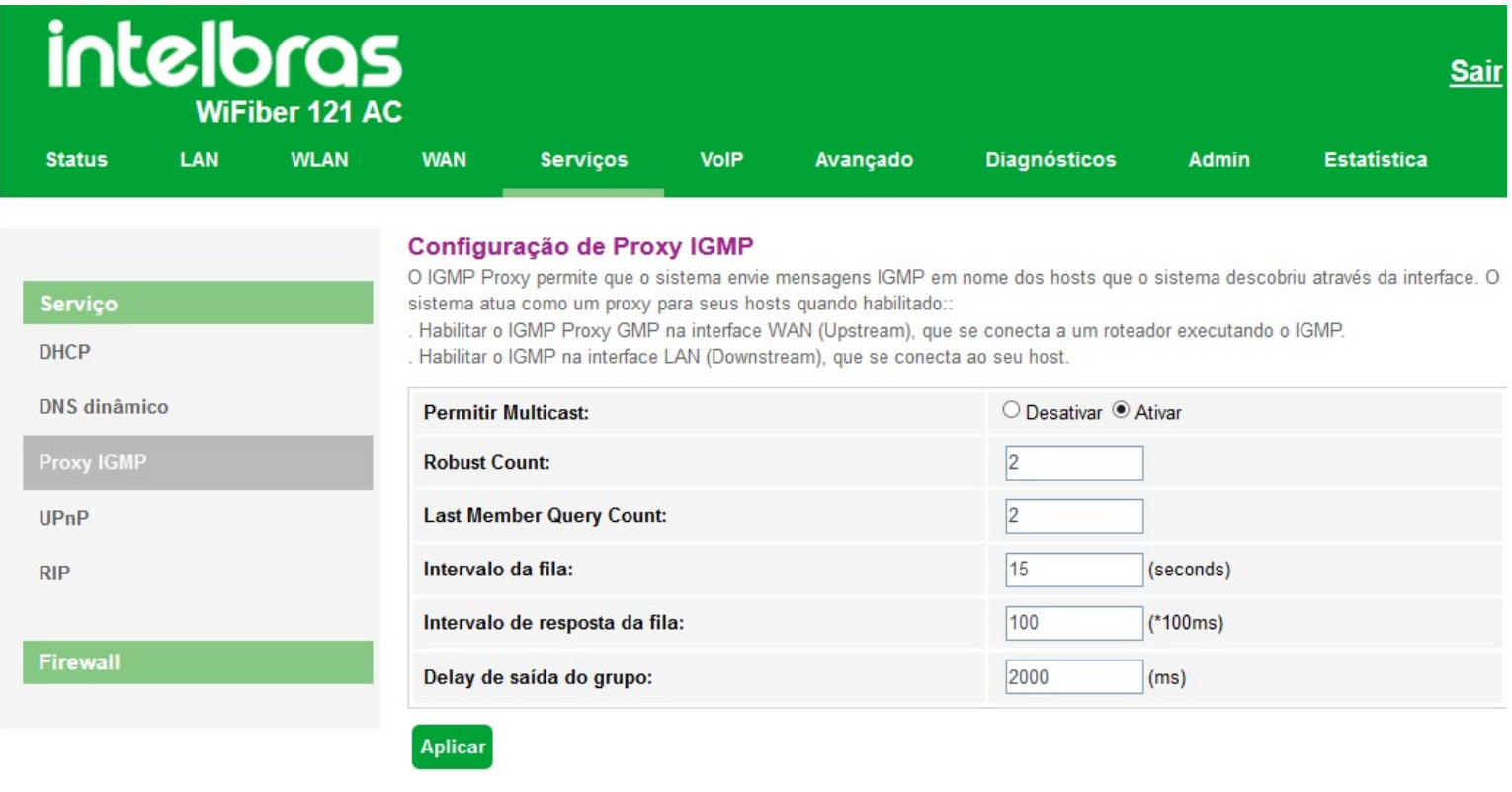

*Configuração Proxy IGMP*

# **7.6.1.4. Configuração UPnP**

Nesta página é possível configurar a função *UPnP(Universal Plug and Play)*.

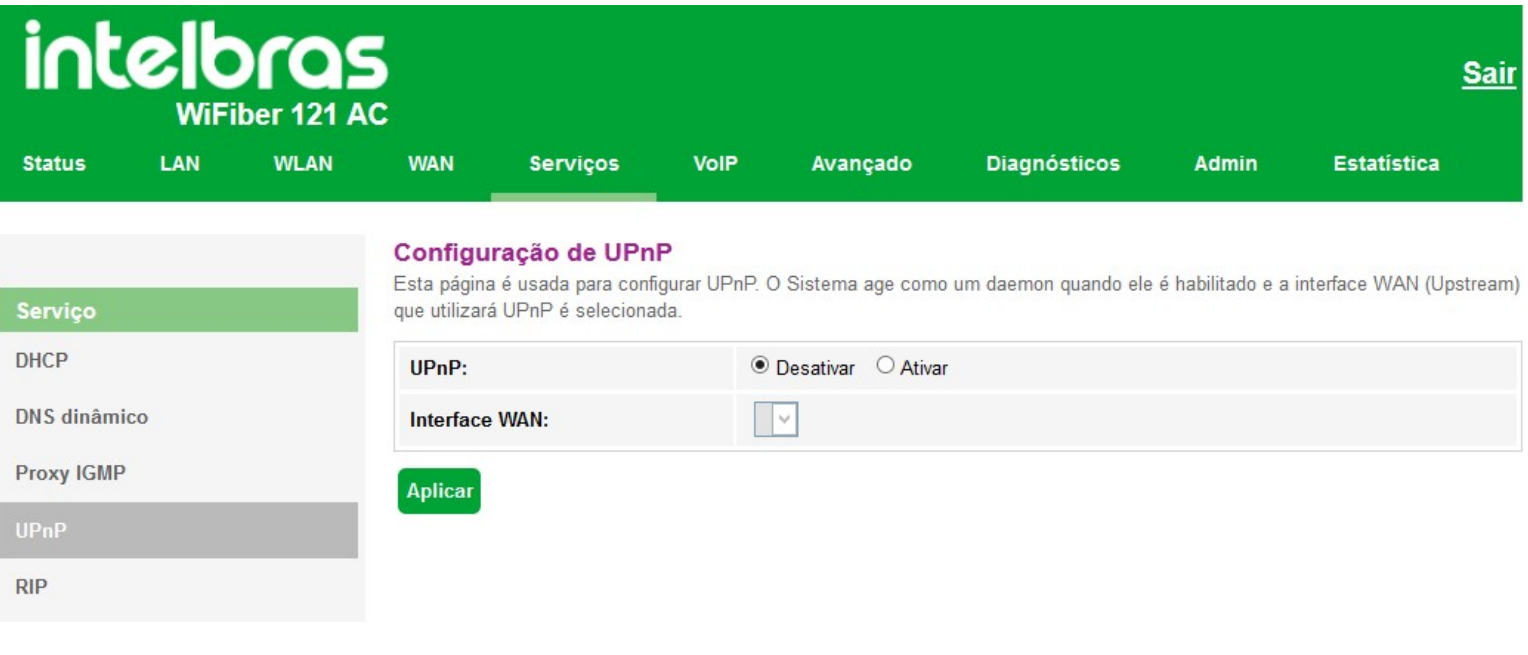

*Ativação da função UPnP*

**» UPnP:** selecione *Desativar* ou *Ativar* a função *UPnP*.

**» Interface WAN:** seleciona a interface WAN que deseja habilitar a função *UPnP*.

# **7.6.1.5. Configuração RIP**

Nesta página é possível configurar a utilização de roteamento dinâmico utilizando o protocolo *RIP*.

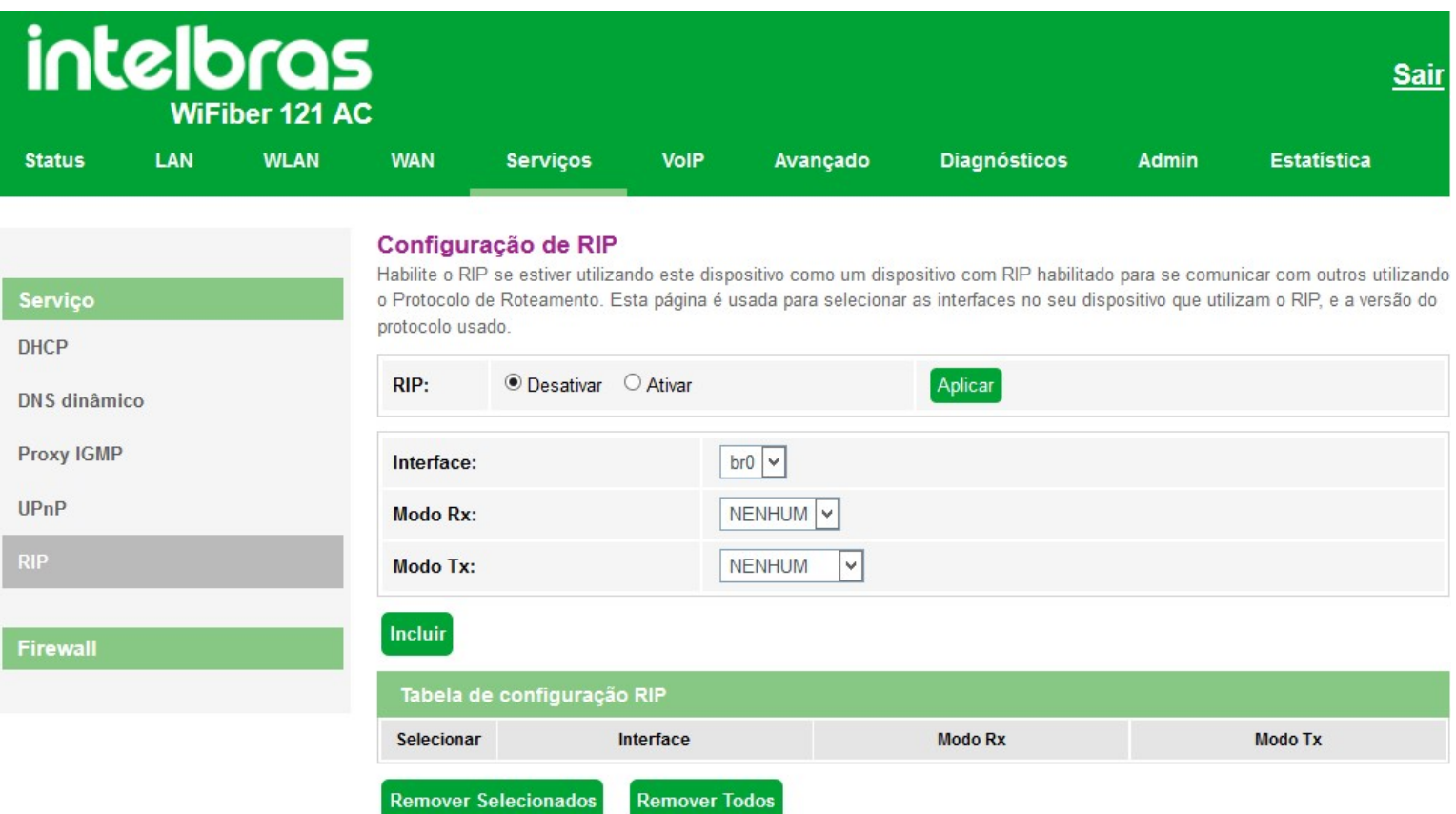

- **» RIP:** selecione *Desativar* ou *Ativar* a função *RIP*.
- **» Interface:** selecione a interface em que a função atuará.
- **» Modo RX:** selecione a versão do protocolo *RIP* permitido para recebimento.
- **» Modo TX:** selecione a versão do protocolo *RIP* utilizada na transmissão.
- **» Tabela de configuração RIP:** exibe a tabela de configuração da função *RIP*.

# **7.6.2. Firewall**

Através deste menu é possível configurar regras de redirecionamento de portas.

# **7.6.2.1. ALG**

Esta página é usada para *Ativar* ou *Desativar* os serviços ALG.

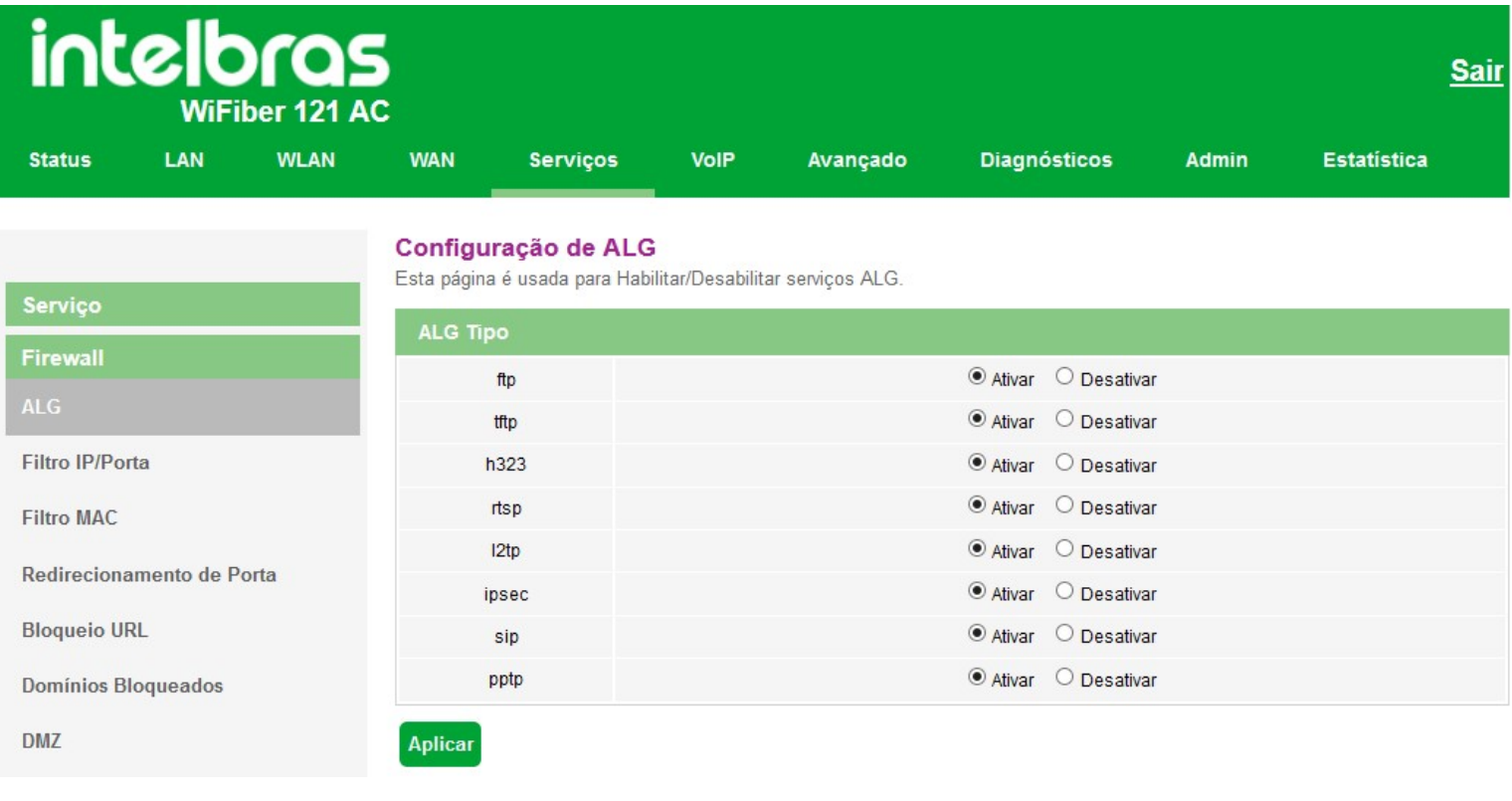

### *Configuração ALG*

**» ALG tipo:** *Ativar* ou *Desativar* os tipos de serviços *ALG* desejado.

### **7.6.2.2. Filtro IP/Porta**

Nesta página é possível restringir a rede local de acessar determinados IPs e portas.

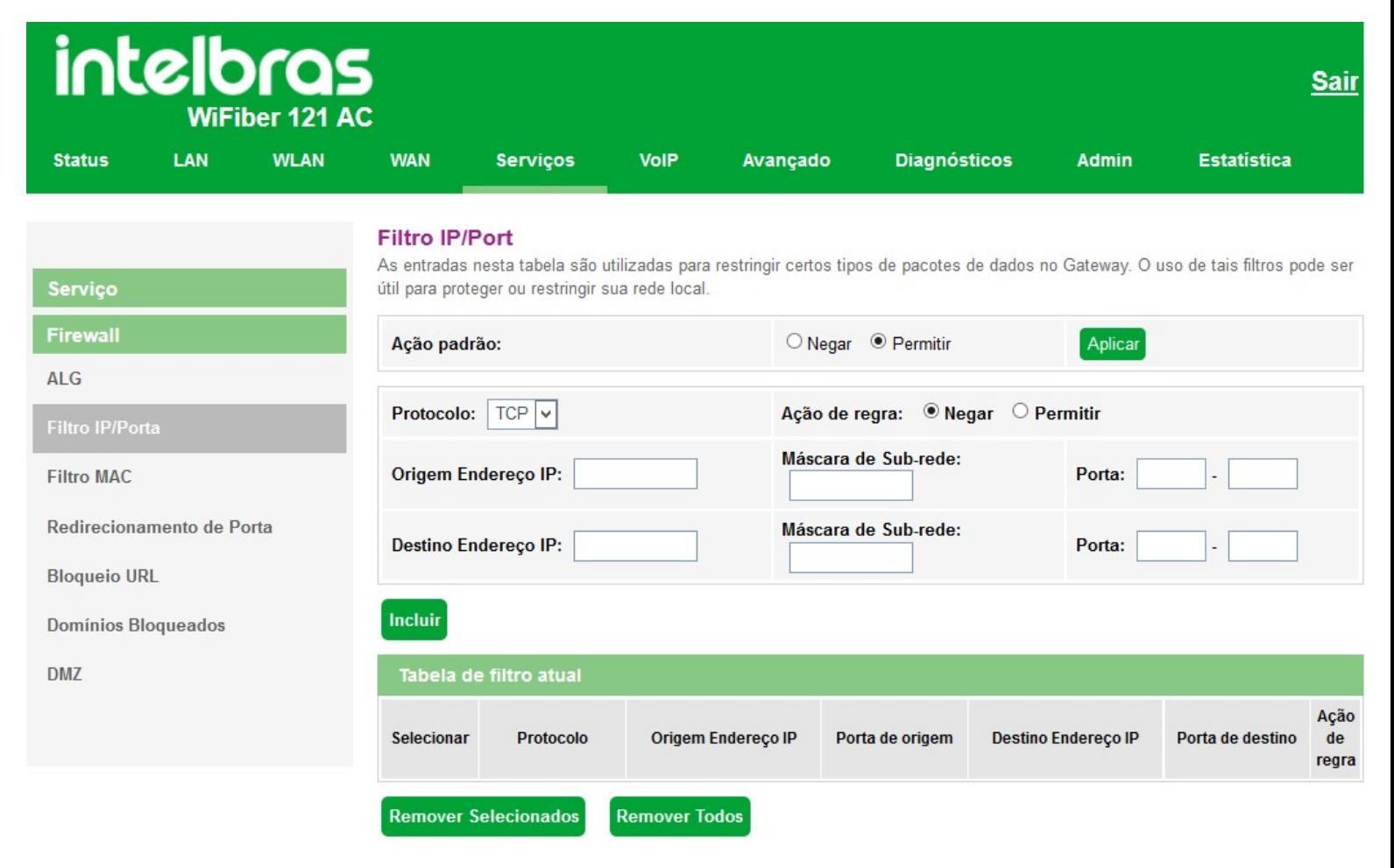

#### *Configuração de filtro IP/Porta*

**» Ação padrão:** selecione o comportamento padrão da função *Filtro IP/Porta*.

- **Negar:** negar apenas as regras adicionadas.
- **Permitir:** permitir apenas as regras adicionadas.
- **» Protocolo:** selecione o protocolo utilizado pela regra.
- **» Ação de regra:** selecione a ação da regra.
	- **Negar:** negar a regra configurada.
	- **Permitir:** permitir a regra configurada.
- **» Origem endereço IP:** insira o *IP* de origem que será aplicado à regra.
- **» Máscara de sub-rede:** insira a máscara de rede do *IP* de origem que será aplicada à regra.

**» Porta:** insira a porta de origem inicial e final que será aplicada à regra. No caso de uma porta apenas, repita o mesmo valor nos campos.

**» Destino endereço IP:** insira o *IP* de destino que será aplicado à regra.

**» Máscara de sub-rede:** insira a máscara de rede do *IP* de destino que será aplicada à regra.

**» Porta:** insira a porta de destino inicial e final que será aplicada à regra. No caso de uma porta apenas, repita o mesmo valor nos campos.

**» Tabela de filtro atual:** lista todas as regras configuradas.

# **7.6.2.3. Filtro MAC**

Nesta página é possível restringir endereços *MAC* da rede local de acessar a internet.

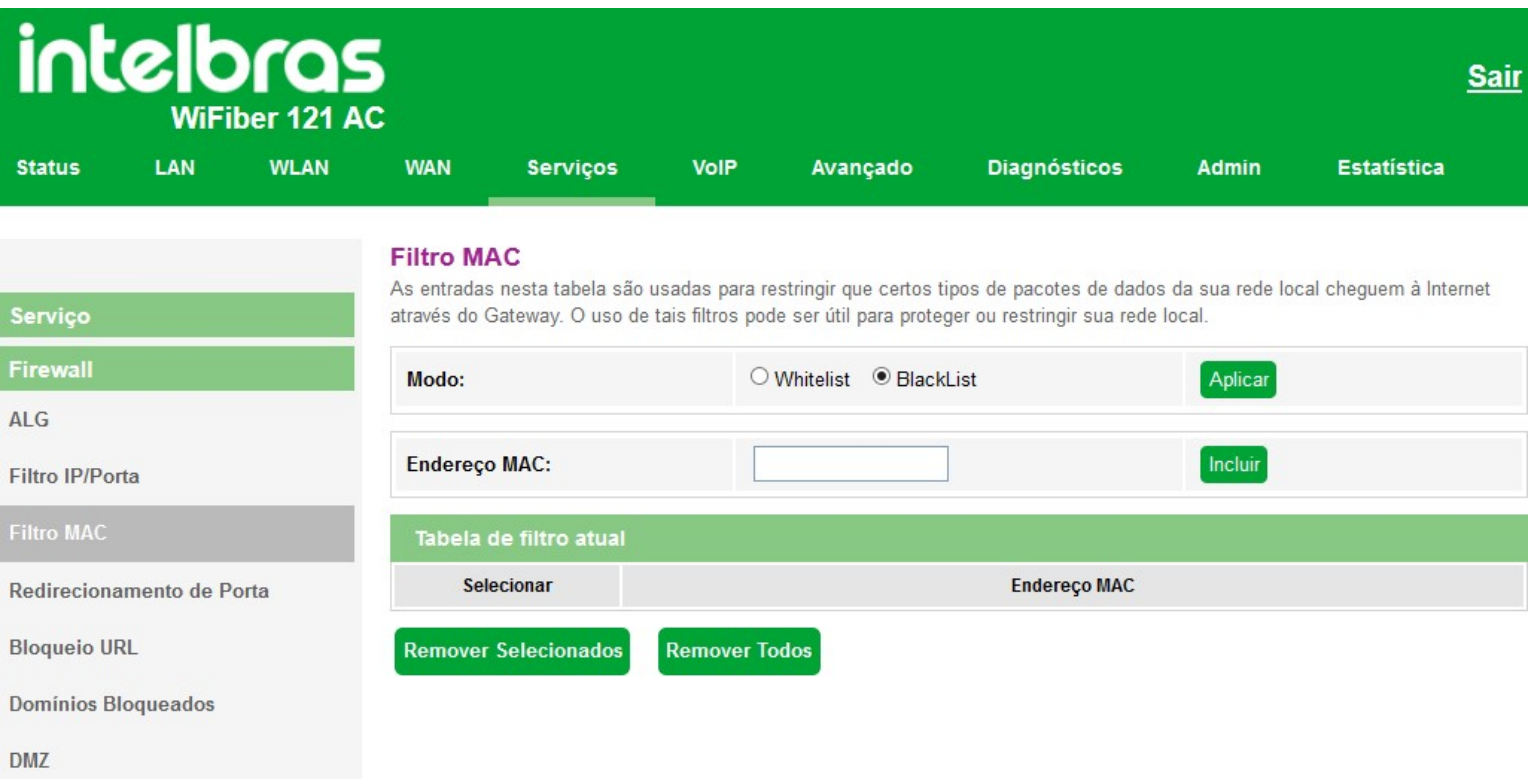

### *Configurações de filtro MAC*

- **» Modo:** selecione uma das opções de filtro *MAC* e pressione o botão *Aplicar*.
	- **Whitelist:** permitir apenas os endereços *MAC* adicionados.
	- **Blacklist:** negar apenas os endereços *MAC* adicionados.
- **» Endereço MAC:** insira o endereço *MAC* desejado e clique em *Incluir*.
- **» Tabela de filtro atual:** exibe a tabela com todos os endereços *MAC* configurados.

### **7.6.2.4. Redirecionamento de portas**

Nesta página é possível redirecionar serviços para um dispositivo específico atrás do NAT.

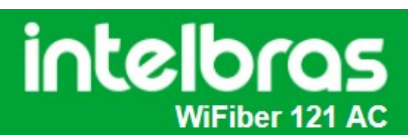

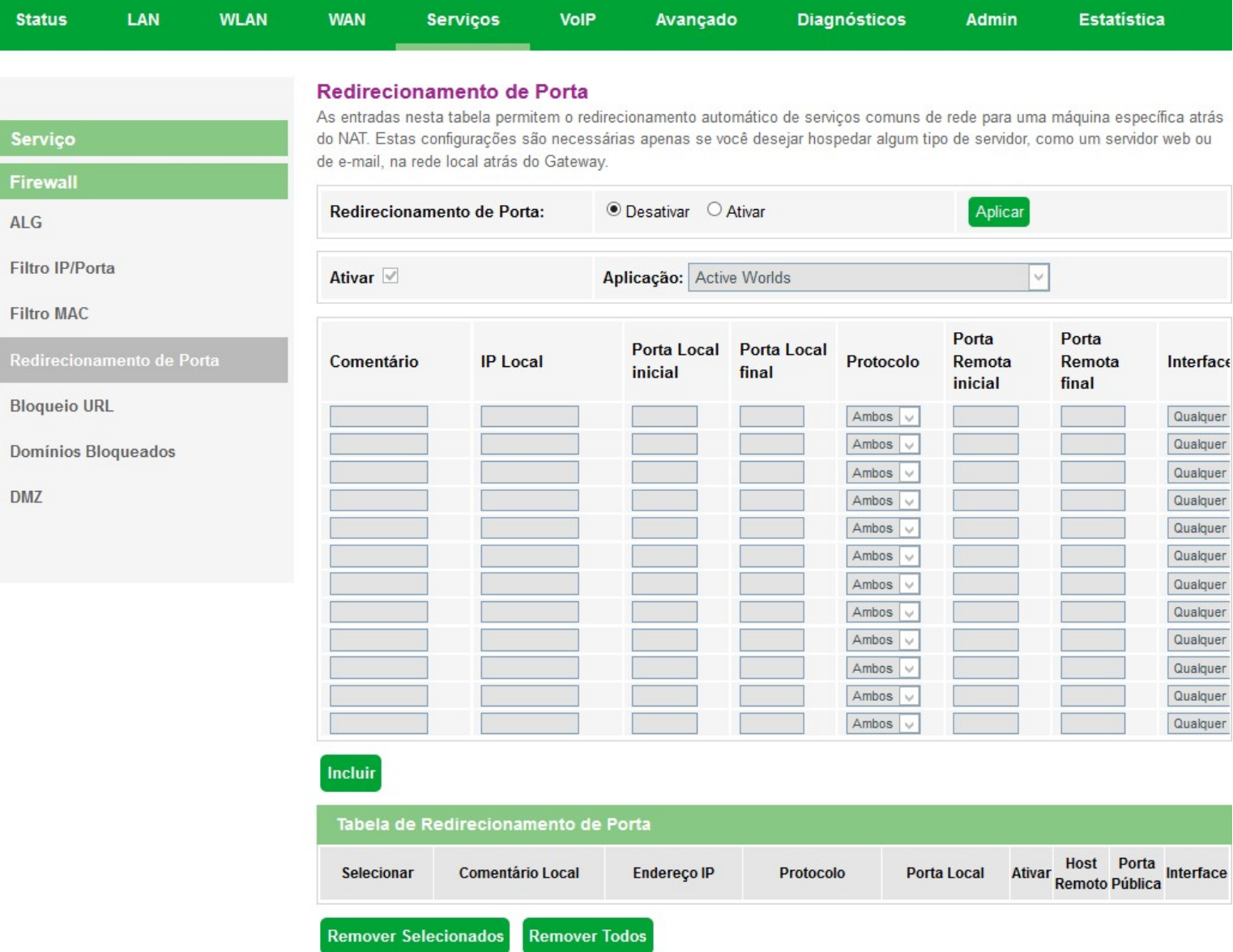

**Sair** 

#### *Configuração do redirecionamento de portas*

**» Redirecionamento de porta:** selecione *Desativar* ou *Ativar* as regras e pressione o botão *Aplicar*.

**» Ativar:** selecione *Ativar* para utilizar uma lista com diversos aplicativos com suas determinadas regras de *redirecionamento* já prontas, procure a *aplicação* desejada e ao selecionar as regras de *redirecionamento* vão se auto completar. Caso sua *aplicação* não esteja na lista, deve-se preencher manualmente.

**» Comentário:** insira um comentário para a regra.

**» IP Local:** insira o endereço *IP* do dispositivo de sua rede interna que receberá o tráfego redirecionado.

**» Porta Local inicial:** insira a porta ou faixa de portas para as quais o tráfego da internet será direcionado no dispositivo indicado no campo Endereço IP. Para inserir uma única porta, repita o mesmo valor nos campos (inicial - final).

**» Porta Local final:** insira a porta ou faixa de portas visíveis através da internet. O tráfego recebido nessas portas será redirecionado para as portas locais. Para inserir apenas uma única porta, repita o mesmo valor nos campos (inicial - final)

**» Protocolo:** selecione o protocolo de transporte a ser utilizado.

- **Ambos:** a regra será aplicada tanto para o protocolo TCP quanto UDP.
- **TCP:** a regra será aplicada apenas ao protocolo TCP.
- **UDP:** a regra será aplicada apenas ao protocolo UDP.

**» Porta Remota inicial:** insira a porta inicial para a qual concetrará o tráfego de internet que será direcionado para a porta no dispositivo indicado no campo *porta local*.

**» Porta Remota final:** insira a porta fnal para a qual concertrará o tráfego de internet que será direcionado para as porta no dispositivo indicado no campo *porta local]*. Para inserir uma única porta, repita o mesmo valor do campo *inicial*.

**» Interface:** selecione a interface *WAN* que a regra será aplicada..

**» Tabela de redirecionamento de portas:** exibe a tabela com as todas as regras configuradas.

# **7.6.2.5. Bloqueio URL**

Nesta página é possível restringir o acesso a determinadas páginas web. O bloqueio é realizado através de palavraschave presentes nas *URLs*.

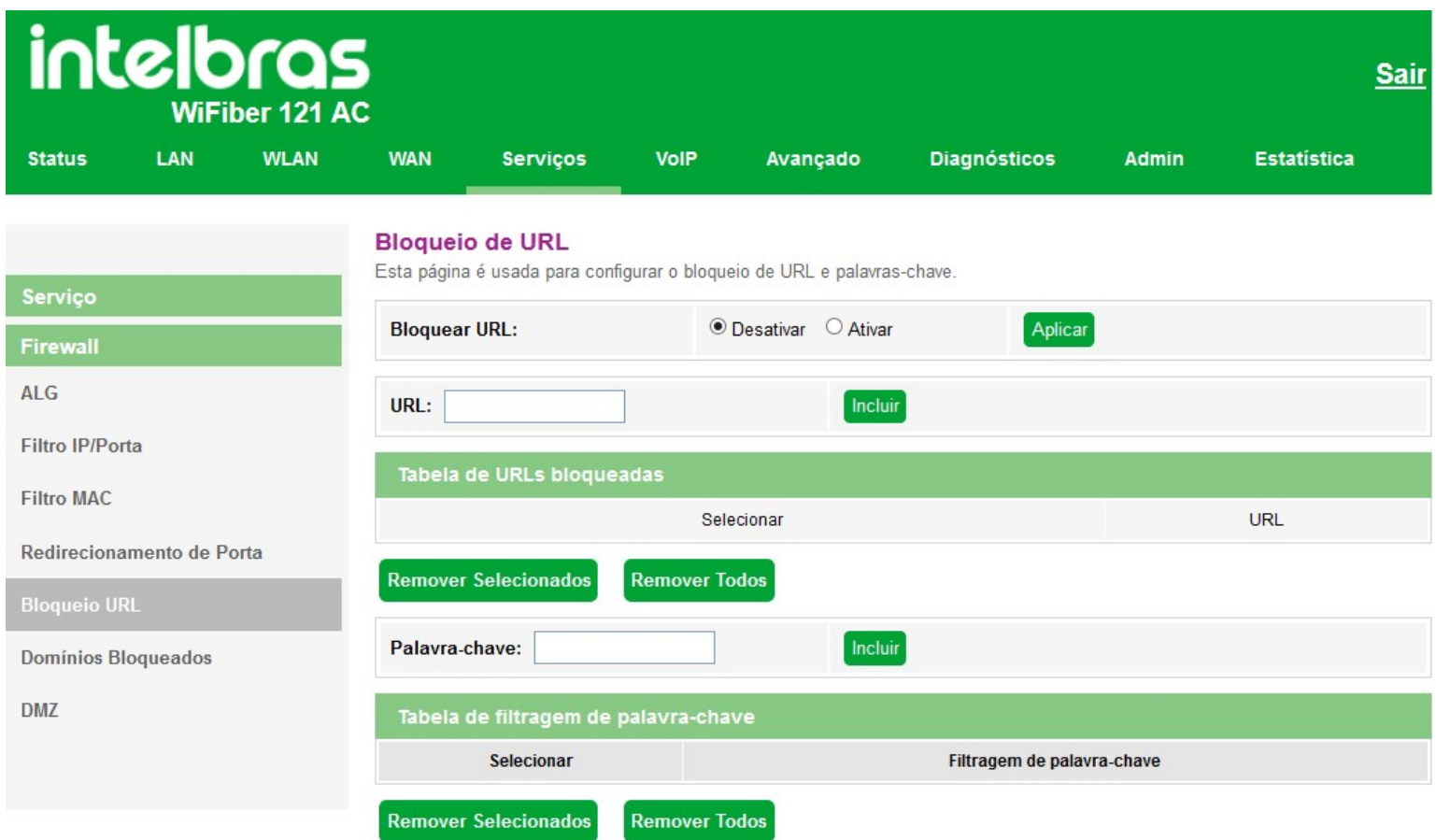

*Configuração de bloqueio URL*

**» Bloqueio URL:** selecione *Desativar* ou *Ativar* a função e pressione o botão *Aplicar*.

**» URL:** insira a *URL* que deseja utilizar no filtro.

**» Palavra-chave:** insira a palavra que deseja utilizar no filtro *URL* da regra.

# **7.6.2.6. Domínios bloqueados**

Nesta página é possível restringir o acesso a determinados domínios web.

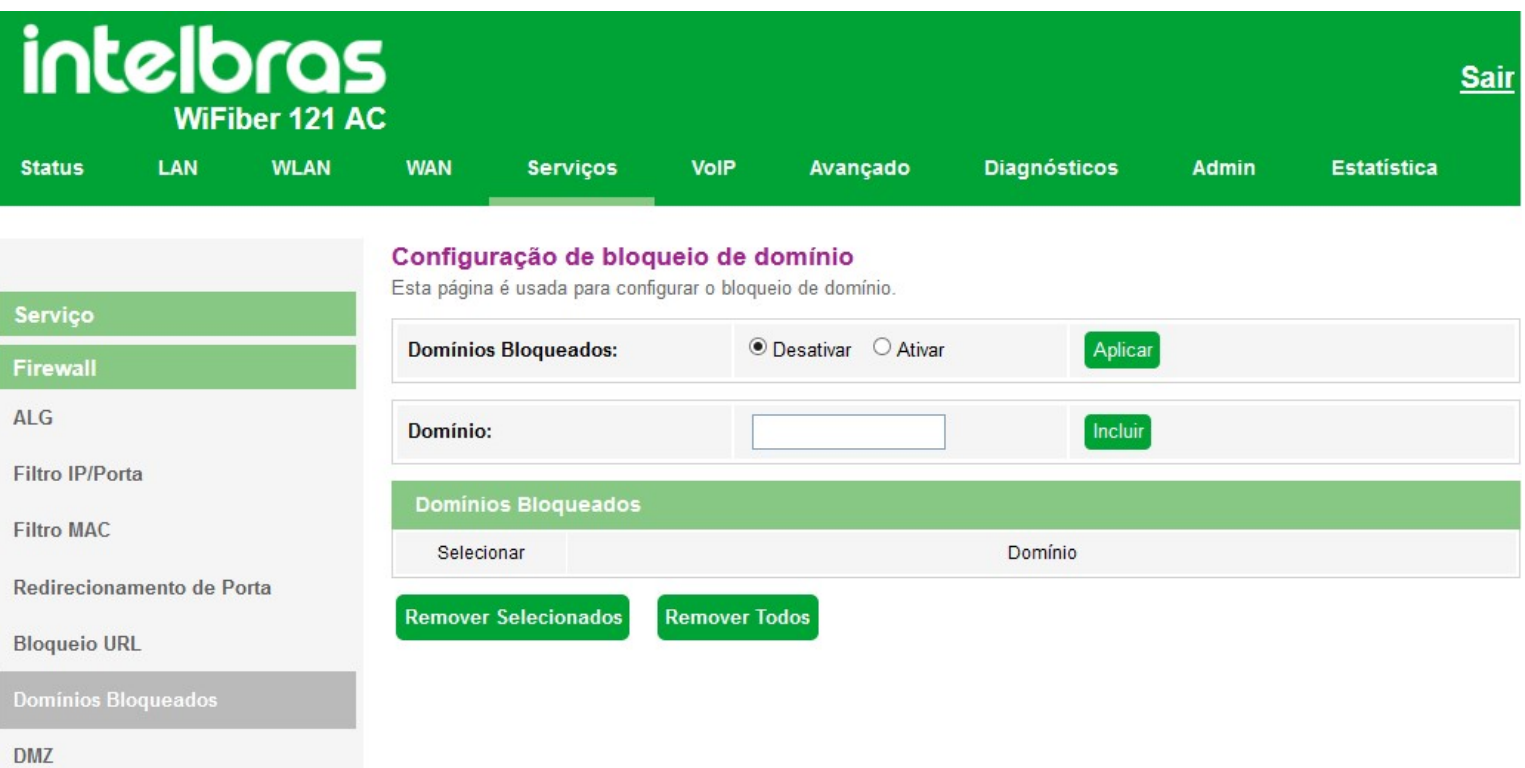

### *Configuração de bloqueio de domínio*

- **» Domínios bloqueados:** selecione *Desativar* ou *Ativar* a função e pressione o botão *Aplicar*.
- **» Domínio:** inisra o domínio de internet que deseja utilizar no filtro.

# **7.6.2.7. DMZ**

Nesta página é possível configurar um único dispositivo na *DMZ*. O dispositivo configurado na *DMZ* receberá todo o tráfego direcionado da internet para a rede local.

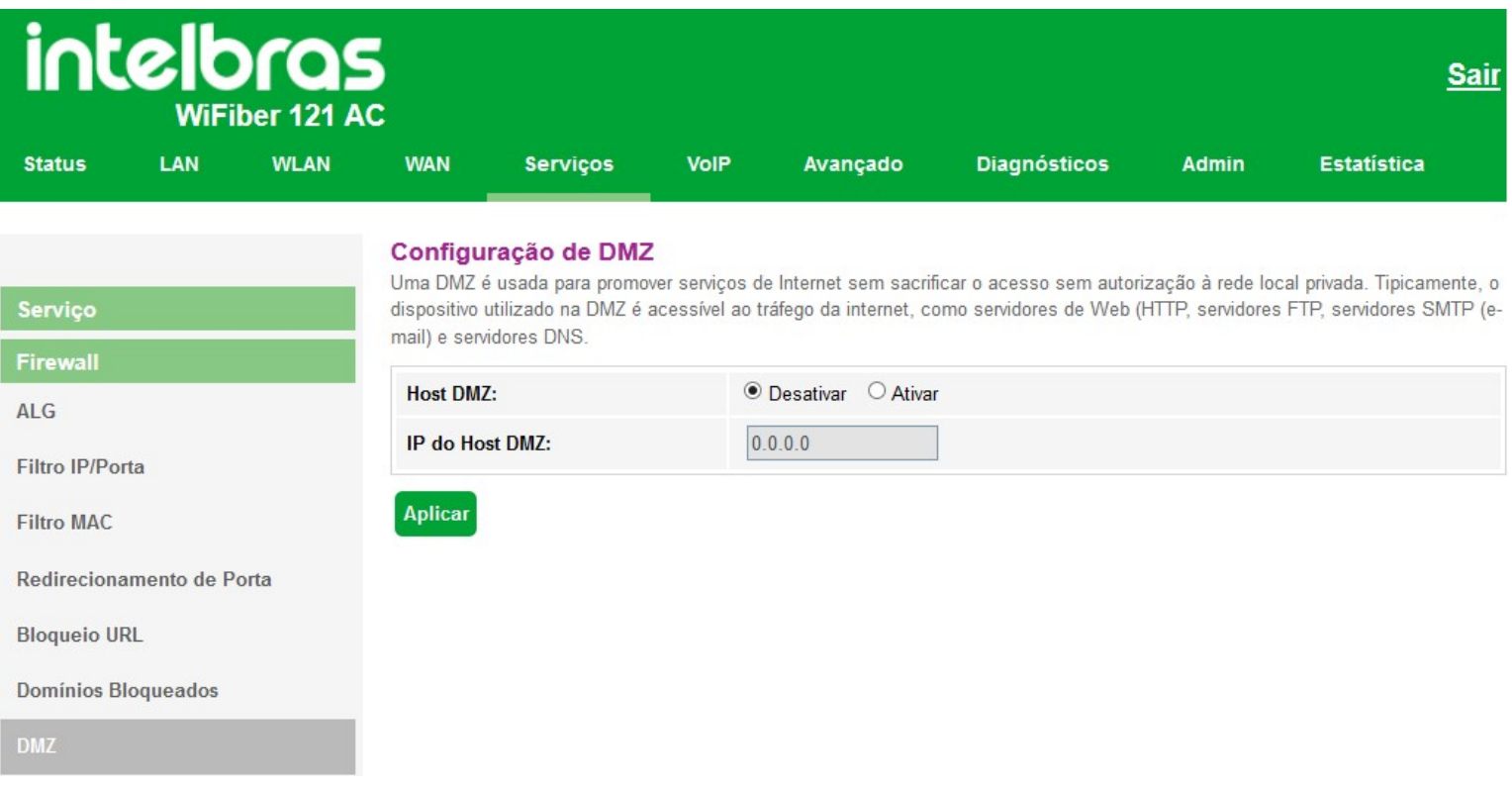

### *Configuração DMZ*

**» Host DMZ:** selecione *Desativar* ou *Ativar* a função *DMZ* e pressione o botão *Aplicar*.

**» IP do host DMZ:** insira o endereço IP do dispositivo configurado na *DMZ*.

# **7.7. Avançado**

Nesta página é realizada configurações avançadas.

# **7.7.1.1. Tabela ARP**

Nesta tabela é mostrada uma lista de endereços MAC aprendidos através do IP origem.

| intelbras<br><b>Sair</b><br><b>WiFiber 121 AC</b> |            |             |                                                                               |                 |             |          |                     |              |                    |  |
|---------------------------------------------------|------------|-------------|-------------------------------------------------------------------------------|-----------------|-------------|----------|---------------------|--------------|--------------------|--|
| <b>Status</b>                                     | <b>LAN</b> | <b>WLAN</b> | <b>WAN</b>                                                                    | <b>Serviços</b> | <b>VolP</b> | Avançado | <b>Diagnósticos</b> | <b>Admin</b> | <b>Estatística</b> |  |
| Avançado                                          |            |             | Lista de Usuário<br>Esta tabela mostra uma lista de endereços MAC aprendidos. |                 |             |          |                     |              |                    |  |
| <b>Tabela ARP</b>                                 |            |             | Endereço IP                                                                   |                 |             |          | <b>Endereço MAC</b> |              |                    |  |
|                                                   |            |             | 192.168.1.7                                                                   |                 |             |          | c0-17-4d-dc-f3-00   |              |                    |  |
| <b>Bridging</b>                                   |            |             | 192.168.1.6                                                                   |                 |             |          | 88-36-5f-e9-a6-6d   |              |                    |  |
| Roteamento                                        |            |             | 192.168.1.5                                                                   |                 |             |          | 30-4b-07-42-d5-63   |              |                    |  |
|                                                   |            |             | 192.168.1.150                                                                 |                 |             |          | 9c-eb-e8-ea-f2-ef   |              |                    |  |
| QoS                                               |            |             | <b>Atualizar</b>                                                              |                 |             |          |                     |              |                    |  |
| IPv6                                              |            |             |                                                                               |                 |             |          |                     |              |                    |  |
|                                                   |            |             |                                                                               |                 |             |          |                     |              |                    |  |

*Tabela ARP*

# **7.7.1.2. Bridging**

Nesta página é possível visualizar as configurações da bridge e nas portas anexas.

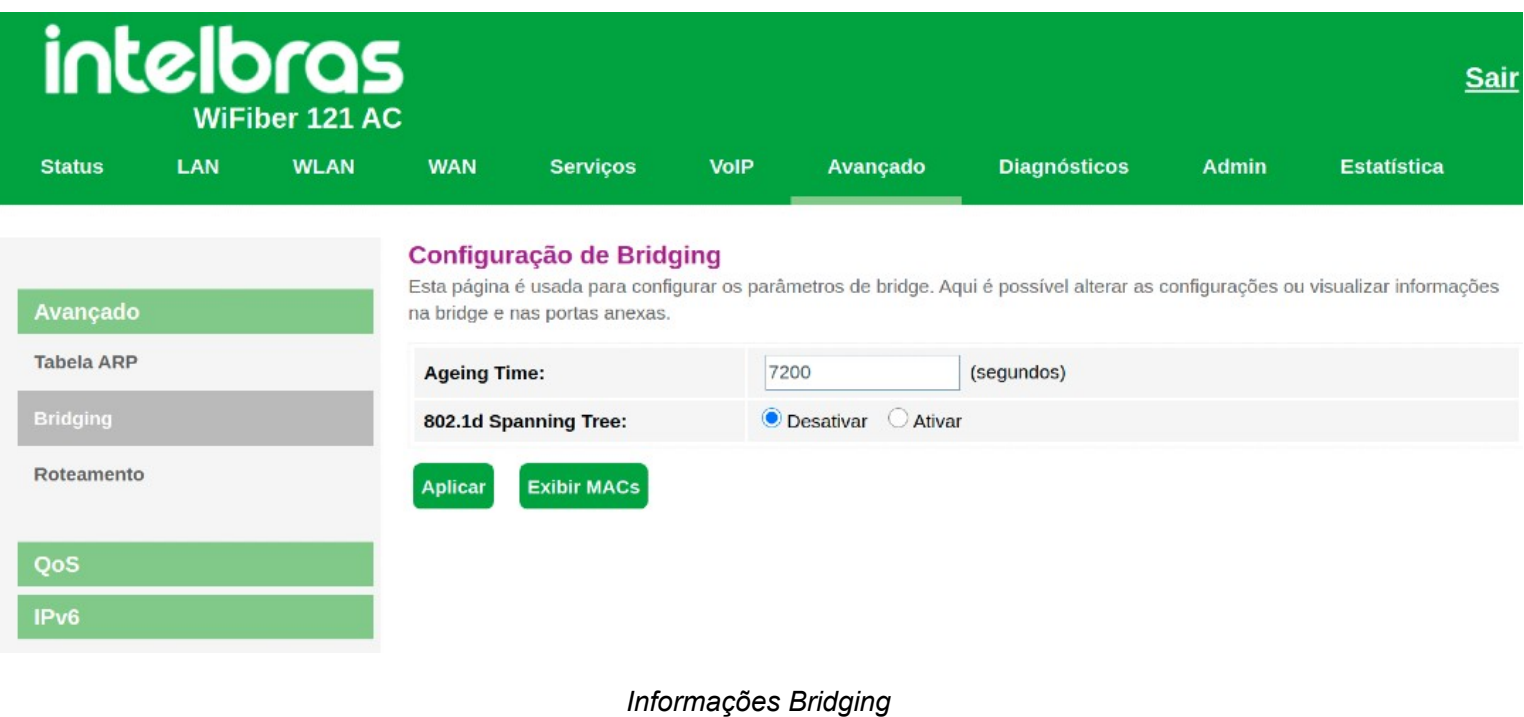

# **7.7.1.3. Configuração roteamento**

Através deste menu é possível configurar rotas de acesso para as redes desejadas.

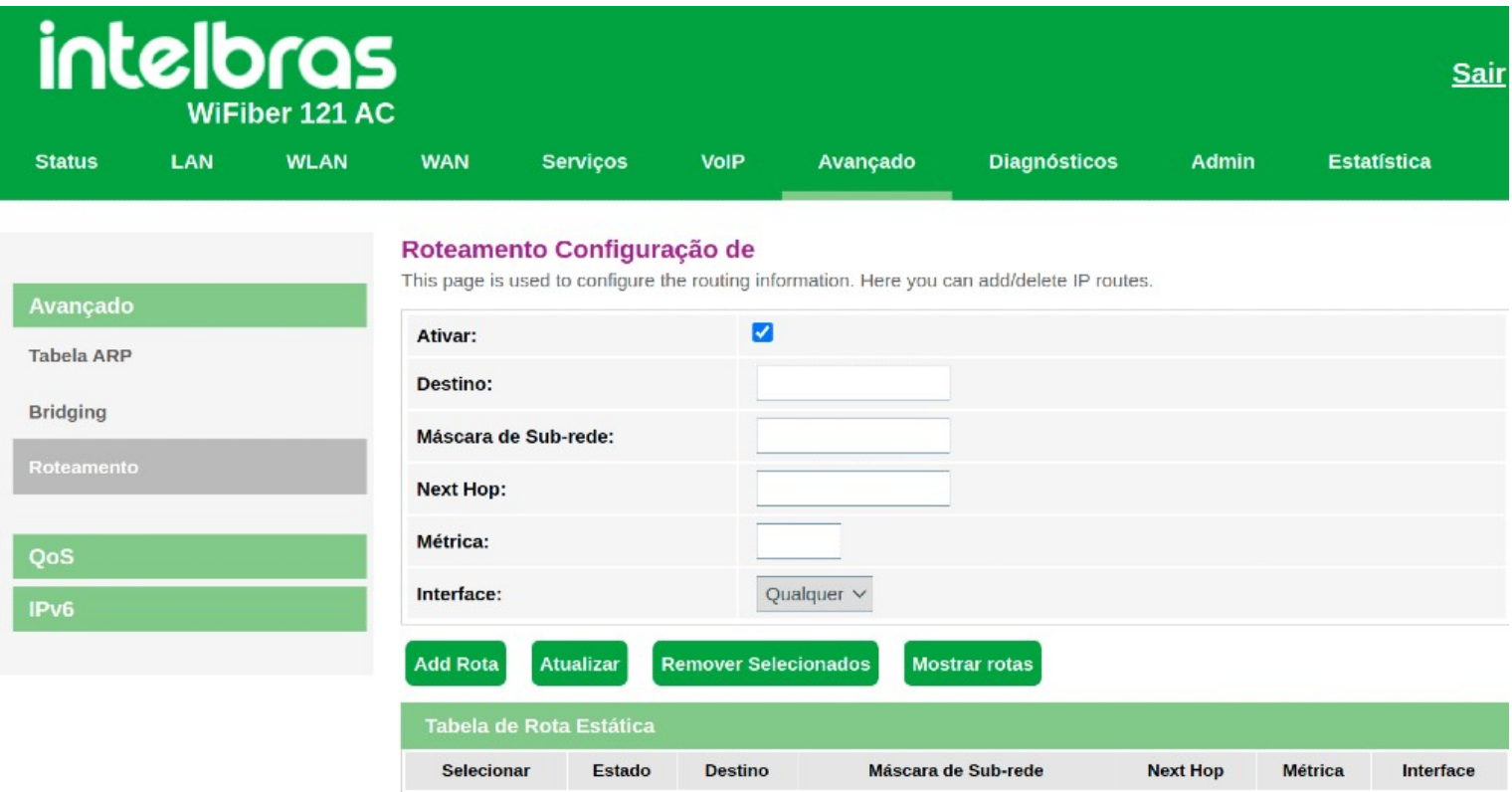

*Configuração de rota estática*

- **» Ativar:** selecione a opção para a inserção de uma rota estática.
- **» Destino:** insira a rede de destino desejado.
- **» Máscara de sub-rede:** insira a máscara de rede do endereço de destino.

**» Next Hop:** insira o endereço *IP* do gateway de acesso à rede de destino. Se deixar sem essa informação, será necessário informar qual interface *WAN* será utilizada.

- **» Métrica:** insira a métrica utilizada pela rota.
- **» Interface:** selecione a interface *WAN* desejada ou selecione *Qualquer*.
- **» Tabela de Rota Estática:** exibe as rotas estáticas configuradas.

*Obs.: um máximo de 8 (oito) rotas estáticas IPv4 são permitidas.*

# **7.7.2. Configurações QoS**

Através deste menu é possível configurar a função *QoS (Quality of Service)* para fornecer qualidade de serviço a vários requisitos e aplicações utilizados na rede, otimizando e distribuindo a largura de banda.

# **7.7.2.1. Política QoS**

Nesta página é possível habilitar e configurar a função *QoS* do modem óptico.

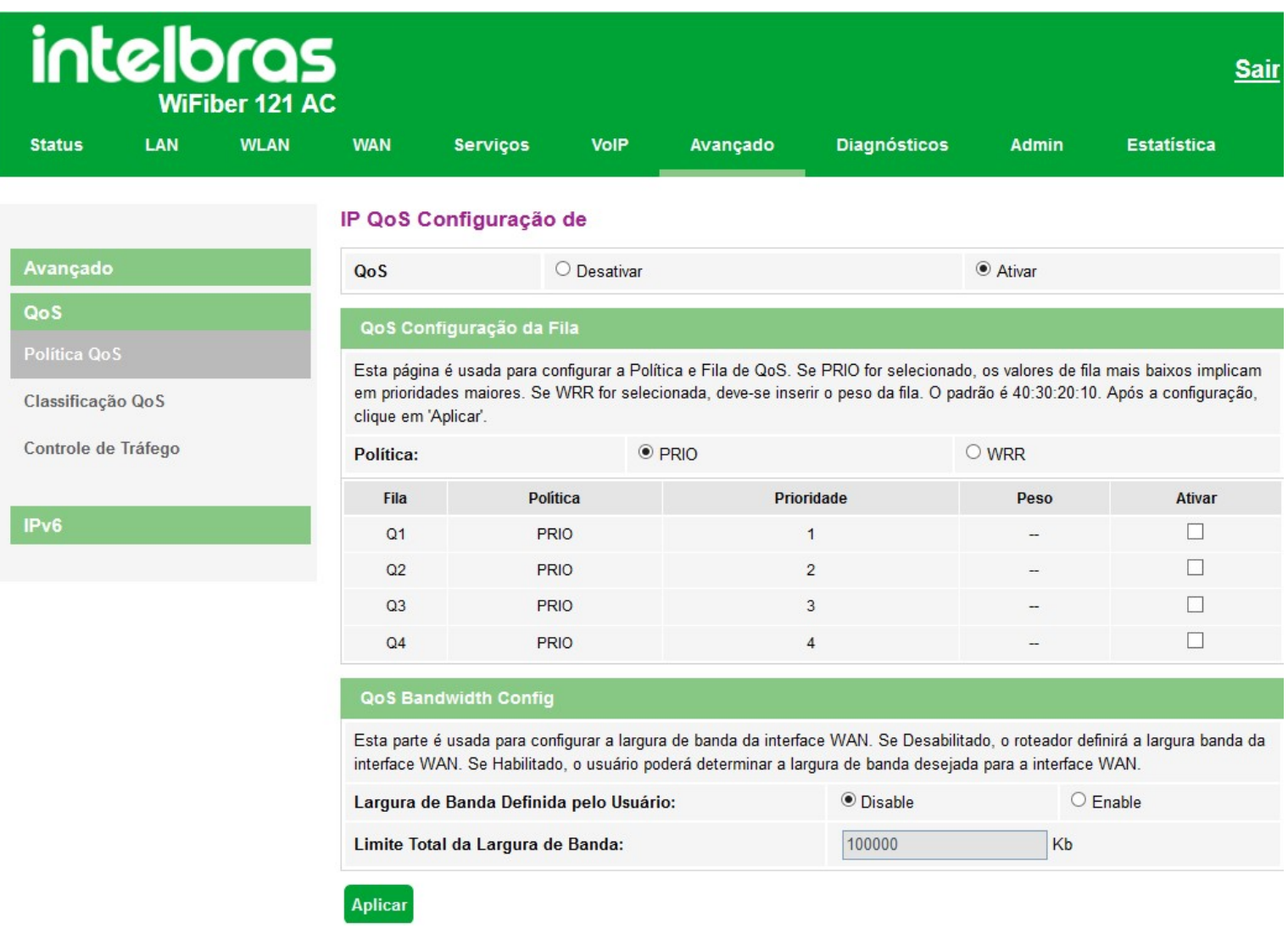

#### *Configuração global da função QoS*

**» QoS:** se habilitado, o modem óptico priorizará o tráfego conforme configurações realizadas.

**» Configuração da fila QoS:** selecione o tipo do método de escalonamento:

**• PRIO:** neste modo *(Strict Priority)*, a fila com maior prioridade ocupará totalmente a largura de banda. Os pacotes em fila de menor prioridade somente serão enviados após todos os pacotes de filas com maior prioridade serem enviados.

**• WRR:** neste modo *(Weight Round Robin)* os pacotes de todas as filas serão enviados de acordo com o peso de cada fila, este peso indica a proporção ocupada pelo recurso.

**» Fila:** o modem óptico possui 4 filas de prioridades, sendo Q1 maior prioridade e Q4 menor prioridade:

**• Ativar:** se habilitado, o modem óptico ativará a fila de prioridade.

**• Peso:** disponível apenas no modo *WRR*, e indica o peso da fila.

**» QoS Bandwidth Config:** se habilitado, é possível configurar o limite de banda da interface WAN.

# **7.7.2.2. Classificação QoS**

Nesta página é possível visualizar regras de classificação *QoS*.

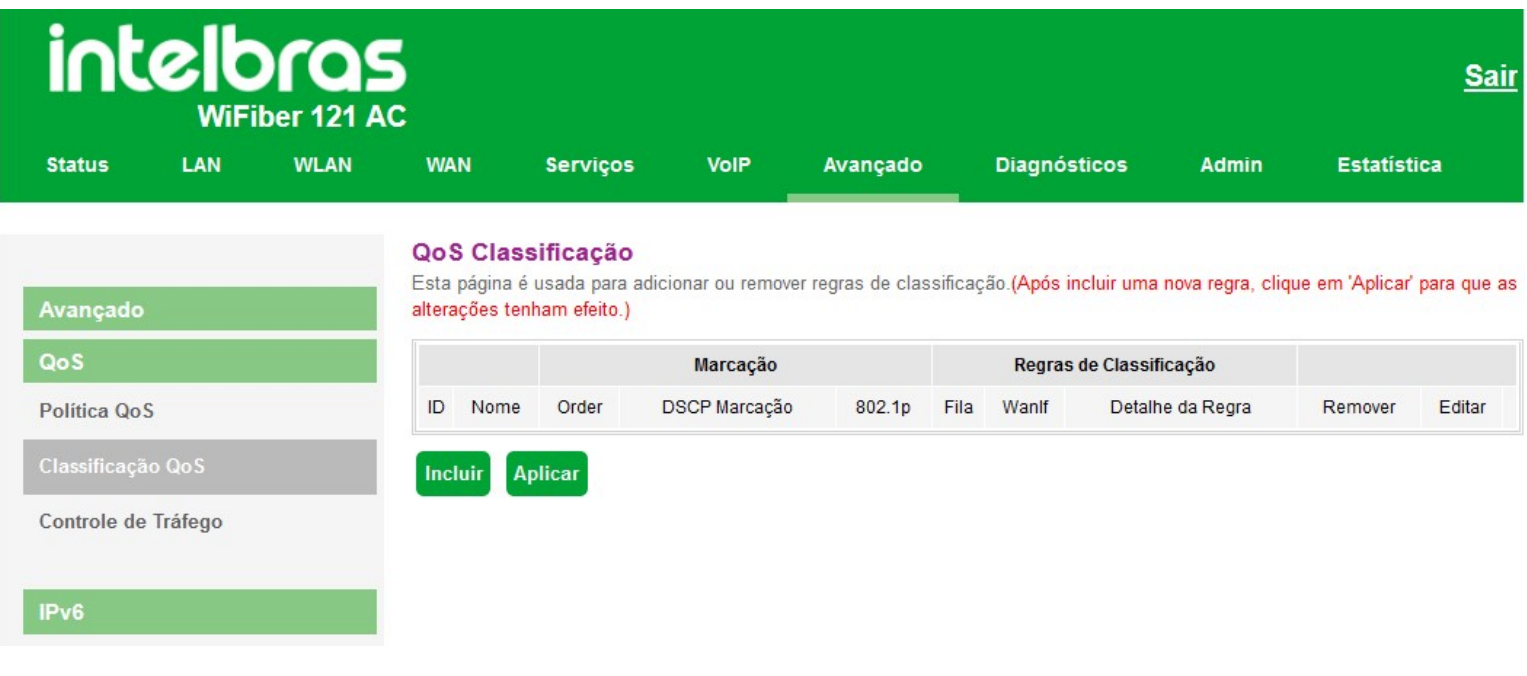

### *Configuração de regras de classificação QoS*

Para adicionar novas regras, clique em Incluir:

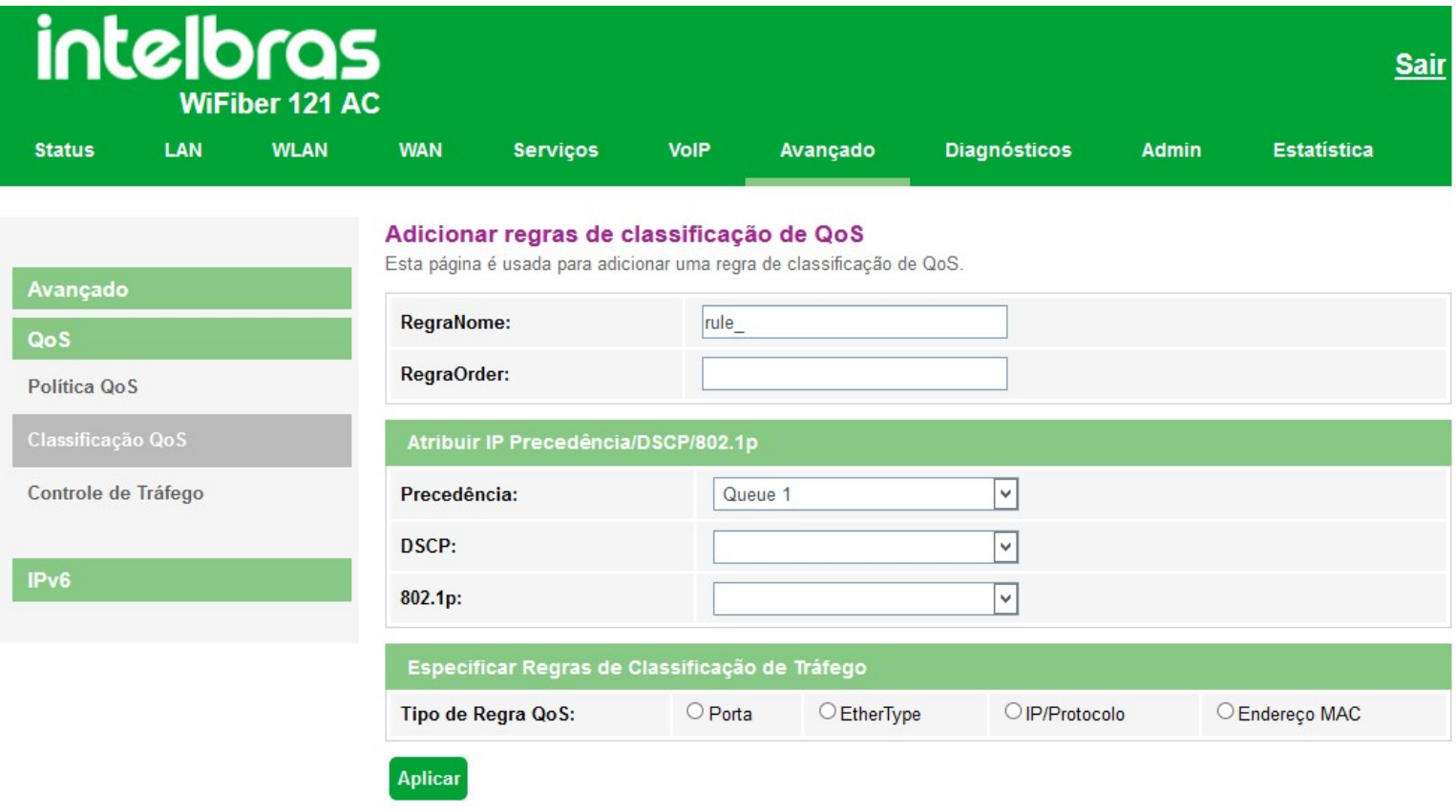

*Adicionar regras de classificação QoS*

**» Nome da regra:** insira um nome para regra.

**» Ordem da regras:** insira a prioridade da regra.

**» Atribuir IP Precedência/DSCP/802.1p:** selecione como o modem óptico atribuirá as informações de QoS no pacote:

- **Precedência:** o pacote será atribuído na fila configurada.
- **DSCP:** valor *DSCP* adicionado ao pacote *Ethernet*.
- **802.1p:** valor *802.1p* adicionado ao pacote *Ethernet*.

**» Tipo de regra QoS:** selecione como o modem óptico identificará o pacote para a realização da classificação *QoS*:

**• Porta:** as atribuições de *QoS* serão aplicadas a qualquer pacote recebido na porta especificada.

**• EtherType:** as atribuições de *QoS* serão aplicadas apenas para os pacotes recebidos que possuem o *ethertype* especificado.

**• Protocolo IP:** as atribuições de *QoS* serão aplicadas apenas para os pacotes recebidos, conforme os vários parâme-tros de configuração. Ao não preencher algum dos campos entende-se como qualquer valor.

**• Endereço MAC:** as atribuições de *QoS* serão aplicadas apenas para os pacotes recebidos que possuem o endereço *MAC* (origem e/ou destino) especificado.

*Obs.: a regra somente será aplicada após ser adicionada e pressionado o botão Aplicar.*

### **7.7.2.3. Controle de Tráfego**

Nesta página é possível configurar o limite total de banda da interface *PON*.

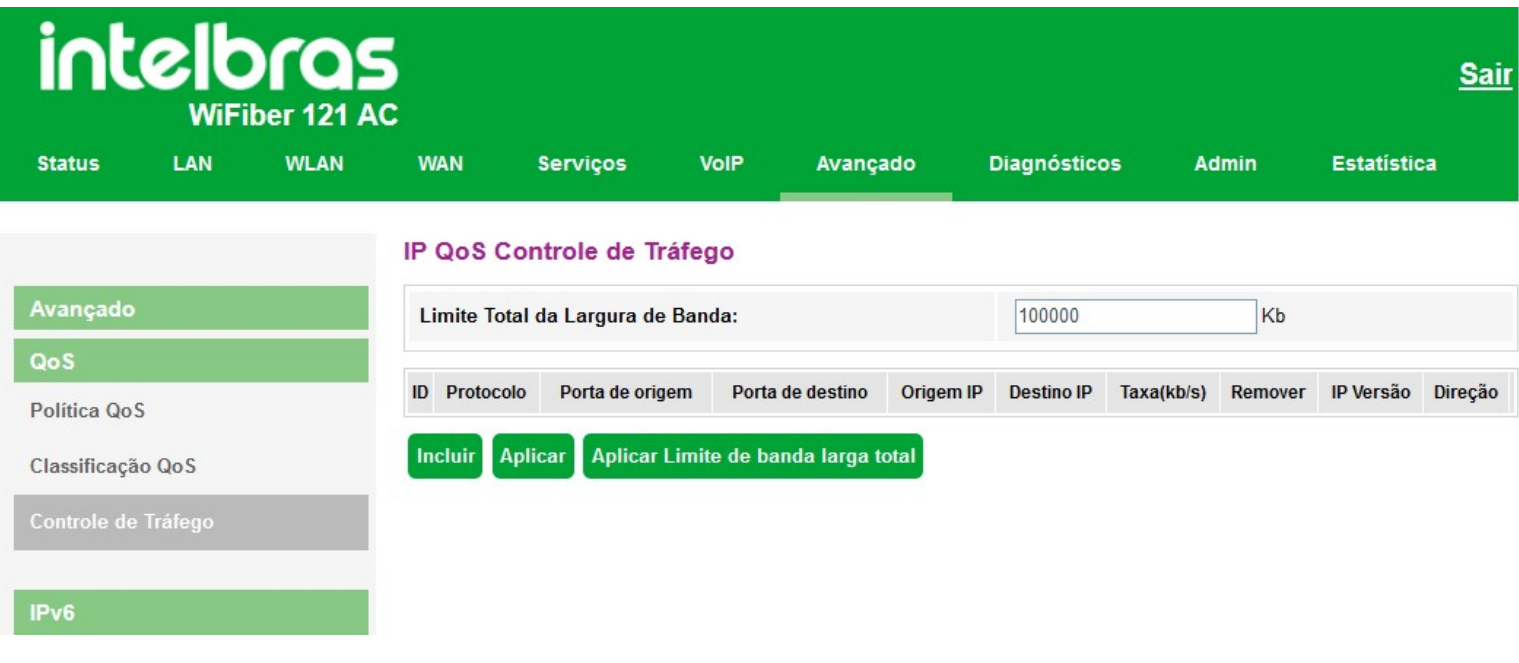

*Controle de tráfego QoS*

**» Limite total da largura de banda:** insira a largura de banda máxima para a interface *WAN*. O valor informado é em

*kb*.

Para adicionar novas regras, clique em Incluir:

### **Add IP QoS Traffic Shaping Rule**

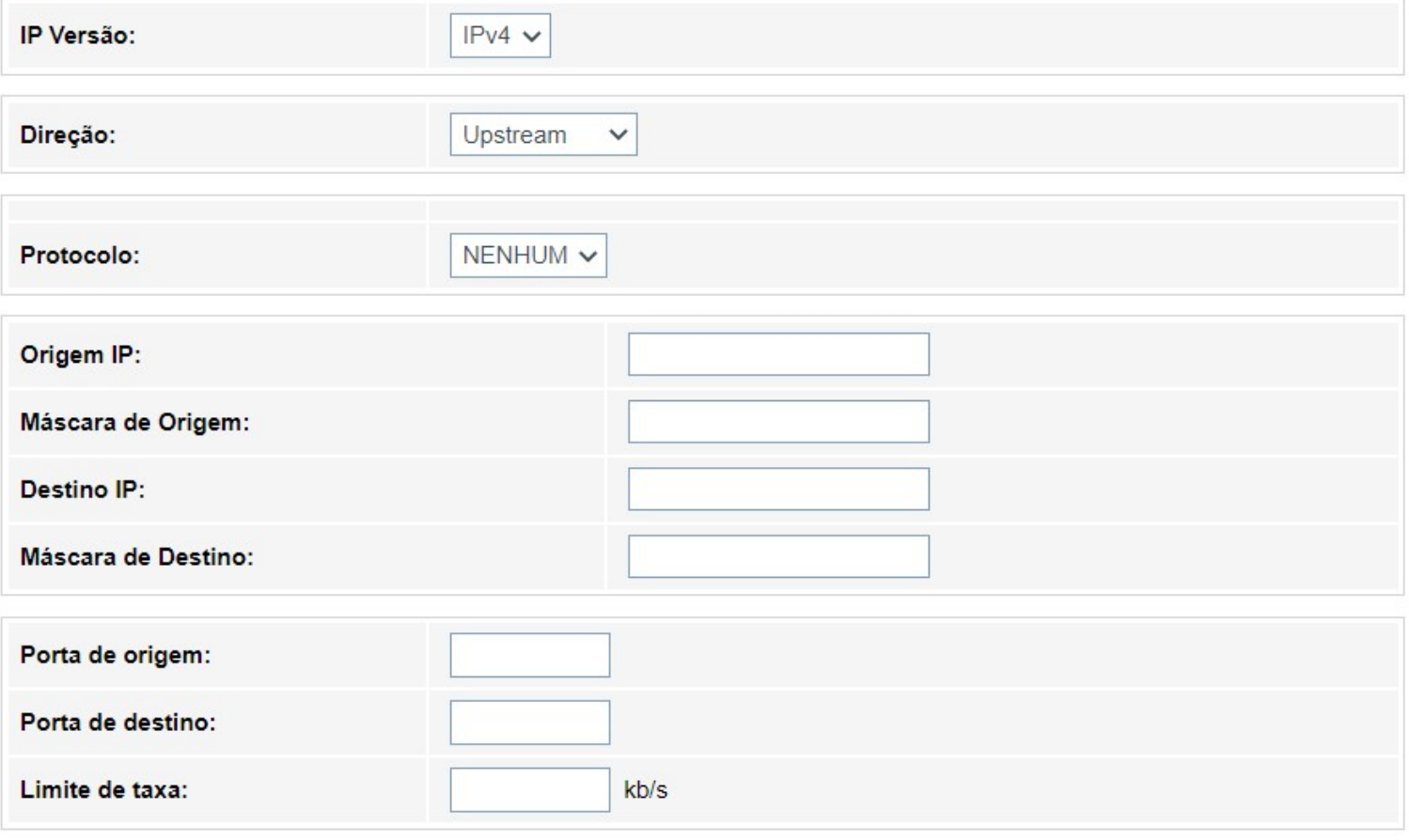

- Fechar **Aplicar**
- **» IP Versão:** selecione a opção desejada: *IPv4* ou *IPv6*.
- **» Direção:** selecione se a regra é para *Upstream* ou *Downstream*.
- **» Protocolo:** selecione o protocolo utilizado pela regra.
- **» Origem IP:** insira o endereço IP de origem utilizado pela regra.
- **» Máscara de Origem:** insira a máscara de origem utilizado pela regra.
- **» Destino IP:** insira o endereço IP de destino utilizado pela regra.
- **» Máscara de Destino:** insira a máscara de destino utilizado pela regra.
- **» Porta de origem:** insira a porta de origem utilizado pela regra.
- **» Porta de destino:** insira a porta de destino utilizado pela regra.
- **» Limite de taxa:** insira o limite de taxa em kb/s utilizado pela regra.

# **7.7.3. Configurações IPv6**

# **7.7.3.1. Ativar/Desativar IPv6**

Nesta página é usada para Ativar/Desativar o IPv6.

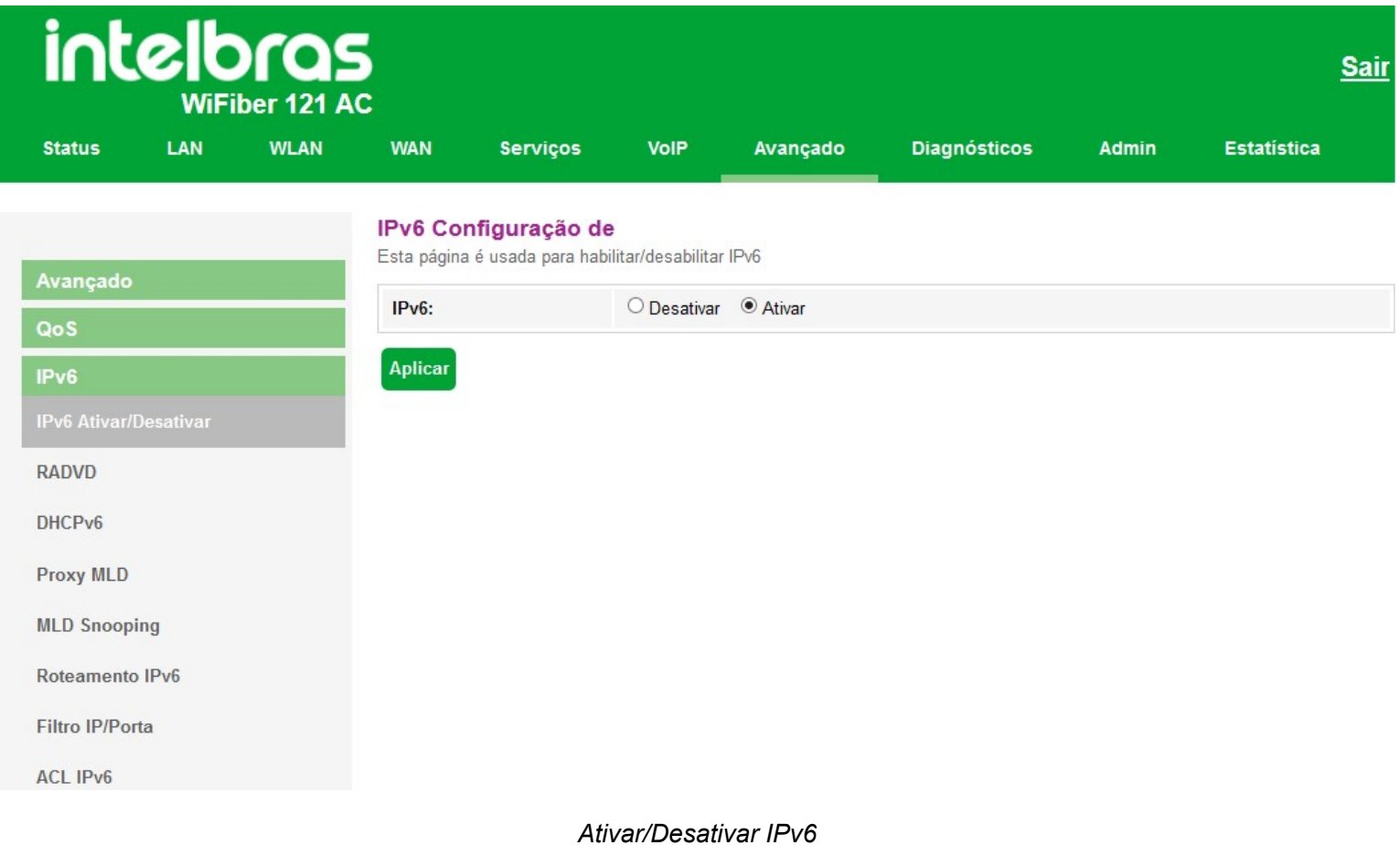

# **7.7.3.2. Configurações RADVD**

Nesta página você pode configurar os parâmetros utilizados pelo serviço *RADVD*.

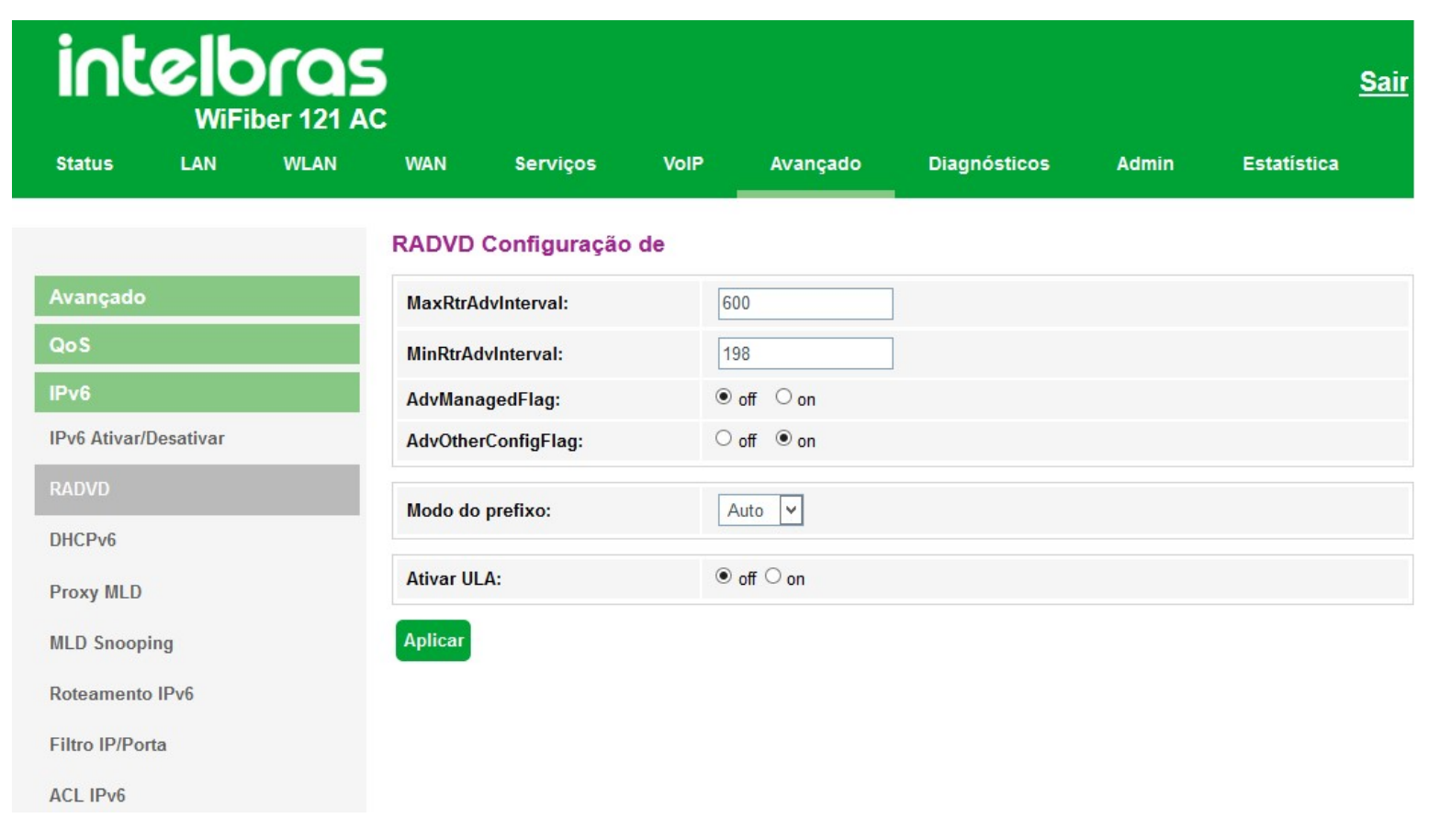

### *Configurações RADVD*

**» MaxRtrAdvInterval:** tempo máximo para o envio de mensagens *RA* quando o modem óptico não receber nenhum *RS(Router Solicitation)*.

**» MinRtrAdvInterval:** tempo mínimo para o envio de mensagens *RA* quando o modem óptico não receber nenhum *RS(Router Solicitation)*.

**» AdvManagedFlag (M) / AdvOtherConfigFlag (O):** as flags *M* e *O* definem o método como os clientes aprenderão os endereços *IPv6* do servidor *DHCPv6*:

**• Flag M (AdvManagedFlag):** quando ativado, informa ao dispositivo conectado em sua interface *LAN* que o endereço *IPv6* será atribuído através do servidor *DHCPv6*.

**• Flag O (AdvOtherConfigFlag):** quando ativado, informa ao dispositivo conectado em sua interface *LAN* como utilizar o servidor *DHCPv6* para o recebimento de outras configurações (DNS por exemplo).

**Obs.:** a opção padrão (M=off, O=on) é utilizada na configuração dos endereços IPv6 dos clientes conectados na LAN do modem óptico quando a opção de delegação de prefixo está habilitada nas configurações da *WAN*.

#### **» Modo do prefixo:**

**• Auto:** este modo é utilizado em conjunto com a opção de delegação de prefixo. Esta opção faz com que o modem óptico envie mensagens RA em sua LAN, conforme informações recebidas do servidor *DHCPv6* de sua *WAN*.

**• Manual:** este modo é utilizado para configurar os parâmetros e informações contidas nas mensagens RA transmiti-das na *LAN* do modem óptico.

*Obs.: utilize esta opção apenas se solicitado por seu provedor de acesso.*

# **7.7.3.3. Configurações DHCPv6**

Nesta página você pode configurar o modo de funcionamento do servidor *DHCPv6*.

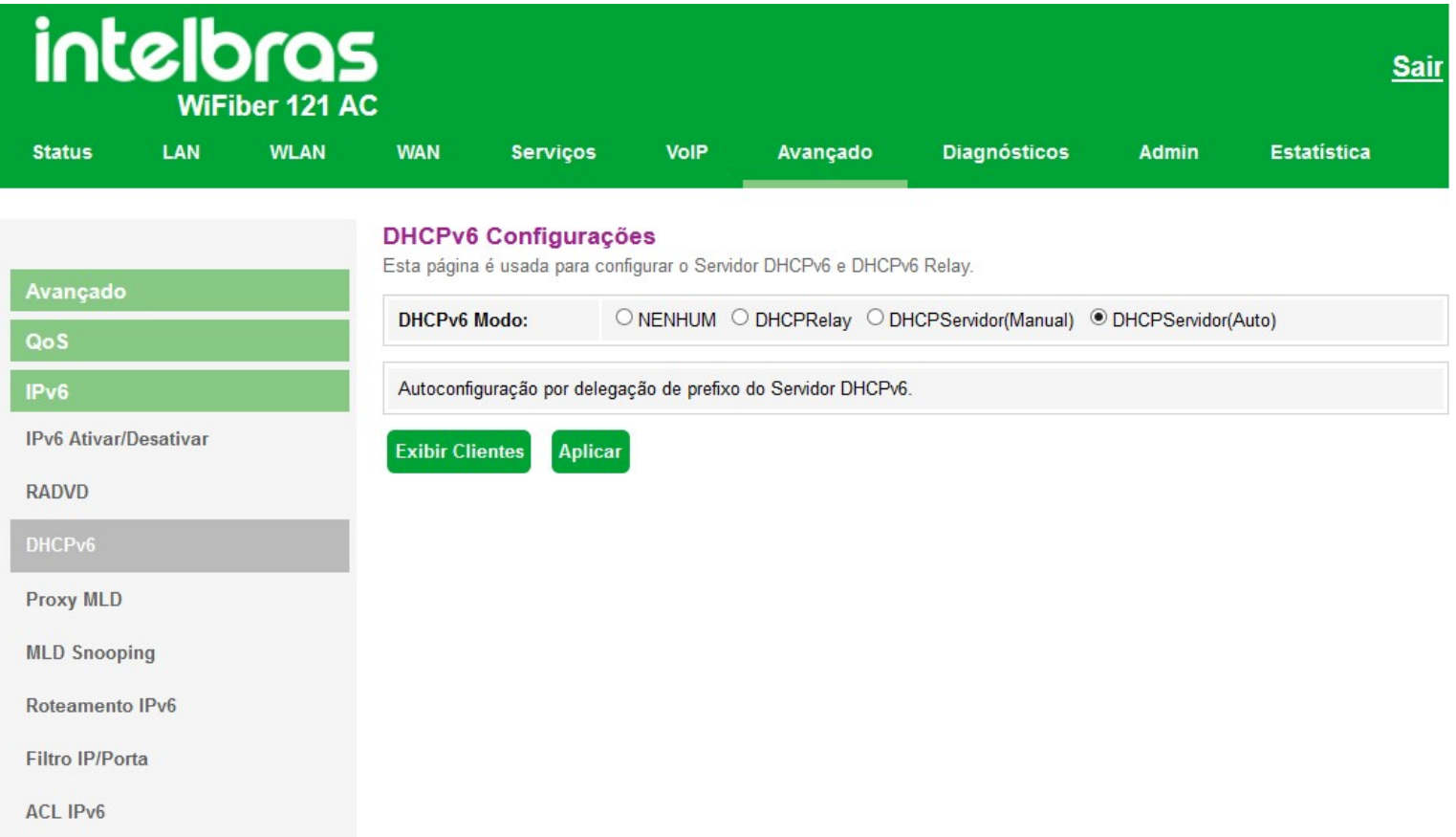

### *Configurações DHCPv6*

**» Modo DHCPv6:** selecione o modo de funcionamento do servidor *DHCPv6*:

**• Nenhum:** desabilita o servidor *DHCPv6*.

**• DHCP Relay:** informe o endereço *IP* do servidor *DHCP* na qual o modem óptico encaminhará as mensagens.

**• Servidor DHCP (Manual):** habilita a inserção manual das configurações do servidor *DHCPv6*. Utilize este método apenas se requisitado por seu provedor de acesso.

**• Servidor DHCP (Auto):** habilita o envio automático do prefixo e outras informações de endereçamento *IPv6* forne-cidas por seu provedor de acesso.

# **7.7.3.4. Configurações Proxy MLD**

Nesta página você configura o *Proxy MLD*.

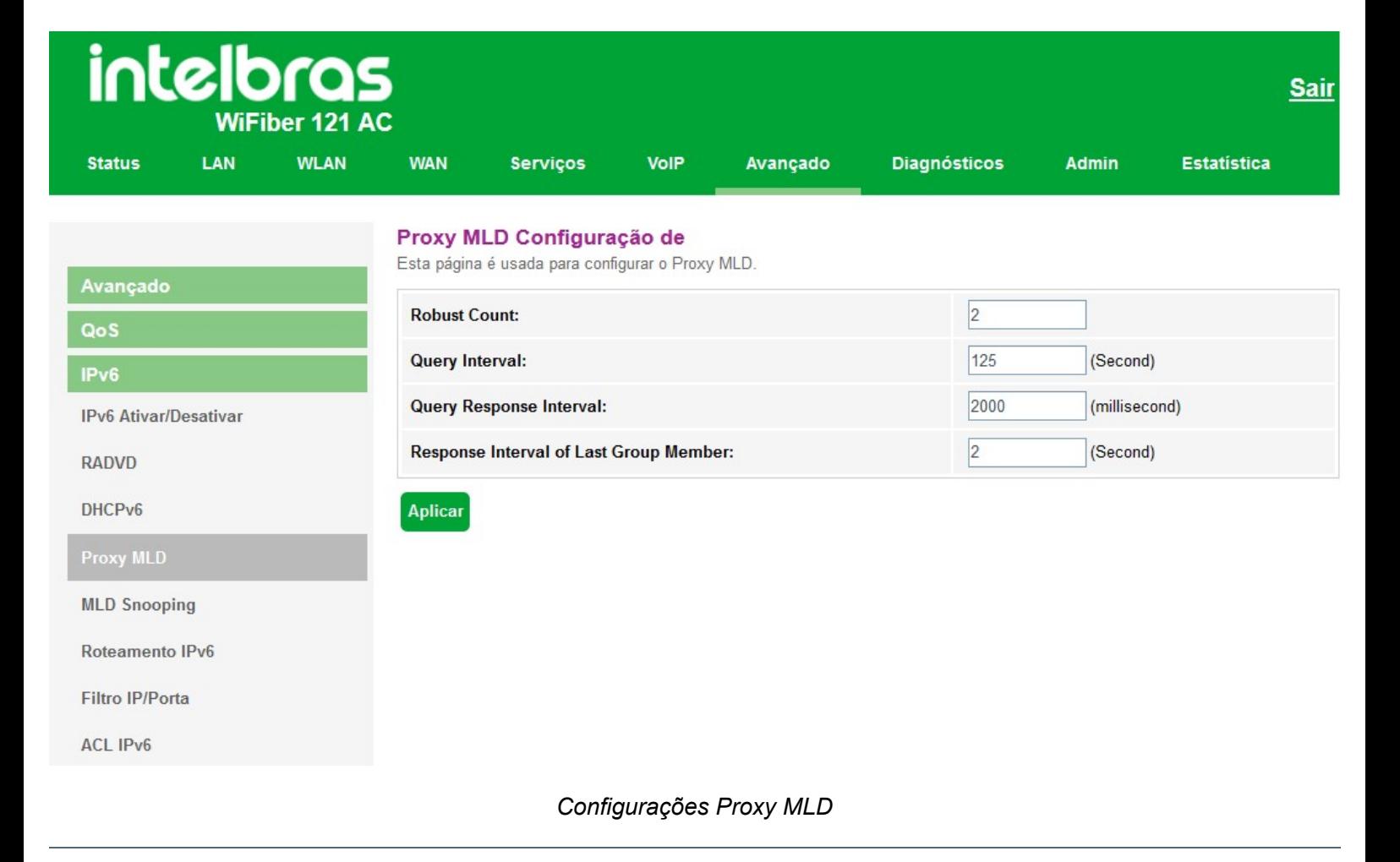

# **7.7.3.5. Configurações MLD Snooping**

Nesta página você pode configurar para habilitar os serviços de *MLD Snooping*.

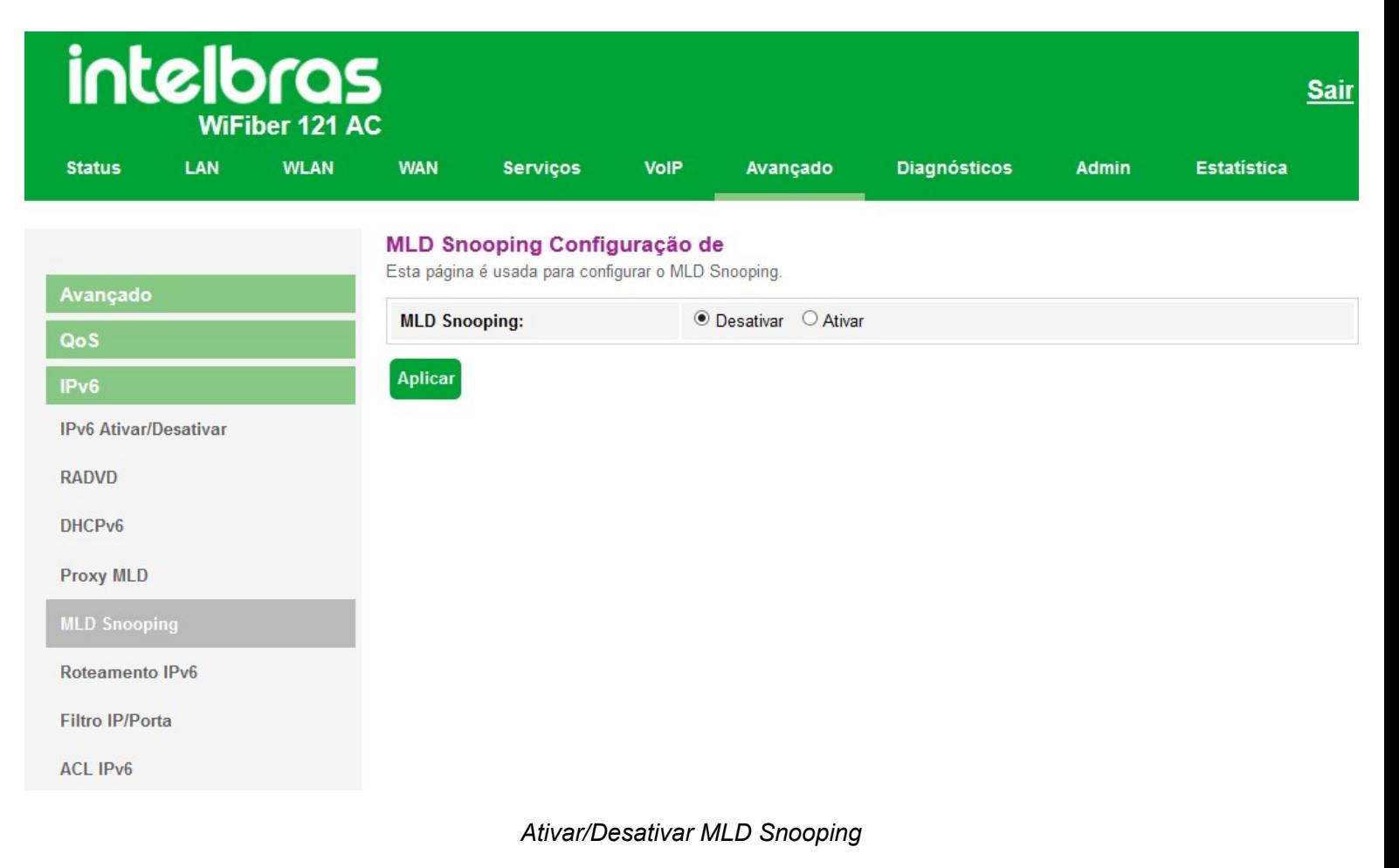

**» MLD Snooping:** ao selecionar *Ativar*, a interface *LAN* começará a fazer o snooping das mensagens *MLD*.

# **7.7.3.6. Configuração roteamento IPv6 estático**

Nesta página você configura as rotas *IPv6* estáticas utilizadas pelo modem óptico.

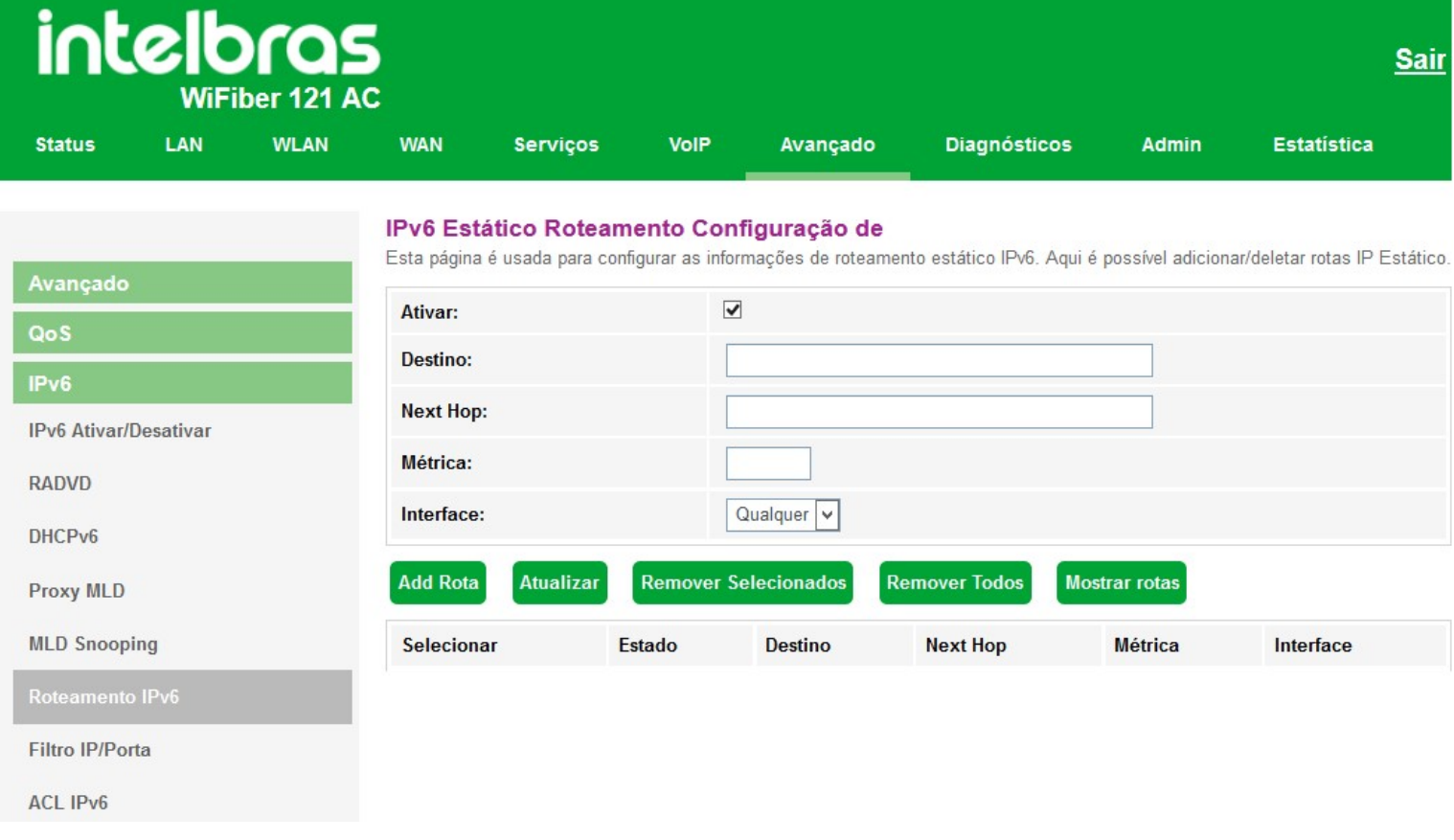

### *Configuração de rota estática IPv6*

- **» Ativar:** selecione *Habilitar* para permitir a adição de rota *IPv6* estática.
- **» Destino:** insira a rede *IPv6* de destino e também o tamanho de prefixo da rede.
- **» Next Hop:** insira o endereço *IPv6* do próximo salto (alcance) da rede de destino desejada.
- **» Métrica:** insira o valor da métrica utilizada pela rota.
- **» Interface:** selecione a interface utilizada para alcançar a rede de destino desejada.
- **» Tabela de rota IPv6 estática:** exibe a tabela com as rotas *IPv6* configuradas manualmente.

# **7.7.3.7. Filtro IP/Porta IPv6**

Nesta página é possível restringir a rede local de acessar determinados IPs e portas.

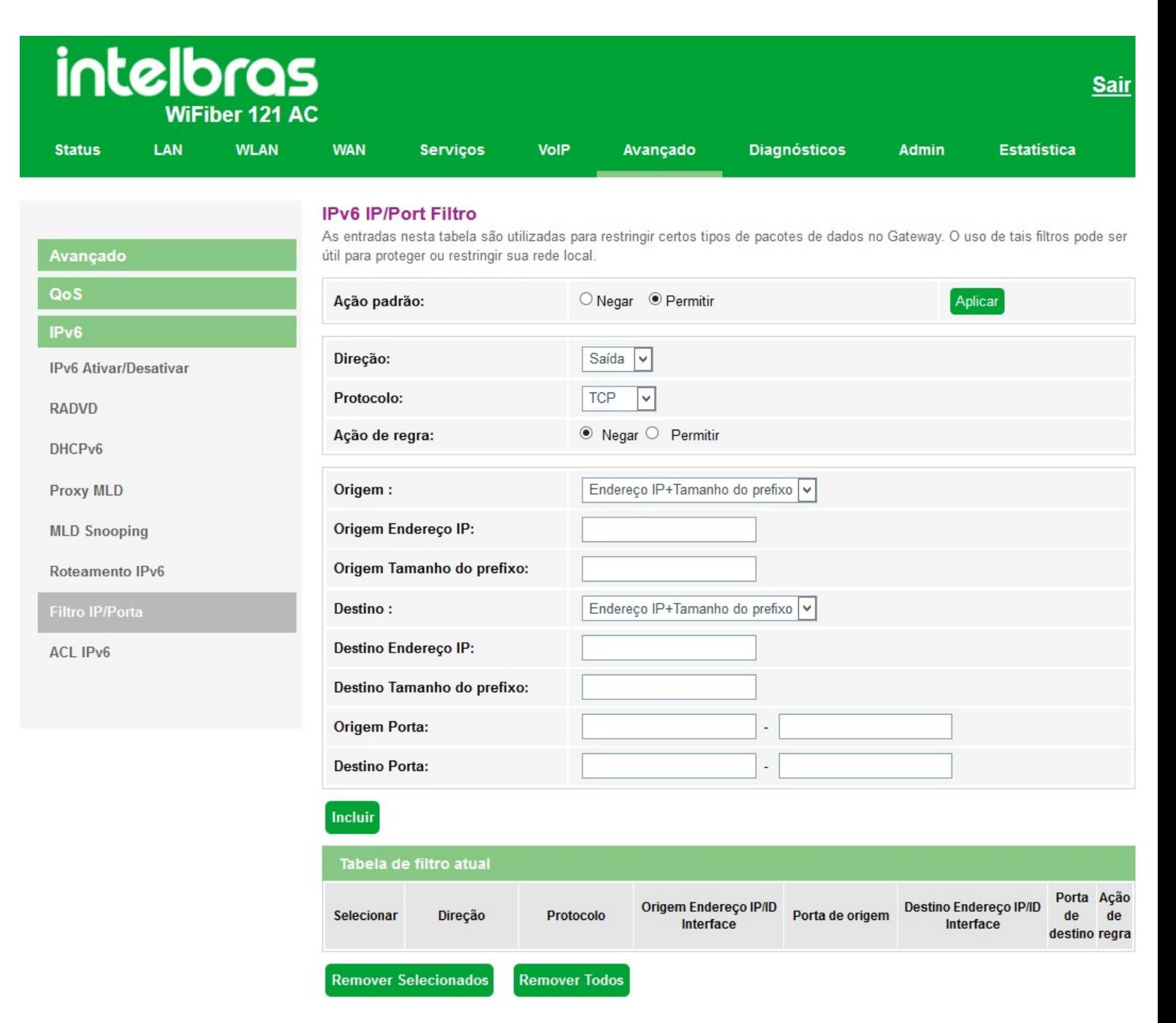

Configuração de filtro IPv6

- **» Ação padrão:** selecione a ação padrão para as regras inseridas (*Negar* ou *Permitir*).
- **» Direção:** selecione se a regra é para *Entrada* ou *Saída*.
- **» Protocolo:** selecione o protocolo utilizado pela regra.
- **» Origem endereço IP:** insira o endereço *IPv6* de origem utilizado pela regra.
- **» Origem tamanho do prefixo:** insira o tamanho de prefixo do endereço *IPv6* de origem utilizado pela regra.
- **» Destino endereço IP:** insira o tamanho de prefixo do endereço *IPv6* de destino utilizado pela regra.
- **» Destino tamanho do prefixo:** insira o tamanho de prefixo do endereço *IPv6* de destino utilizado pela regra.

**» Origem porta:** insira a porta ou faixa de portas de origem utilizadas pela regra.

*Obs.: para inserir uma única porta, repita o mesmo valor nos campos.*

**» Destino porta:** insira a porta ou faixa de portas de destino utilizadas pela regra.

*Obs.: para inserir uma única porta, repita o mesmo valor nos campos.*

**» Tabela de filtro atual:** exibe as regras de filtro *IPv6* já aplicadas no dispositivo.

### **7.7.3.8. ACL IPv6**

Esta página é usada para permitir/negar acessos a serviços executados no modem óptico.

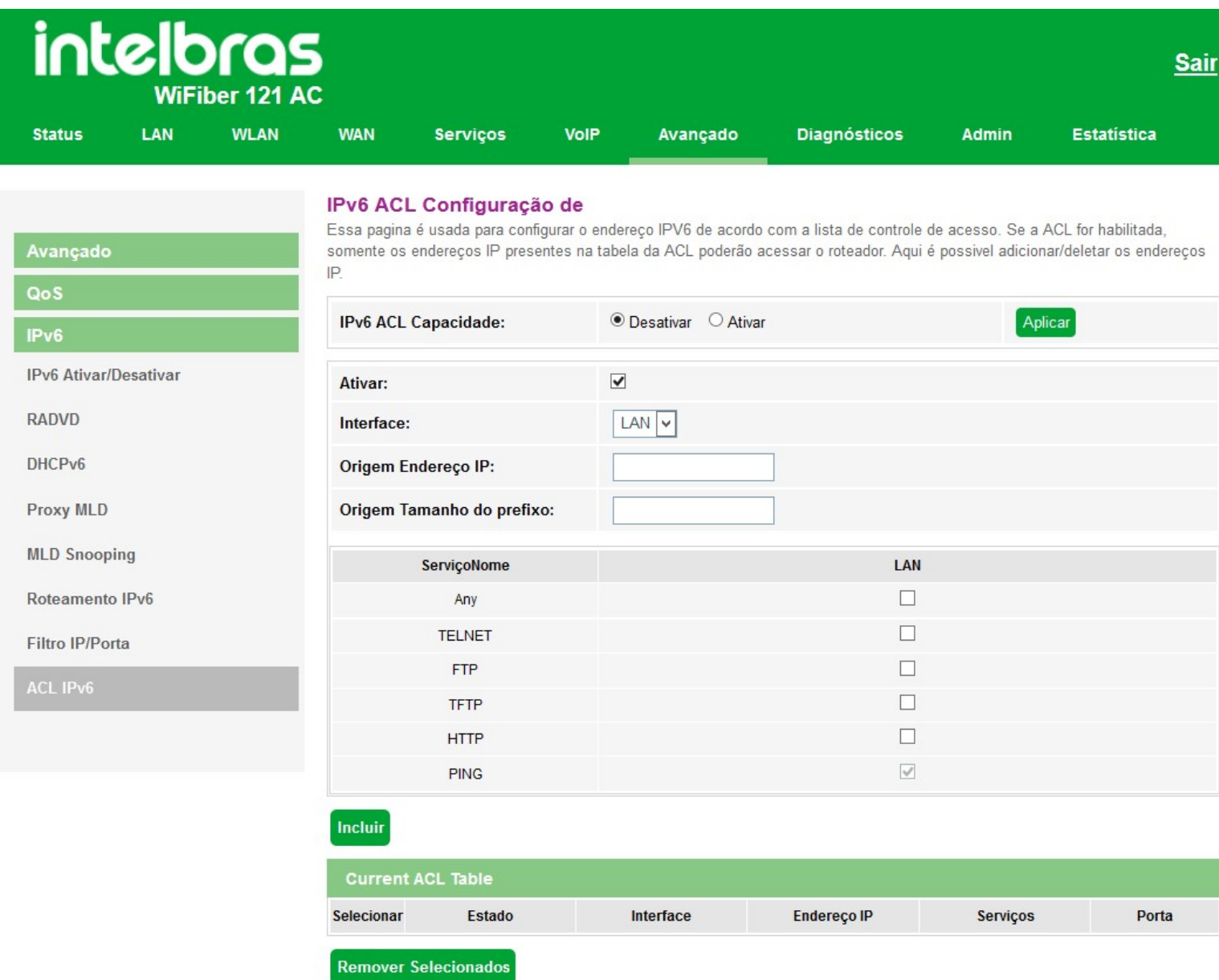

### *Configuração ACL IPv6*

**» IPv6 ACL capacidade:** selecione *Habilitar* ou *Desabilitar* a função de *ACL* e pressione o botão *Aplicar*.

- **» Interface:** selecione para habilitar a interface *LAN* ou *WAN*.
- **» Nome do serviço:** selecione quais os serviços liberados pelo modem óptico e pressione o botão *Incluir*.
- **» Tabela ACL IPv6:** lista todas as regras configuradas.

# **7.9. Diagnósticos**

O menu *Diagnósticos* possibilita a realização de diagnósticos básicos de conectividade do modem óptico utilizando recursos como *ping (IPv4/IPv6)*, *Traceroute (IPv4 e IPv6)* e *TR069 inform* em seus submenus.

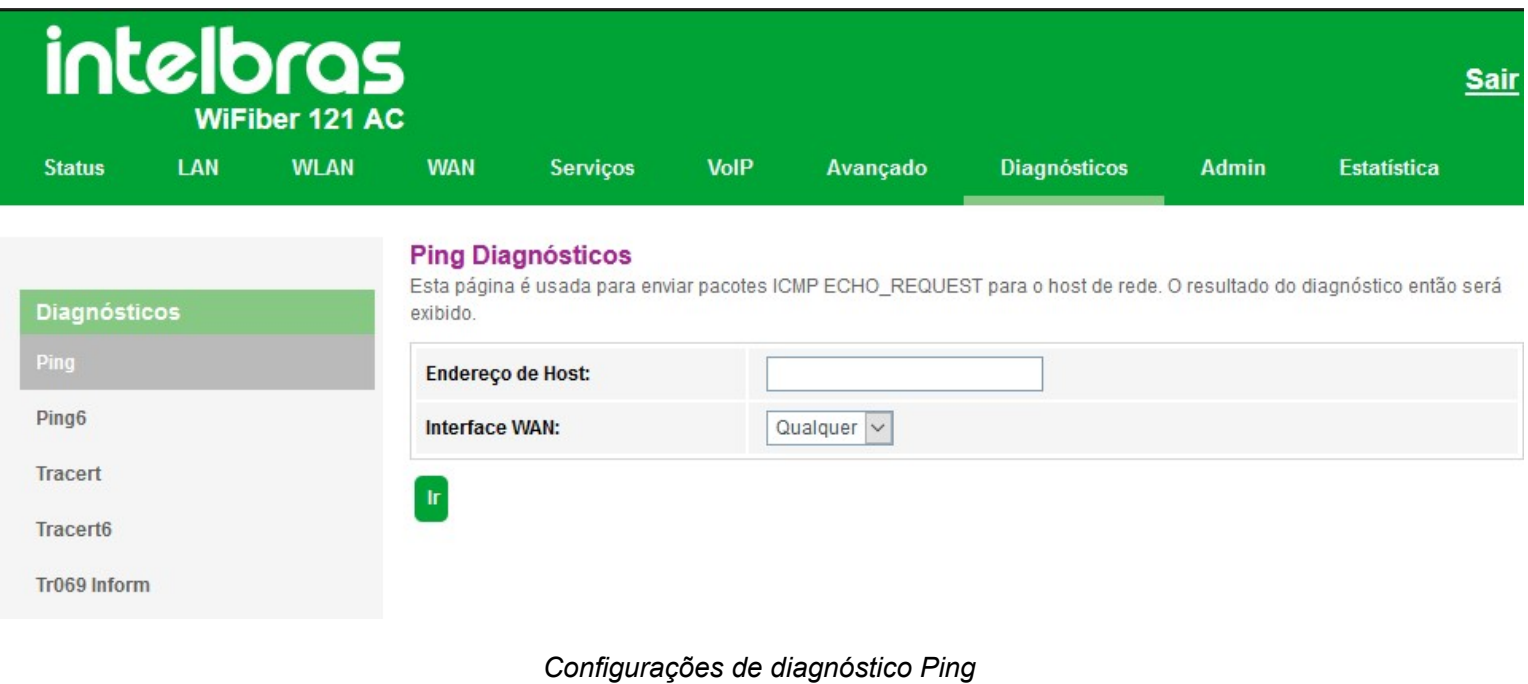

# **7.9.1. Detecção de loop**

Esta página é utilizada para exibir o status e configurar os parâmetros de detecção de loop. Desabilitando portas em loop a fim de proteger a rede.

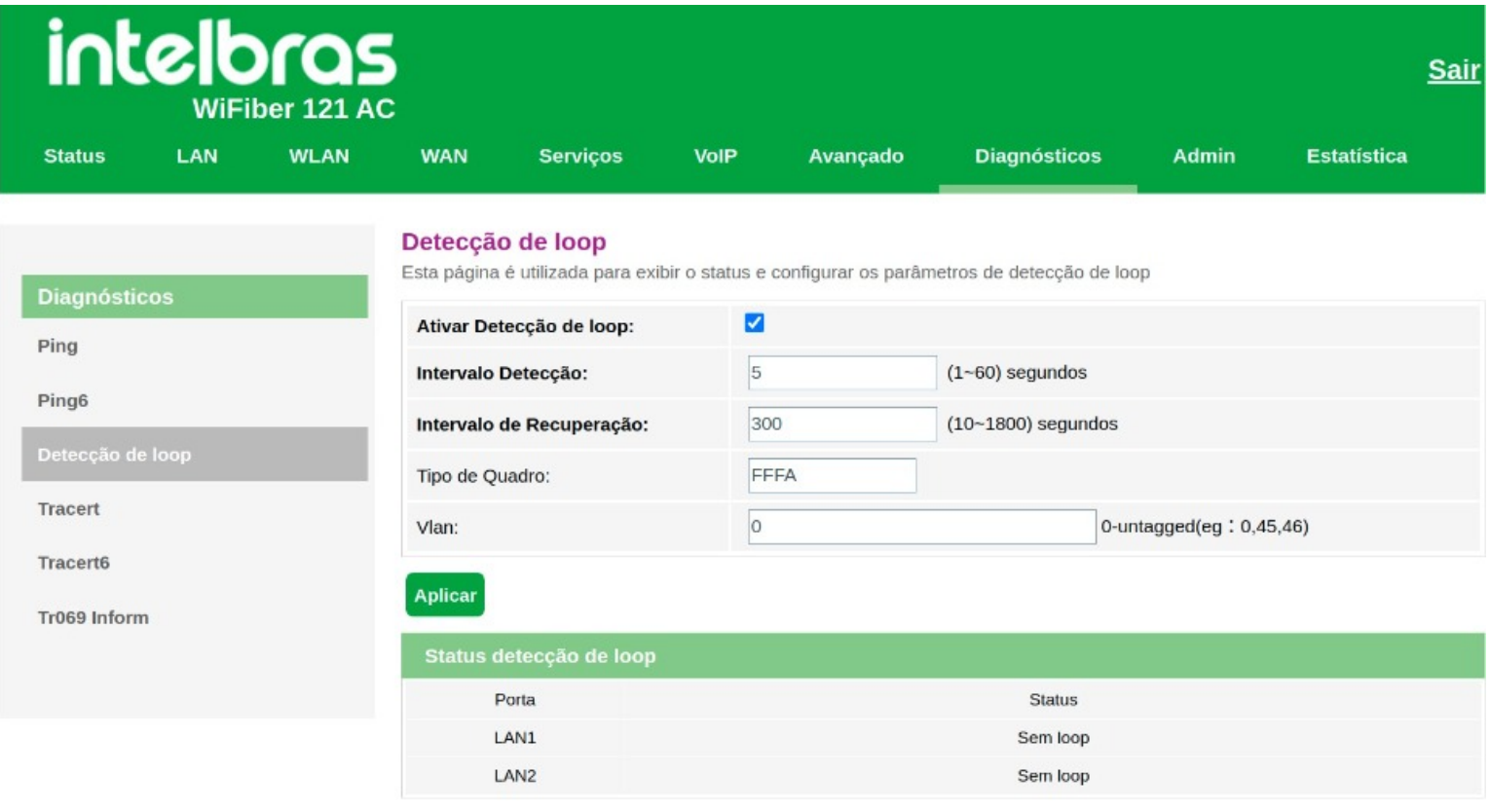

*Configurações de detecção de loop*

**» Ativar Detecção de loop:** Selecionar para habilitar a função de detecção e proteção contra loop

- **» Intervalo de detecção:** Selecione a taxa de tempo (segundos) em que será verificado um possível loop
- **» Intervalo de Recuperação:** Selecione a taxa de tempo (segundos) em que a porta em loop será desabilitada
- **» Tipo de Quadro:** Selecione o tipo de quadro utilizado para detectar o loop
- **» Vlan:** Selecione a VLAN que será utilizada para detectar o loop
- **» Status detecção de loop:** Verifique as portas habilitadas ou desabilitadas por loop

# **7.10. Admin**

Através deste menu é possível realizar configurações de manutenção do modem óptico, como por exemplo, alterar senha de acesso e realização de backups.

# **7.10.1. Configurações GPON**

Esta página é usada para configurar os parâmetros para seu acesso à rede GPON.

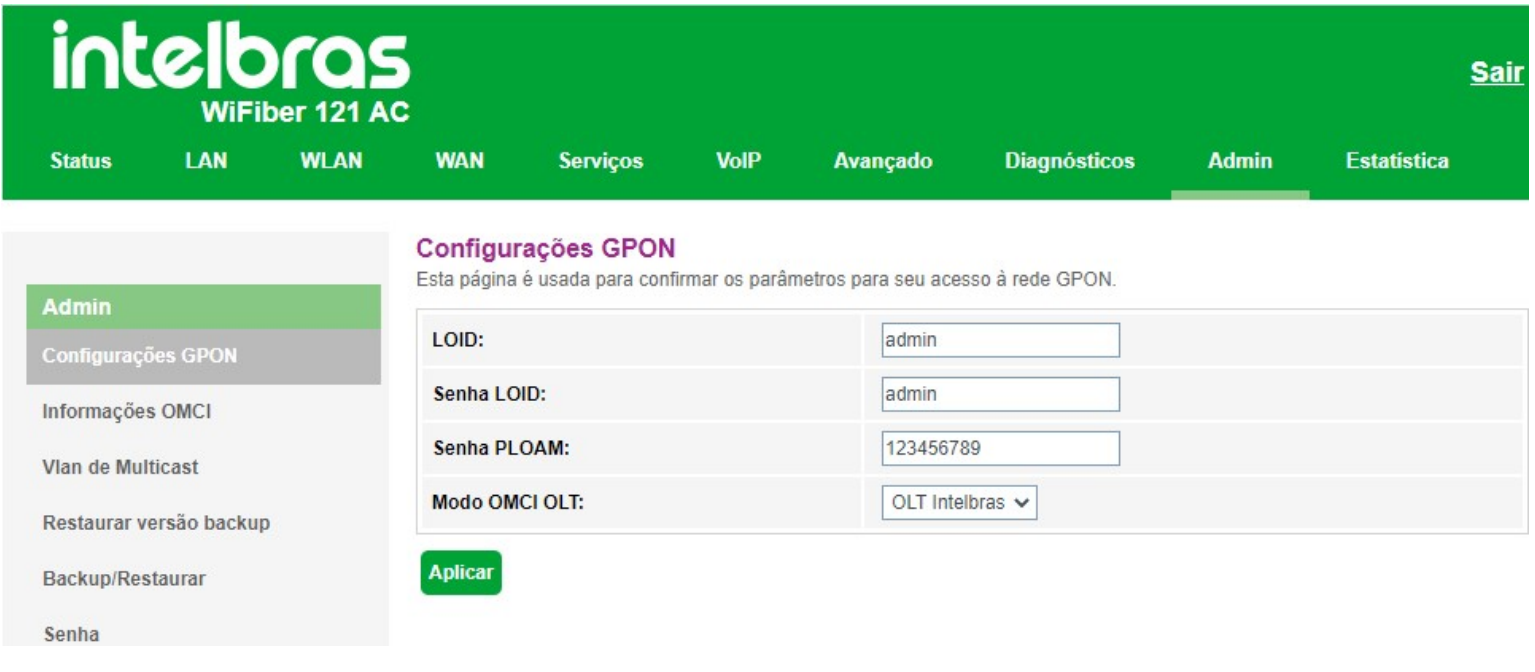

Configurações GPON

**» Modo OMCI OLT:** Selecione o modo para enviar informações de status OMCI de acordo com a OLT utilizada

*Obs.: Ao selecionar a OLT Huawei, a WiFiber 120 AC será reiniciada para que as configurações sejam aplicadas a esta OLT*

# **7.10.2. Vlan multicast**

Em transmissões Multicast, quando usuários de diferentes VLANs participam do mesmo grupo Multicast, o servidor Multicast irá duplicar as informações e encaminhará para as VLANs correspondentes.

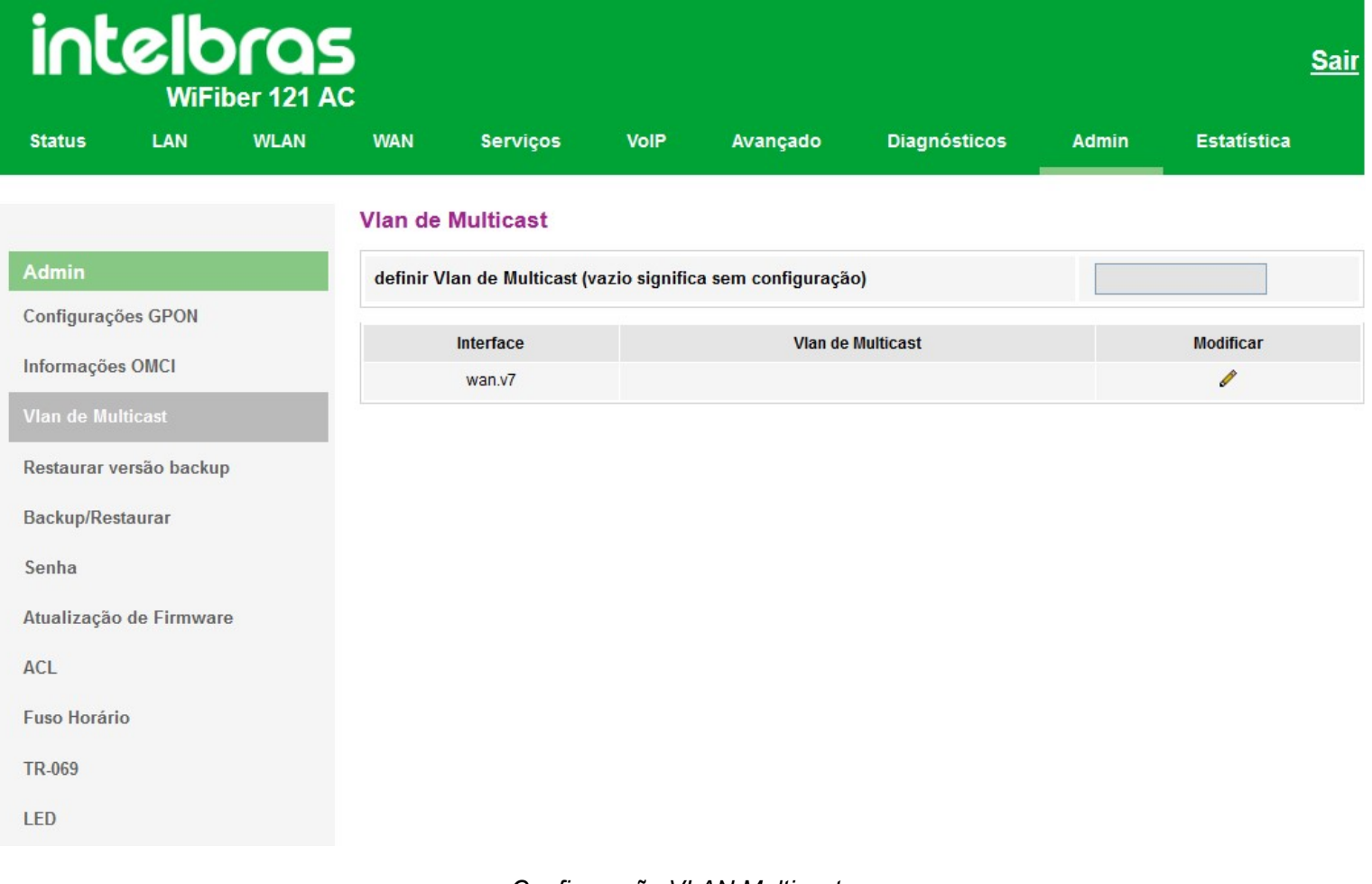

### *Configuração VLAN Multicast*

» Para configuração da *VLan*, clique em *Modificar* e acima informar a *VLan*, logo após clique em *Aplicar*.

# **7.10.3. Restaurar versão backup**

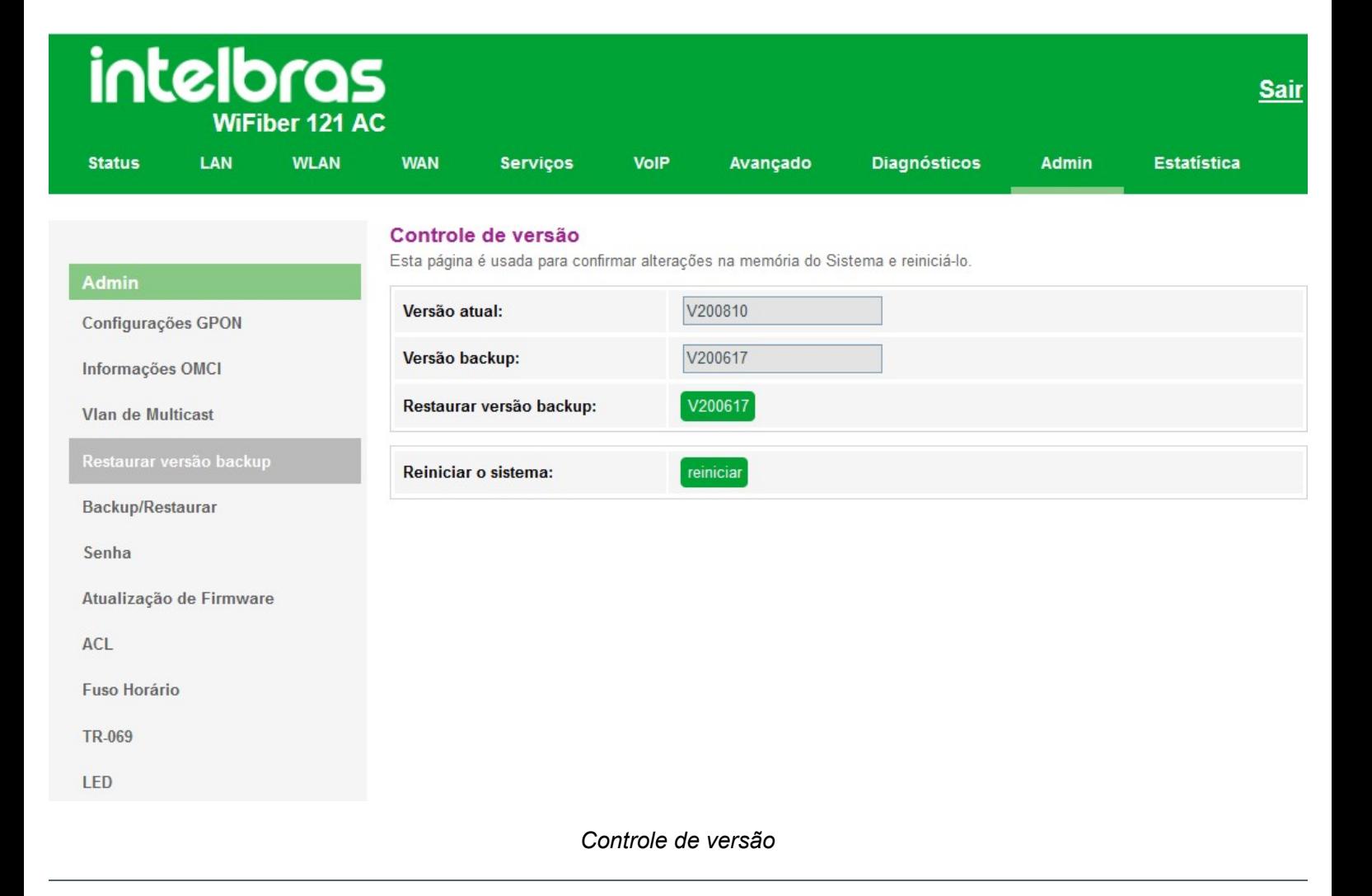

# **7.10.4. Backup/Restaurar**

Nesta página é possível salvar e restaurar as configurações do modem óptico, como também restaurá-lo para o padrão de fábrica.

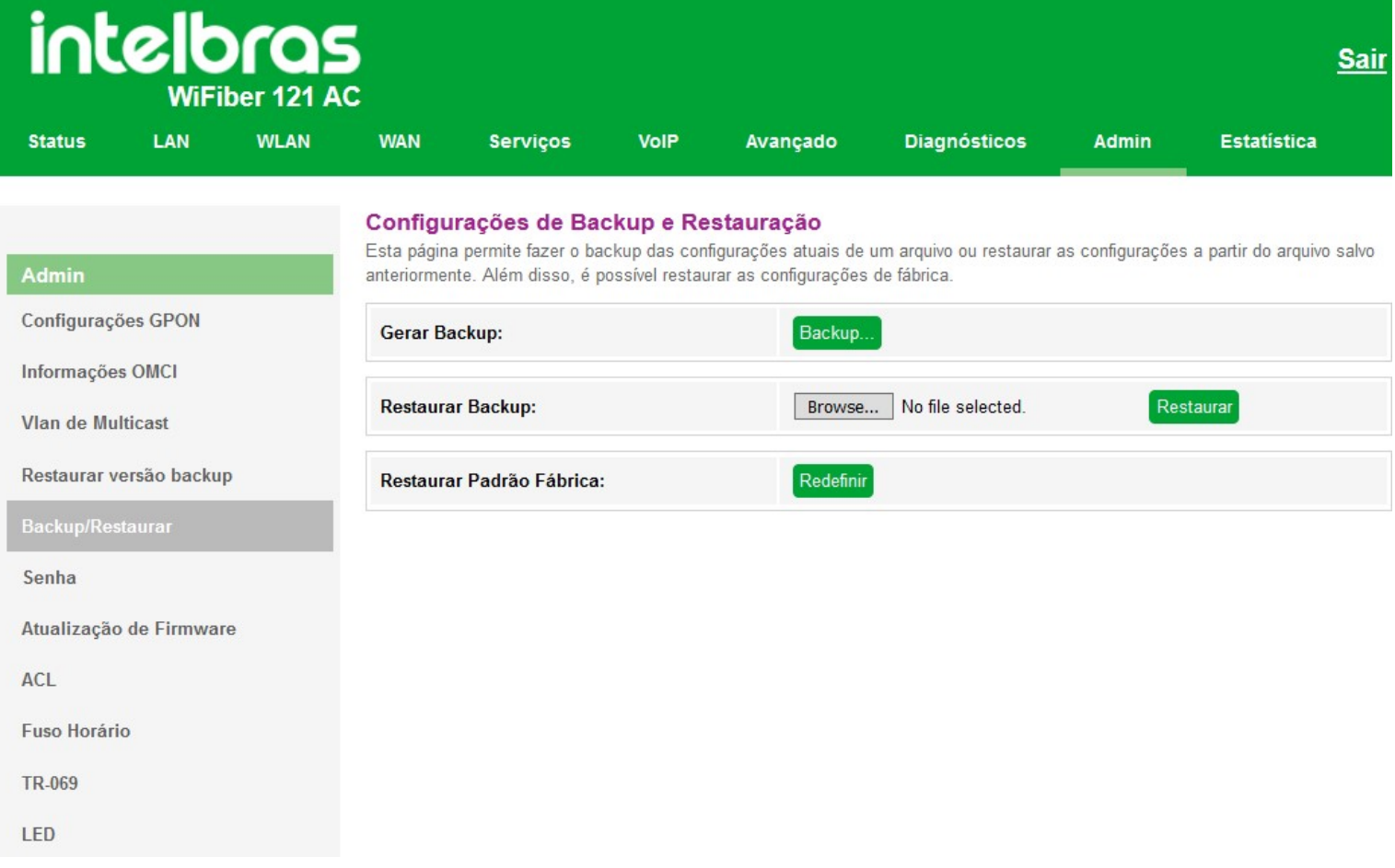

### *Configuração de backup e restauração*

**» Gerar backup:** clique no botão *Backup* para salvar as configurações em seu computador.

**» Restaurar backup:** para restaurar uma configuração previamente, selecione o arquivo de backup e clique no botão *Restaurar*.

**» Restaurar padrão fábrica:** clique no botão *Redefinir* para restaurar o modem óptico para o padrão de fábrica.

*Obs.: o processo de restauração para o padrão de fábrica não altera os seguintes campos: GPON Vendor ID, LOID, Senha LOID e Senha PLOAM.*

### **7.10.5. Configuração senha**

Nesta página é possível alterar a senha de acesso ao modem óptico *GPON/EPON* dos usuários *Admin* e *User*.

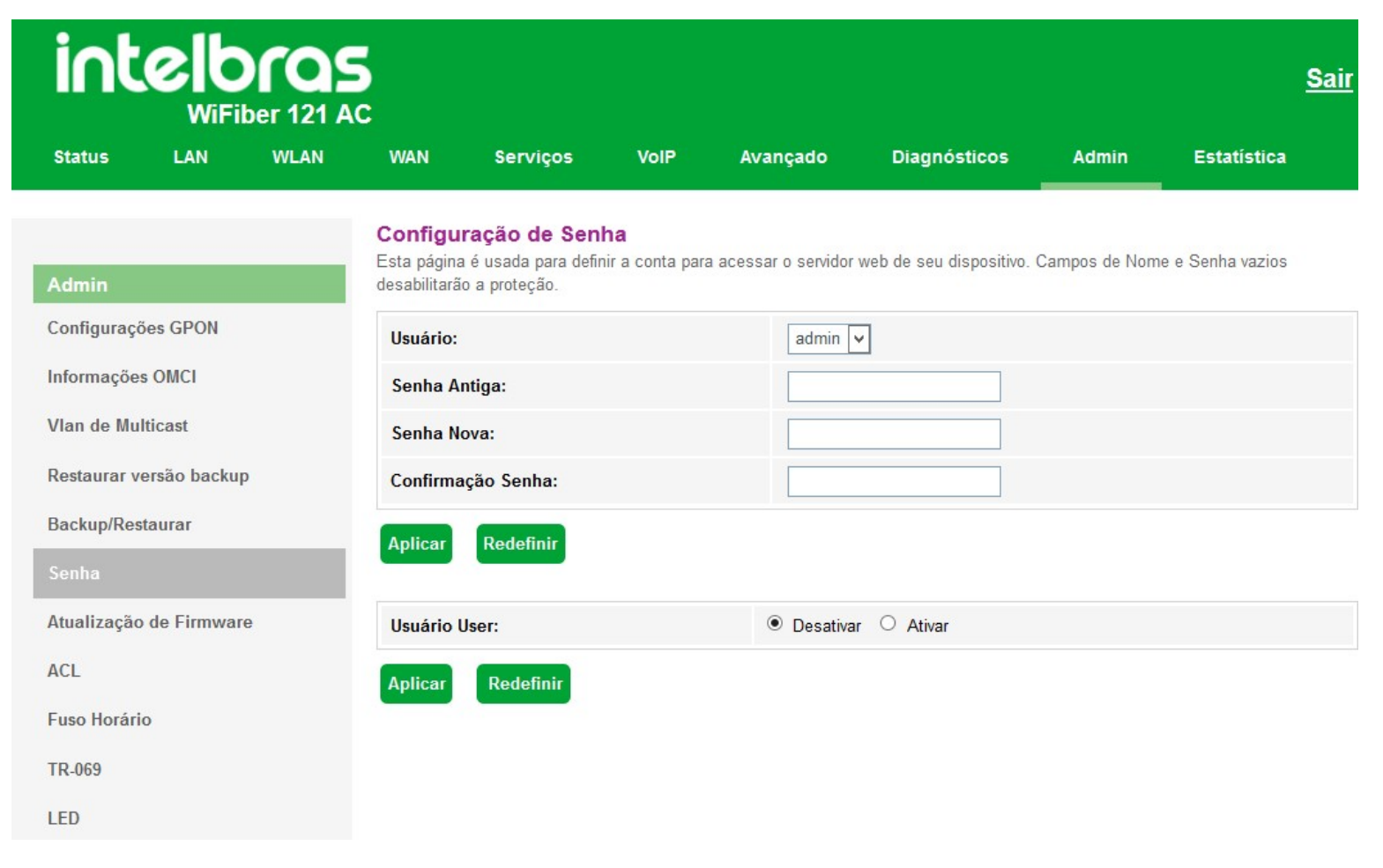

### *Configuração de senha*

- **» Usuário:** selecione o nome de usuário que deseja alterar a senha.
- **» Senha antiga:** insira a senha antiga que será substituída.
- **» Senha nova:** insira a nova senha.
- **» Confirmação senha:** confirme a nova senha.
- **» Uusário user:** Habilita ou desabilita o acesso do usuário user (senha padrão: user)

*O usuário user possui acesso as seguintes telas:*

- *Status*
- *Wifi*
- *Filtro MAC*
- *Bloqueio URL*
- *Histórico de chamadas*
- *Diagnósticos*
- *Senha (apenas do usuário user)*
- *Fuso horário*

# **7.10.6. Atualização de firmware**

Nesta página é possível realizar a atualização de firmware do modem óptico.

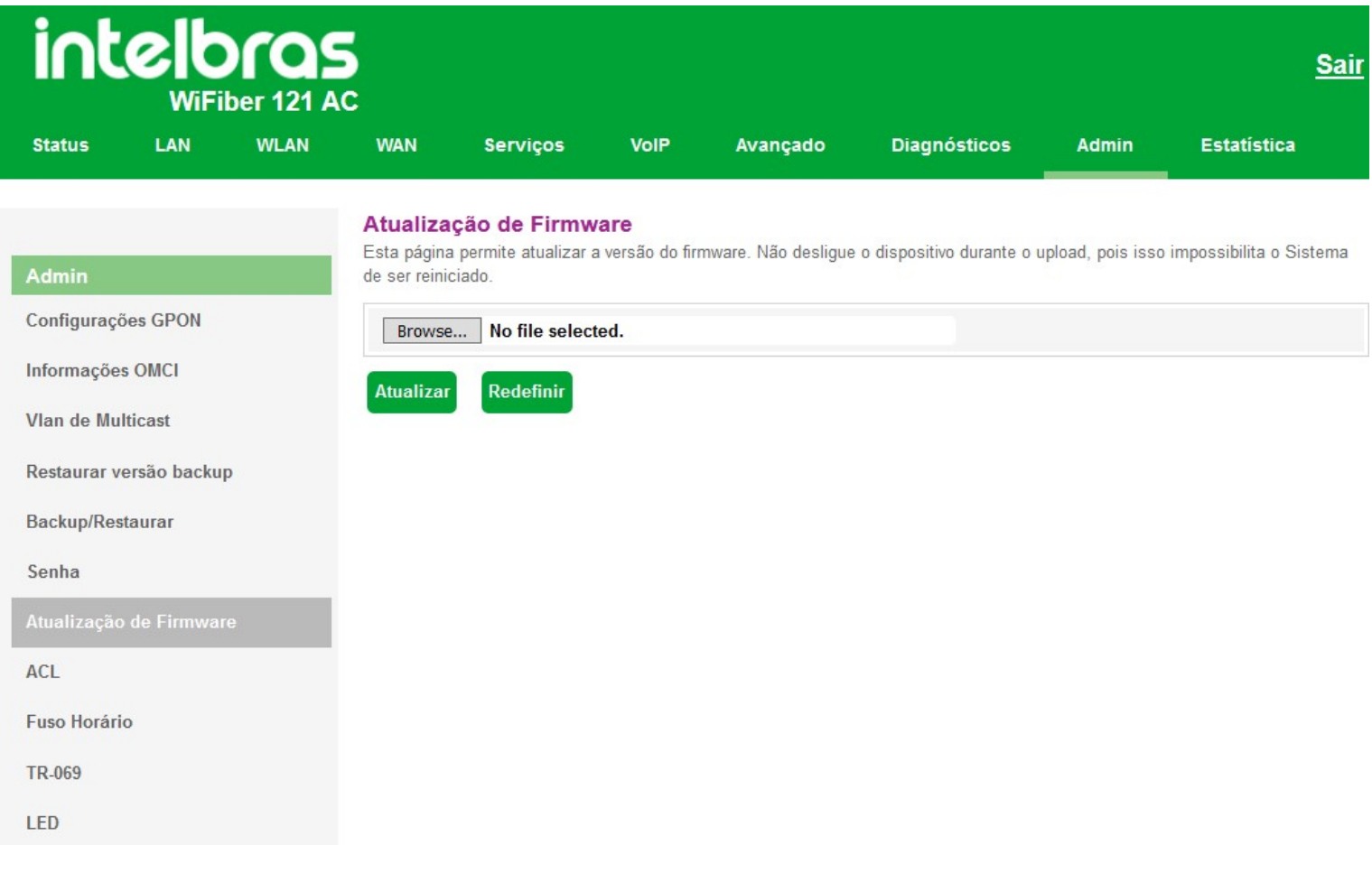

### *Atualização de firmware*

**» Atualizar:** selecione o firmware desejado e clique em *Atualizar* para atualizar o modem óptico.

# **7.10.7. Configuração de ACL**

Esta página é usada para configurar o endereço IP de acordo com a lista de controle de acesso. Se a ACL for habilitada, somente os endereços IP presentes na tabela de ACL poderão acessar o modem óptico nos determinados serviços e portas. Aqui é possível adicionar/deletar os endereços IP.

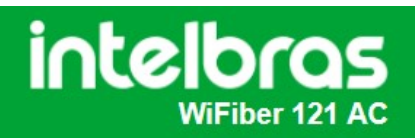

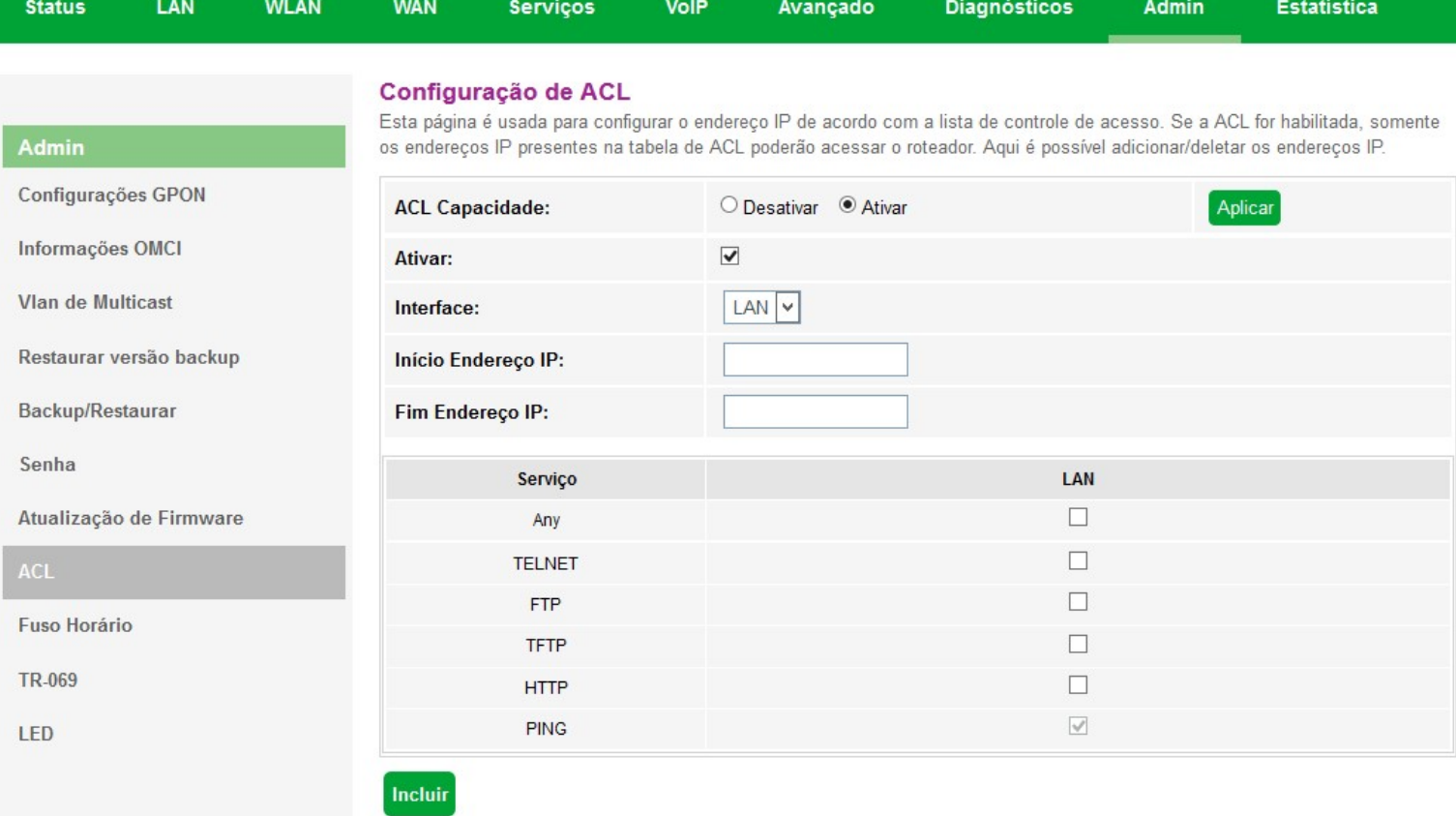

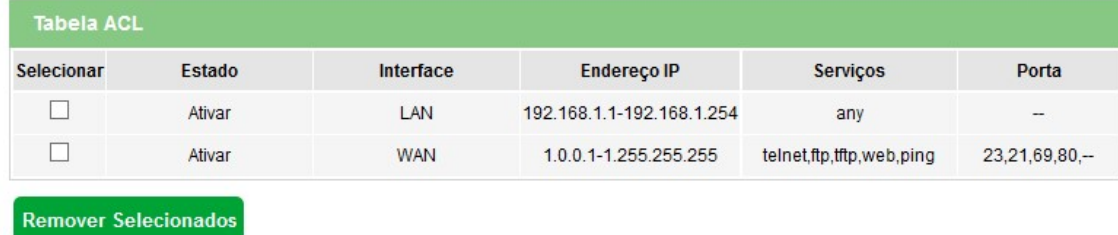

**Sair** 

*Configuração de ACL em LAN*

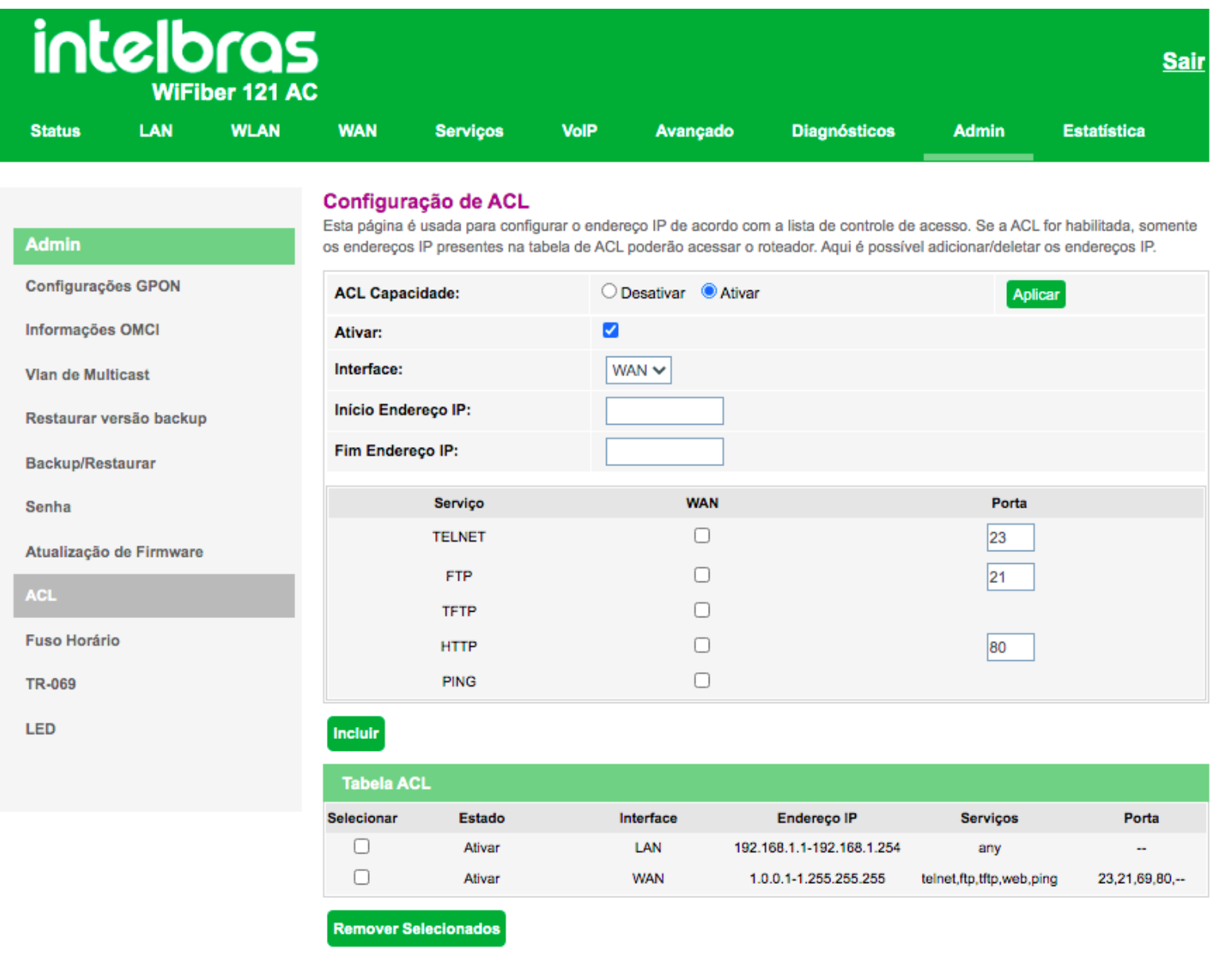

*Configuração de ACL em WAN*

# **7.10.8. Configuração de fuso horário**

Nesta página você pode configurar a sincronização da data e hora do sistema utilizando um servidor público de tempo pela internet.

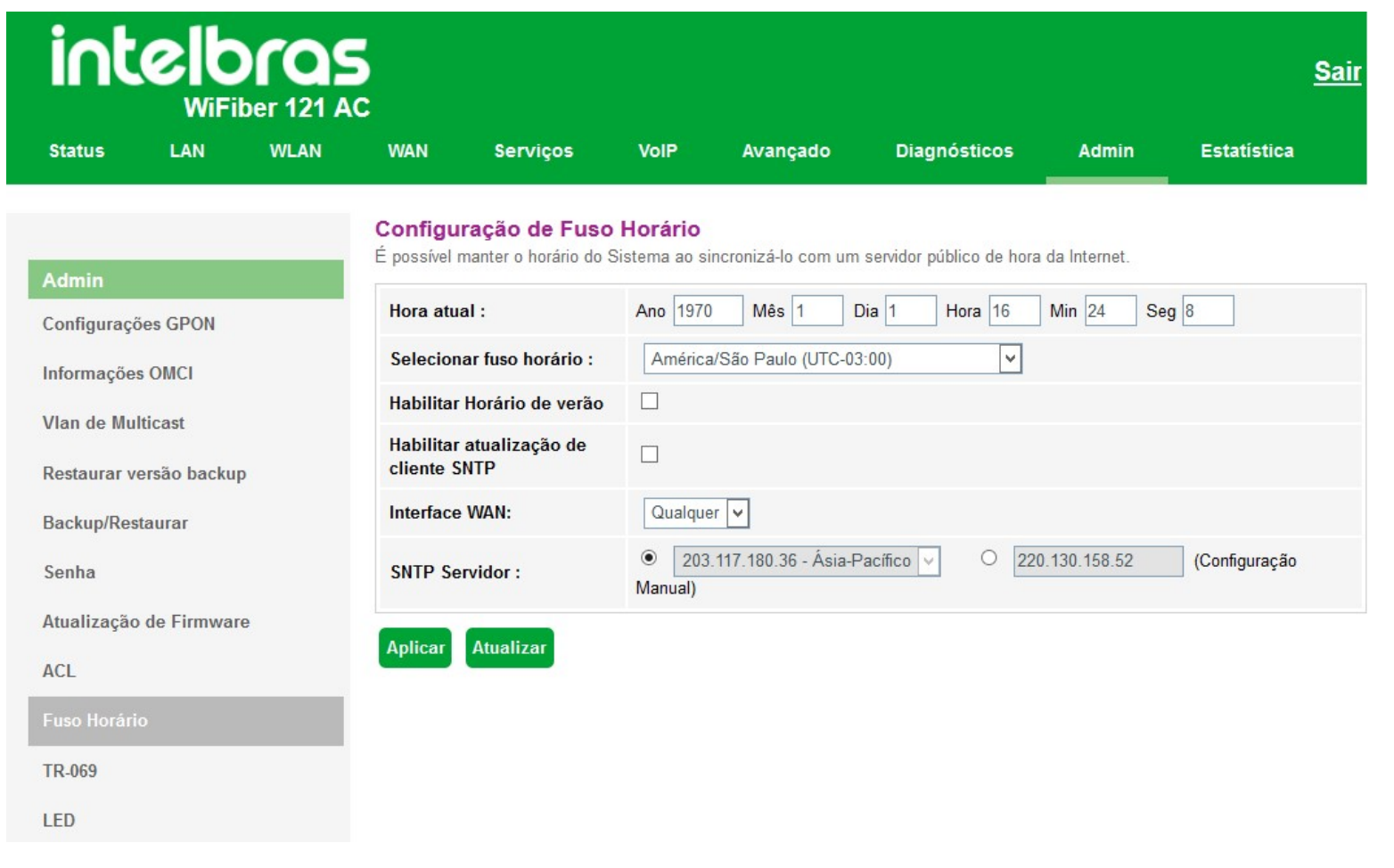

### *Configuração de Fuso Horario*

**» Hora atual:** neste campo é possível verificar a data e hora utilizadas atualmente pelo sistema. Também é possível realizar a configuração manualmente, basta inserir as informações desejadas e pressionar o botão *Aplicar*.

*Obs.: informações inseridas manualmente serão perdidas em caso de reboot do modem óptico.*

- **» Selecionar fuso horário:** selecione o fuso horário desejado.
- **» Habilitar horário de verão:** habilita a utilização do horário de verão.
- **» Habilitar atualização de cliente SNTP:** habilita a utilização de atualização via cliente SNTP.
- **» Interface WAN:** selecione a interface WAN utilizada para estabelecer comunicação com o servidor tempo da internet.
- **» SNTP servidor:** insira o endereço IP do servidor de tempo desejado.

# **7.10.9. Configuração de TR-069**

Nesta página é usada para configurar o TR-069 CPE. Aqui é possível alterar as configurações dos parâmetros de ACS.

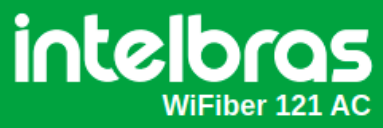

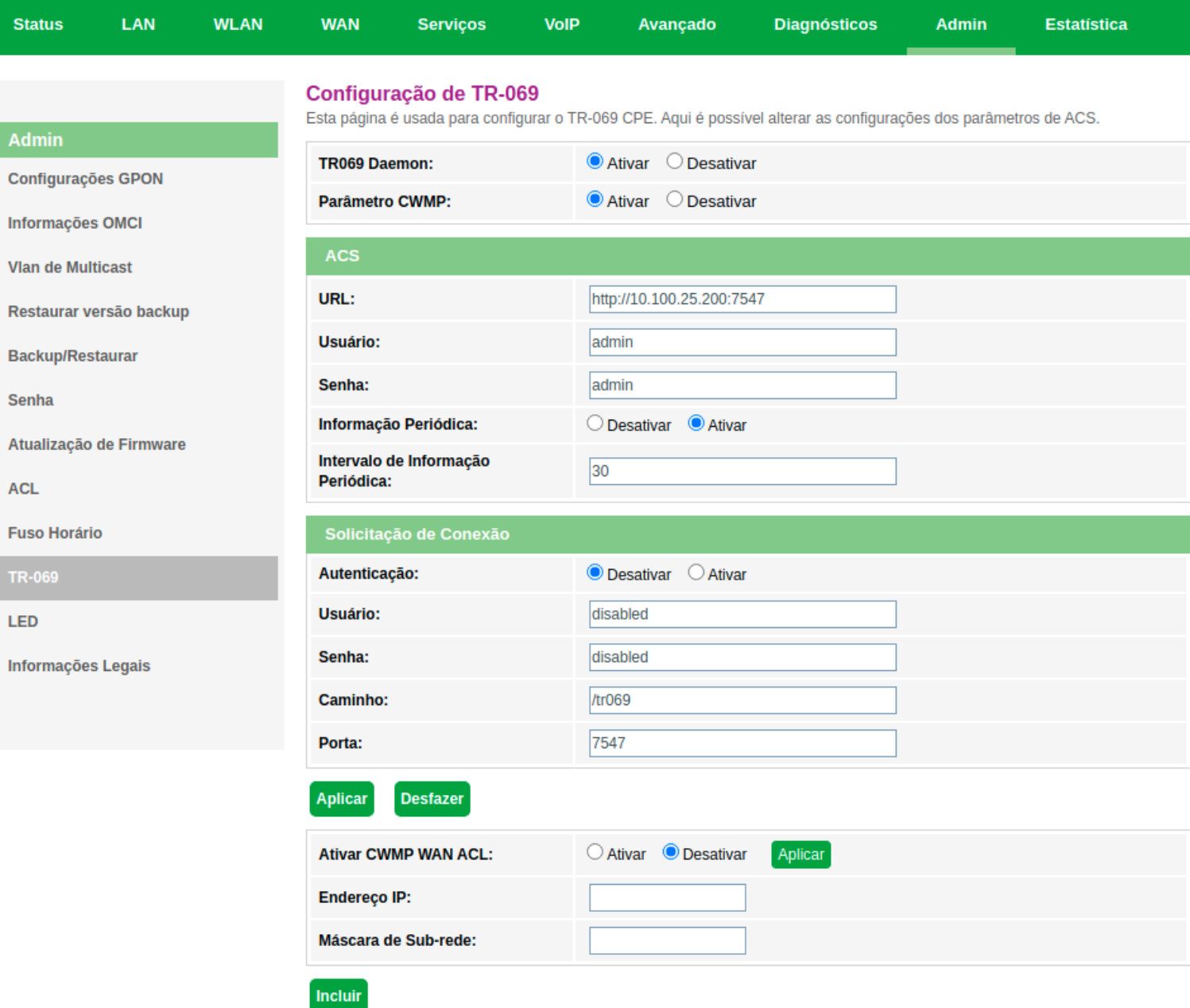

**Sair** 

*Configuração de TR-069*

### Ativar/Desativar Serviços

**» TR069 Daemon:** *Ativar/Desativar* serviço.

**» Parâmetro CWMP:** *Ativar/Desativar* serviço.

Servidor ACS

Nesta aba você preenche as informações ACS onde o produto reportará periódicamente seu status ao servidor configurado.

**» Autenticação:** Habilite ou desabilite a autenticação por usuário *ACS*.

- **» URL:** insira a URL de destino *ACS*.
- **» Usuário:** insira o usuário *ACS*.
- **» Senha:** insira a senha *ACS*.

**» Informação periódica:** *Ativar/Desativar* reporte periódico de acordo com o tempo desejado no campo abaixo.

**» Intervalo de informação periódica:** insira o tempo em segundos(s) que o equipamento irá realizar o envio de status ao servidor *ACS*.

### Solicitação de conexão

Nesta aba você insere um *Usuário* e *Senha* para que o servidor TR069 possa gerenciar o equipamento.

- **» Usuário:** insira um usuário de sua preferencia.
- **» Senha:** insira uma senha de sua preferencia.

### Acesso CWMP WAN ACL

Se *CWMP WAN ACL* for habilitada, somente os endereços IP presentes na tabela de ACL poderão acessar o modem óptico.

# **7.10.10. Ativar/Desativar LED**

Nesta página você pode Ativar/Desativar os leds: 2.4G, 5G, WPS, LAN1 e LAN2

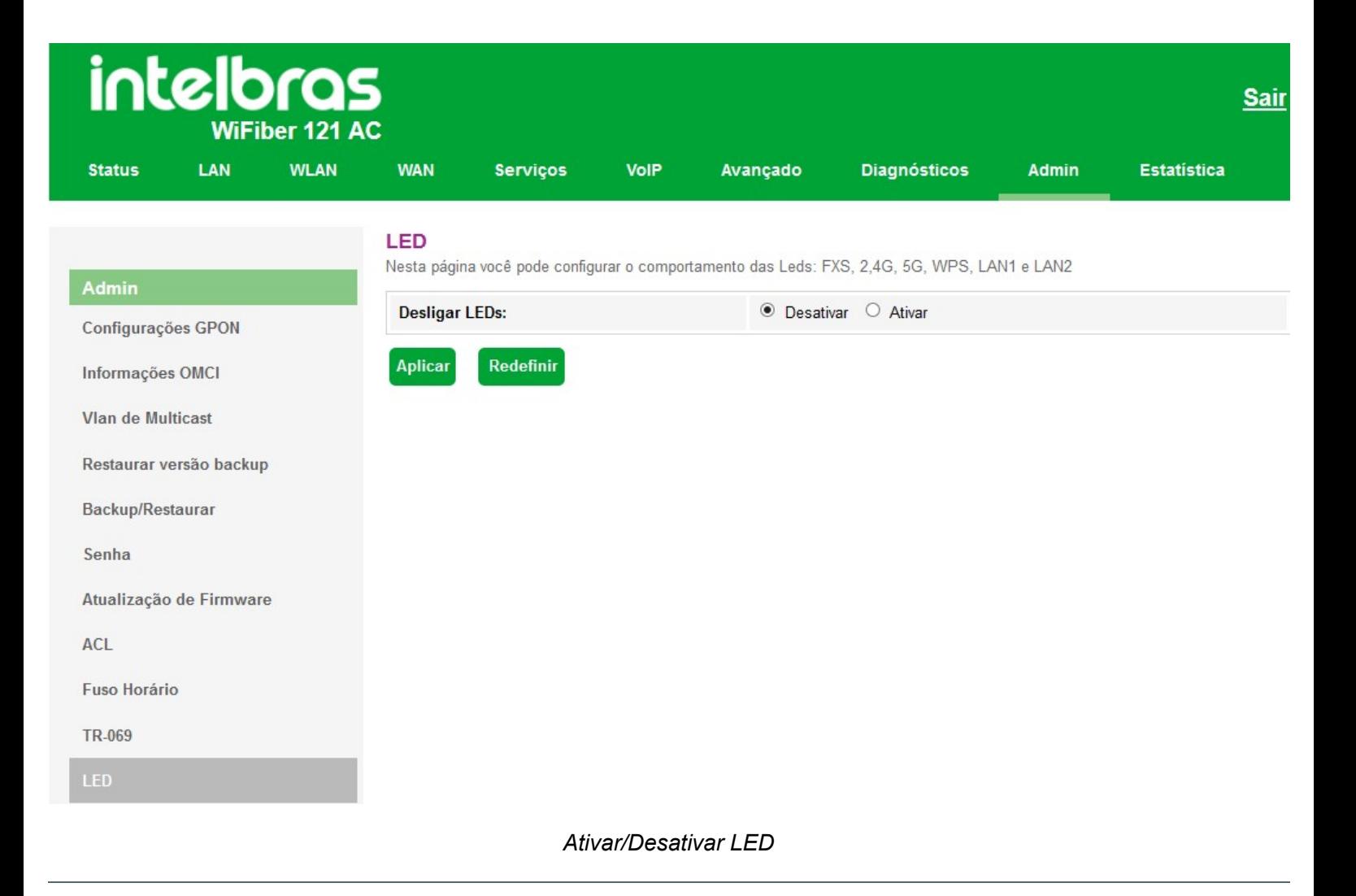

# **7.10.11. Informações legais**

Nesta página você pode ler novamente os termos de uso que foram aceitos.

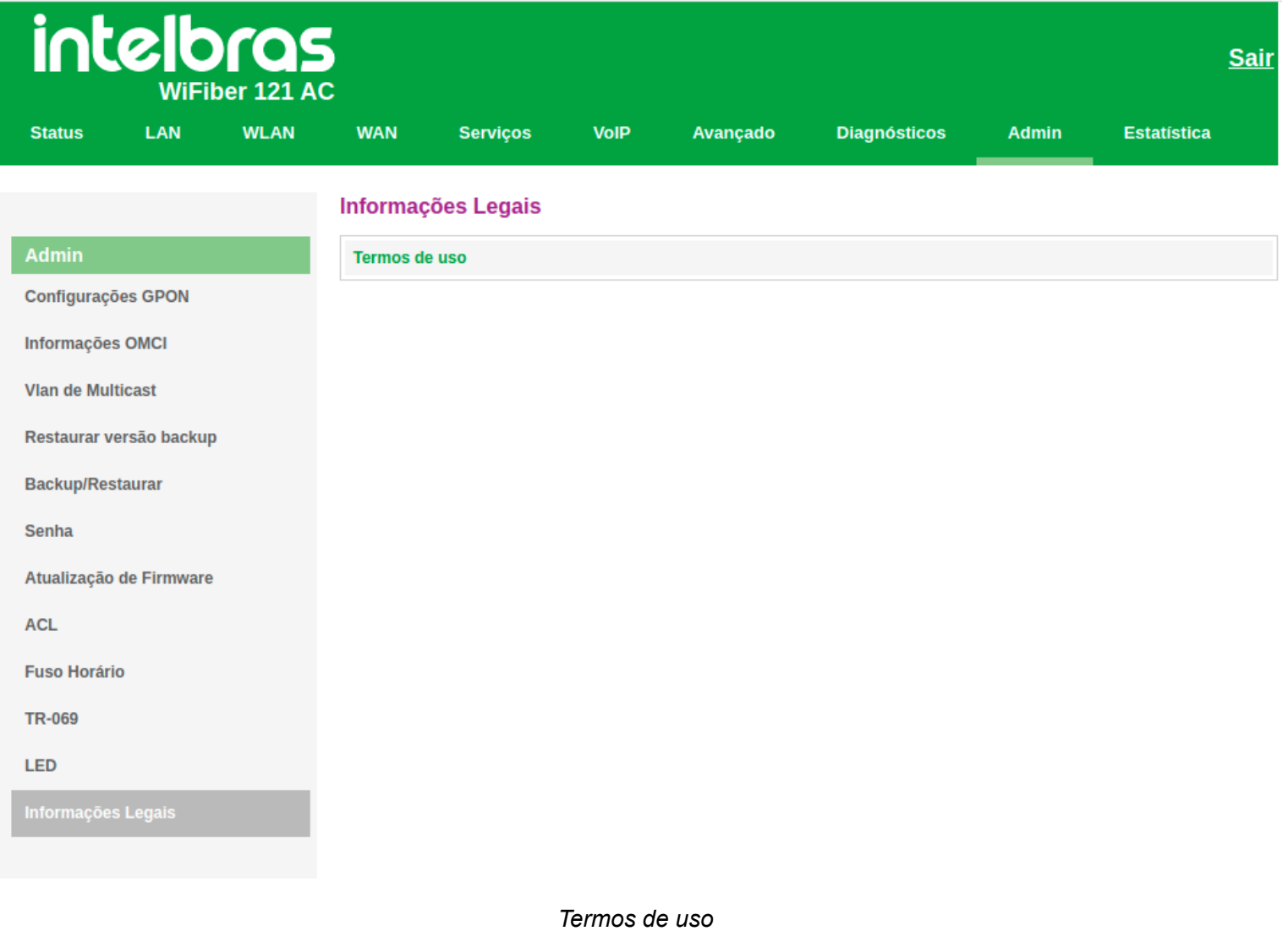

# **7.11. Estatística**

Através deste menu é possível visualizar estatísticas de pacotes recebidos e transmitidos por interface *(LAN, WAN e PON)*.

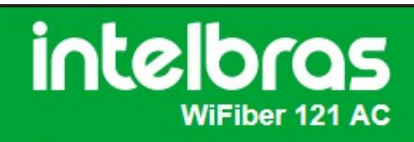

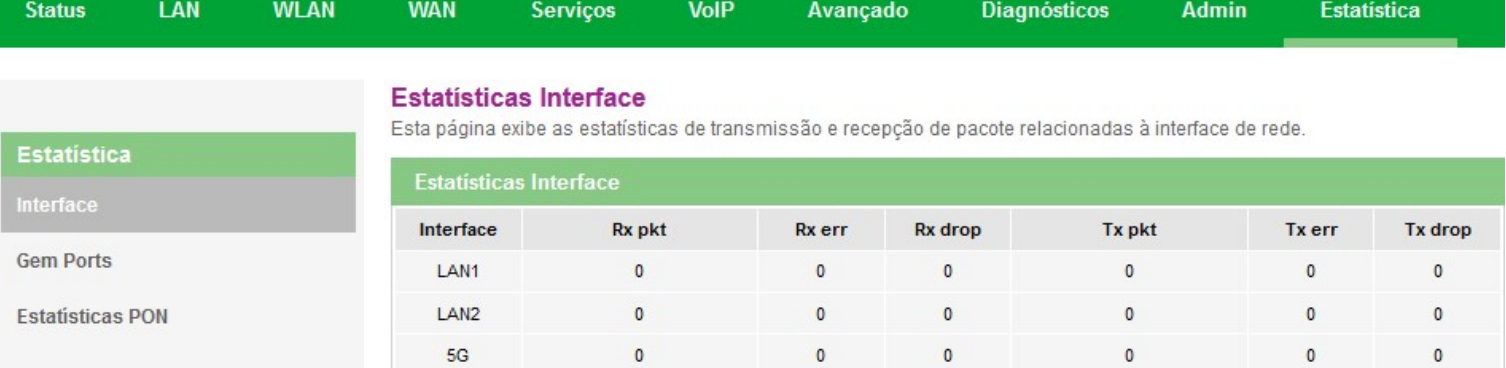

 $\pmb{\mathfrak{o}}$ 

 $\pmb{\mathsf{o}}$ 

 $\mathbf{0}$ 

 $\bullet$ 

 $\pmb{\mathsf{o}}$ 

1988

 $\bullet$ 

 $\pmb{\mathfrak{o}}$ 

 $\pmb{0}$ 

 $\pmb{\mathfrak{o}}$ 

 $\pmb{\mathfrak{o}}$ 

 $\mathbf{0}$ 

**Redefinir Estatísticas** 

 $2.4G$ 

wan.v7

<span id="page-62-0"></span>Atualizar

*Estatísticas da interface*

**Sair** 

# **8. Termo de garantia**

Fica expresso que esta garantia contratual é conferida mediante as seguintes condições:

**Nome do cliente:**

**Assinatura do cliente:**

**Nº da nota fiscal:**

**Data da compra:**

**Modelo:**

**Nº de série:**

#### **Revendedor:**

Fica expresso que esta garantia contratual é conferida mediante as seguintes condições:

1. Todas as partes, peças e componentes do produto são garantidos contra eventuais vícios de fabricação, que porventura venham a apresentar, pelo prazo de 1 (um) ano, sendo este prazo de 3 (três) meses de garantia legal mais 9 (nove) meses de garantia contratual –, contado a partir da data da compra do produto pelo Senhor Consumidor, conforme consta na nota fiscal de compra do produto, que é parte integrante deste Termo em todo o território nacional. Esta garantia contratual compreende a troca expressa de produtos que apresentarem vício de fabricação. Caso não seja constatado vício de fabricação, e sim vício(s) proveniente(s) de uso inadequado, o Senhor Consumidor arcará com essas despesas.

2. A instalação do produto deve ser feita de acordo com o Manual do Produto e/ou Guia de Instalação. Caso seu produ- to necessite a instalação e configuração por um técnico capacitado, procure um profissional idôneo e especializado, sendo que os custos desses serviços não estão inclusos no valor do produto.

3. Constatado o vício, o Senhor Consumidor deverá imediatamente comunicar-se com o Serviço Autorizado mais próximo que conste na relação oferecida pelo fabricante – somente estes estão autorizados a examinar e sanar o defeito durante o prazo de garantia aqui previsto. Se isso não for respeitado, esta garantia perderá sua validade, pois estará caracterizada a violação do produto.

4. Na eventualidade de o Senhor Consumidor solicitar atendimento domiciliar, deverá encaminhar-se ao Serviço Autorizado mais próximo para consulta da taxa de visita técnica. Caso seja constatada a necessidade da retirada do produto, as despesas decorrentes, como as de transporte e segurança de ida e volta do produto, ficam sob a responsabilidade do Senhor Consumidoro.

5. A garantia perderá totalmente sua validade na ocorrência de quaisquer das hipóteses a seguir: a) se o vício não for de fabricação, mas sim causado pelo Senhor Consumidor ou por terceiros estranhos ao fabricante; b) se os danos ao produto forem oriundos de acidentes, sinistros, agentes da natureza (raios, inundações, desabamentos, etc.), umidade, tensão na rede elétrica (sobretensão provocada por acidentes ou flutuações excessivas na rede), instalação/uso em desacordo com o manual do usuário ou decorrentes do desgaste natural das partes, peças e componentes; c) se o produto tiver sofrido influência de natureza química, eletromagnética, elétrica ou animal (insetos, etc.); d) se o NÚMERO de série do produto tiver sido adulterado ou rasurado; e) se o aparelho tiver sido violado.

6. Esta garantia não cobre perda de dados, portanto, recomenda-se, se for o caso do produto, que o Consumidor faça uma cópia de segurança regularmente dos dados que constam no produto

7. A Intelbras não se responsabiliza pela instalação deste produto, e também por eventuais tentativas de fraudes e/ou sabota- gens em seus produtos. Mantenha as atualizações do software e aplicativos utilizados em dia, se for o caso, assim como as proteções de rede necessárias para proteção contra invasões (hackers). O equipamento é garantido contra vícios dentro das suas condições normais de uso, sendo importante que se tenha ciência de que, por ser um equipamento eletrônico, não está livre de fraudes e burlas que possam interferir no seu correto funcionamento.

8. Após sua vida útil, o produto deve ser entregue a uma assistência técnica autorizada da Intelbras ou realizar diretamente a destinação final ambientalmente adequada evitando impactos ambientais e a saúde. Caso prefira, a pilha/bateria assim como demais eletrônicos da marca Intelbras sem uso, pode ser descartado em qualquer ponto de coleta da Green Eletron (gestora de resíduos eletroeletrônicos a qual somos associados). Em caso de dúvida sobre o processo de logística reversa, entre em contato conosco pelos telefones (48) 2106-0006 ou 0800 704 2767 (de segunda a sexta-feira das 08 ás 20h e aos sábados das 08 ás 18h) ou através do e-mail suporte@intelbras.com.br.

Sendo estas as condições deste Termo de Garantia complementar, a Intelbras S/A se reserva o direito de alterar as caracterís- ticas gerais, técnicas e estéticas de seus produtos sem aviso prévio.

O processo de fabricação deste produto não é coberto pelos requisitos da ISO 14001.

<span id="page-64-0"></span>Todas as imagens deste manual são ilustrativas.

# intelbras

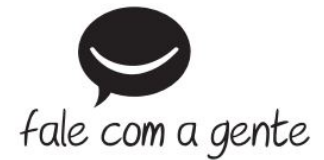

**Suporte a clientes:** (48) 2106 0006 **Fórum:** [forum.intelbras.com.br \(http://forum.intelbras.com.br\)](http://forum.intelbras.com.br/) **Suporte via chat:** [intelbras.com.br/suporte-tecnico \(http://www.intelbras.com.br/suporte-tecnico\)](http://www.intelbras.com.br/suporte-tecnico) **Suporte via e-mail**: suporte@intelbras.com.br **SAC:** 0800 7042767 **Onde comprar? Quem instala?:** 0800 7245115 Produzido por: Intelbras S/A – Indústria de Telecomunicação Eletrônica Brasileira Rodovia SC 281, km 4,5 – Sertão do Maruim – São José/SC - 88122-001 [www.intelbras.com.br \(http://www.intelbras.com.br\)](http://www.intelbras.com.br/) Origem China